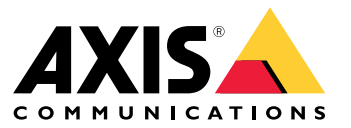

**사용자 설명서**

목차

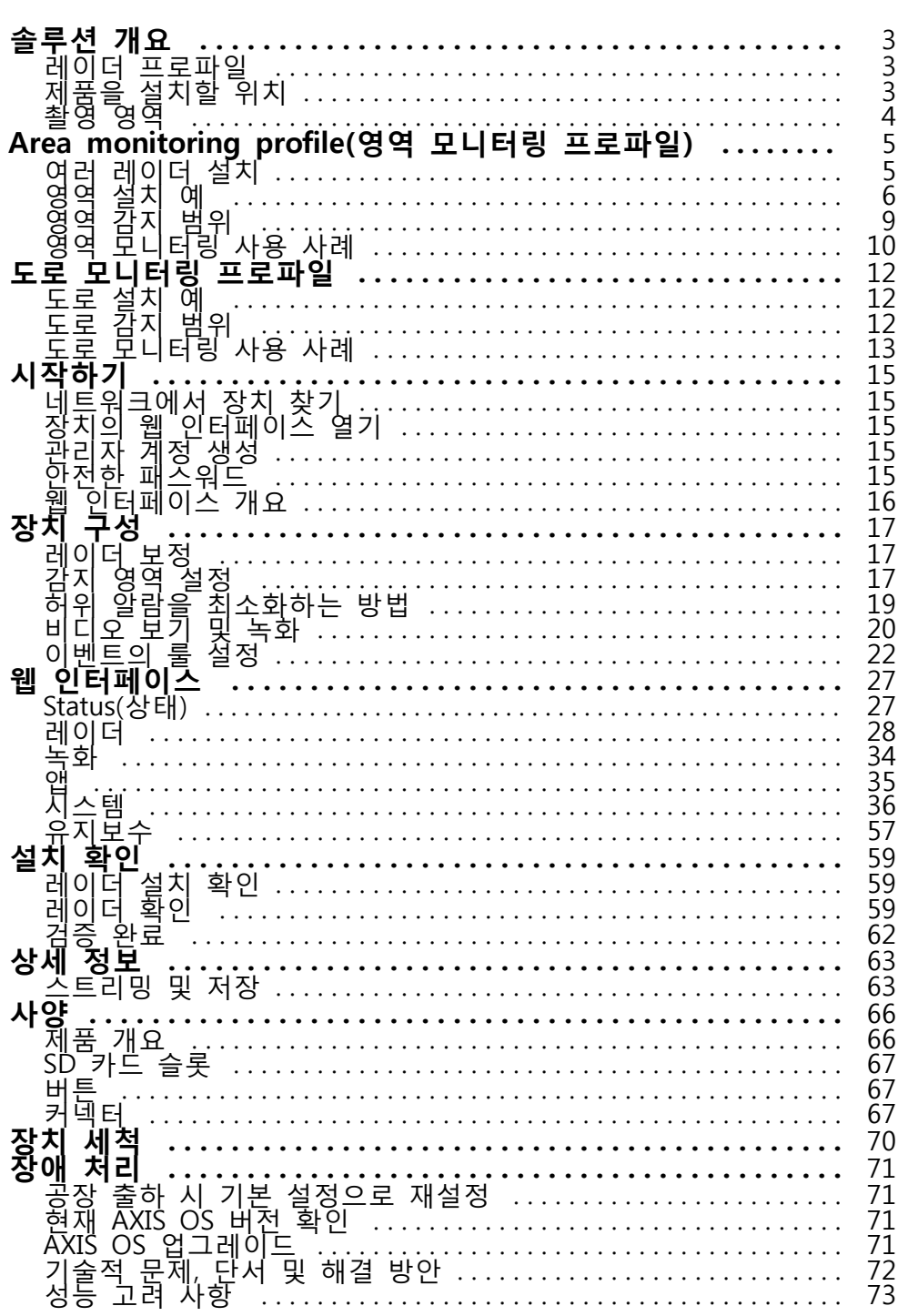

<span id="page-2-0"></span>**솔루션 개요**

**솔루션 개요**

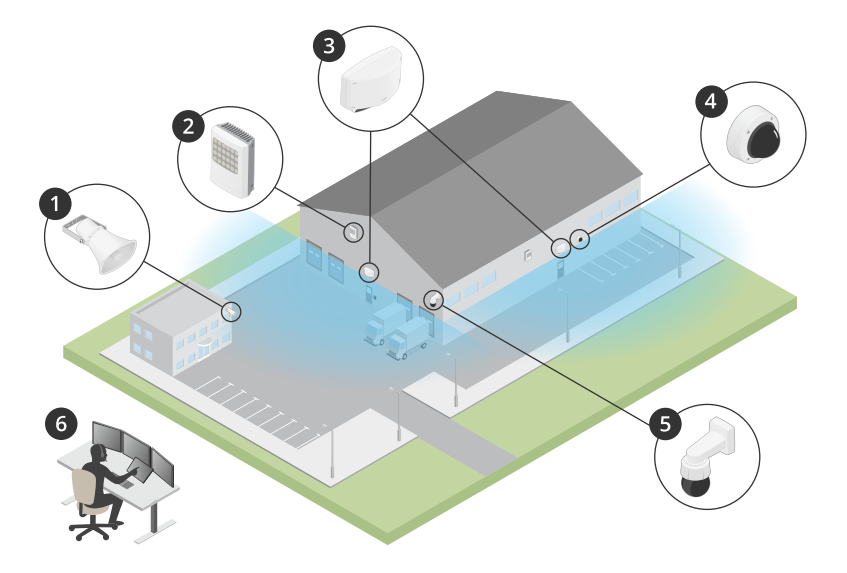

- 1 C1310-E 혼 스피커<br>2 도어 커트롤러
- 2 도어 컨트롤러
- 3 D2110–VE Security Radar
- 4 고정형 돔 카메라<br>5 PTZ 카메라
- 5 PTZ 카메라
- 6 감시 센터

### **레이더 프로파일**

#### 참고

레이더 프로파일을 사용하려면 장치에서 펌웨어 버전 10.11 이상을 실행해야 합니다. 으로 이동하여 펌웨어를 업데이트하십시오.

사용자 설명서는 원하는 작업에 따라 레이더를 사용하는 데 도움이 되도록 설정되어 있습니다. AXIS D2110-VE Security Radar에는 두 가지 프로파일이 있습니다.

- 55km/h(34mph) 미만의 속도로 움직이는 크고 작은 객체를 모두 추적하기 위한 **영역 모니터링 프로파일**
- 최대 105km/h(65mph)의 속도로 움직이는 차량을 추적하기 위한 **도로 모니터링 프로파일**

**영역 모니터링 프로파일** 또는 **도로 모니터링 프로파일**에 해당하지 않는 이 사용자 설명서의 모든 정보는 두 프 로파일 모두에 공통이며 사용하는 프로파일에 관계 없이 참조할 수 있습니다.

## **제품을 설치할 위치**

- 레이더는 개방 영역을 모니터링하도록 설계되었습니다. 모니터링 구역에 벽, 울타리, 나무 또는 큰 덤 불 같은 고체가 있으면 사각 지대(레이더 그림자)가 생성됩니다.
- 안정된 폴 또는 다른 객체가 없거나 다른 장치가 없는 벽면에 레이더를 설치합니다. 레이더의 좌우 1m(3ft)에 있으며 전파를 반사하는 객체는 레이더의 성능에 영향을 미칩니다.
- 화각 내에 있는 금속 객체는 레이더가 분류를 수행하는 능력에 영향을 미치는 반사를 일으킵니다.

## <span id="page-3-0"></span>**솔루션 개요**

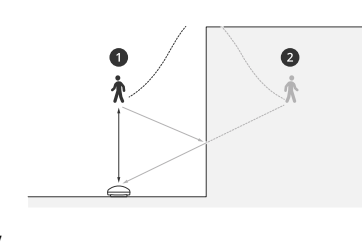

1 실제 감지 2 반사 감지(고스트 트랙)

반사 객체를 처리하는 방법에 대한 자세한 내용은 *제외 영역 추가 [페이지](#page-18-0) [19](#page-18-0)* 항목을 참고하십시오.

• 동일한 공존 영역에 두 개 이상의 레이더를 설치하려면 *여러 레이더 설치 [페이지](#page-4-0) [5](#page-4-0)* 항목을 참고 하십시오.

### **촬영 영역**

AXIS D2110-VE의 수평 영역 적용 범위는 180°입니다. 감지 범위는 사람의 경우 5600m<sup>2</sup>(61000ft<sup>2</sup>), 차량의 경우 11300m<sup>2</sup>(122000ft<sup>2</sup>)에 해당합니다.

#### 참고

레이더가 3.5 <sup>~</sup> 4m(11 <sup>~</sup> 13ft)에 마운팅된 경우 최적의 영역 범위가 적용됩니다. 마운팅 높이는 레이 더 아래 사각 지대의 크기에 영향을 미칩니다.

<span id="page-4-0"></span>**Area monitoring profile(영역 모니터링 프로파일)**

**Area monitoring profile(영역 모니터링 프로파일)**

**area monitoring profile(영역 모니터링 프로파일)**은 최대 55km/h(34mph)의 속도로 움직이는 객체에 최적화되 었습니다. 이 프로파일을 사용하면 객체가 사람인지, 차량인지 또는 알려지지 않은 것인지 감지할 수 있습니 다. 이러한 객체가 감지되면 액션을 트리거하도록 룰을 설정할 수 있습니다. 고속으로 움직이는 차량만 추 적하려면 *도로 모니터링 [프로파일](#page-11-0) 페이지 [12](#page-11-0)* 항목을 사용하십시오.

## **여러 레이더 설치**

건물 주변이나 펜스 밖의 완충지대 등을 감시하기 위해 여러 대의 레이더를 설치할 수 있습니다.

**공존**

동일한 공존 구역 내에 두 개 이상의 레이더를 배치하면 구역 내 레이더의 전파가 간섭을 일으켜 성능에 영향 을 줄 수 있습니다. 공존 구역 반경은 350m(380yd)입니다.

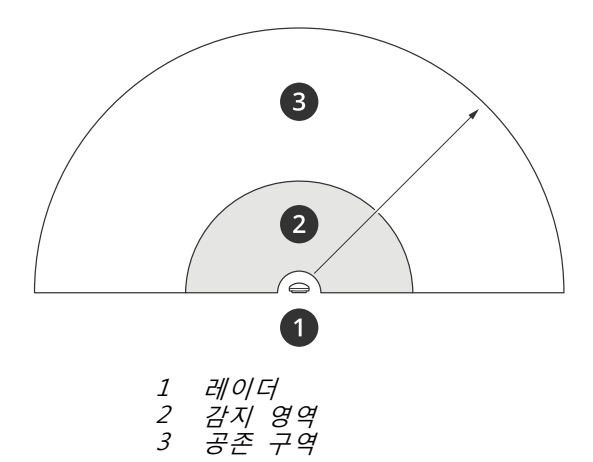

#### 참고

공존 구역에서 레이더의 성능은 환경 및/또는 울타리, 건물 또는 인접 레이더를 향한 레이더의 방향 에 의해 영향을 받을 수도 있습니다.

### **동일한 공존 구역에 2 <sup>~</sup> 3개 레이더 설치**

동일한 공존 영역에 2개 또는 3개의 레이더를 배치하는 경우 장치 인터페이스에서 인접 레이더의 수를 정의해 야 합니다. 이것은 레이더의 성능을 향상시키고 간섭을 피하는 데 도움이 됩니다.

1. **Radar <sup>&</sup>gt; Settings <sup>&</sup>gt; Coexistence(레이더 <sup>&</sup>gt; 설정 <sup>&</sup>gt; 공존)**로 이동합니다.

2. 인접 레이더의 수를 선택합니다.

여러 레이더가 있는 설치의 더 많은 예를 보려면 *영역 설치 예 [페이지](#page-5-0) [6](#page-5-0)* 항목을 참고하십시오.

#### **동일한 공존 구역에 4 <sup>~</sup> 6개 레이더 설치**

#### 참고

동일한 공존 영역에 최대 6개의 레이더를 설치하는 옵션은 펌웨어 버전 11.3부터 사용할 수 있습니다.

동일한 공존 구역에 4 <sup>~</sup> 6개의 레이더를 마운트할 경우 먼저 인접한 레이더의 수를 설정한 다음 각 레이더를 그룹으로 추가합니다. 예를 들어 가장 왼쪽에 있는 레이더와 같이 가장 멀리 설치된 레이더부터 시작합니다. 3 개의 그룹으로 레이더를 추가하고 동일한 그룹에서 서로 가장 가까운 레이더를 추가합니다.

<span id="page-5-0"></span>**Area monitoring profile(영역 모니터링 프로파일)**

그룹 내의 레이더는 성능을 최적화하고 서로 간의 간섭을 피하기 위해 서로 동기화됩니다.

- 1. **Radar <sup>&</sup>gt; Settings <sup>&</sup>gt; Coexistence(레이더 <sup>&</sup>gt; 설정 <sup>&</sup>gt; 공존)**로 이동합니다.
- 2. 인접 레이더 수를 **3 <sup>~</sup> 5**로 설정합니다.
- 3. 레이더 그룹을 선택합니다.

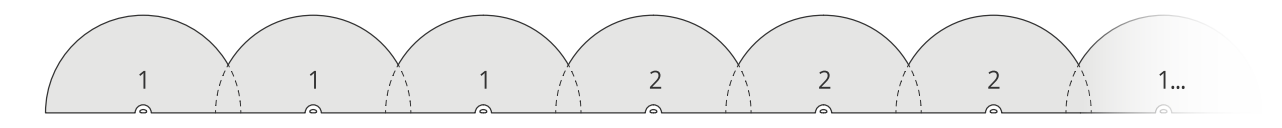

동일한 공존 구역에 나란히 설치된 여러 레이더를 그룹화하는 방법의 예입니다.

여러 레이더가 있는 설치의 더 많은 예를 보려면 *영역 설치 예 페이지 6* 항목을 참고하십시오.

### **영역 설치 예**

### **여러 레이더로 가상 펜스 생성**

예를 들어 건물을 따라 또는 주변에 가상 울타리를 생성하기 위해 여러 레이더를 나란히 배치할 수 있습니 다. 100m(330ft) 간격으로 배치하는 것이 좋습니다.

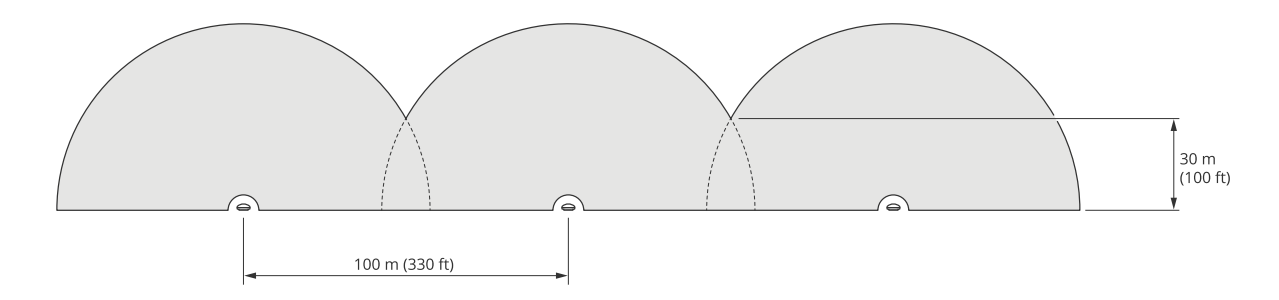

동일한 공존 영역에 2개 이상의 레이더를 마운트할 때 간섭을 방지하려면 장치 인터페이스에서 인접 레이더 수 를 설정하십시오. 또한 3개 이상의 레이더를 마운트하는 경우 각 레이더를 그룹에 추가하십시오.

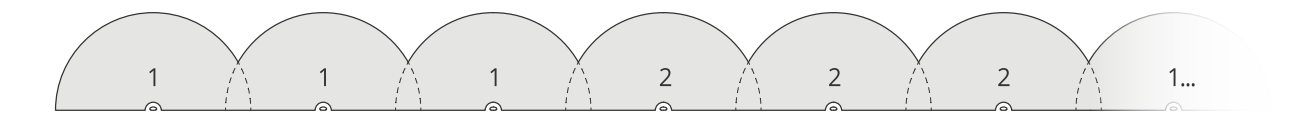

이 예제에 설명된 것처럼 가상 펜스를 조정하여 모서리도 덮을 수 있습니다.

## **Area monitoring profile(영역 모니터링 프로파일)**

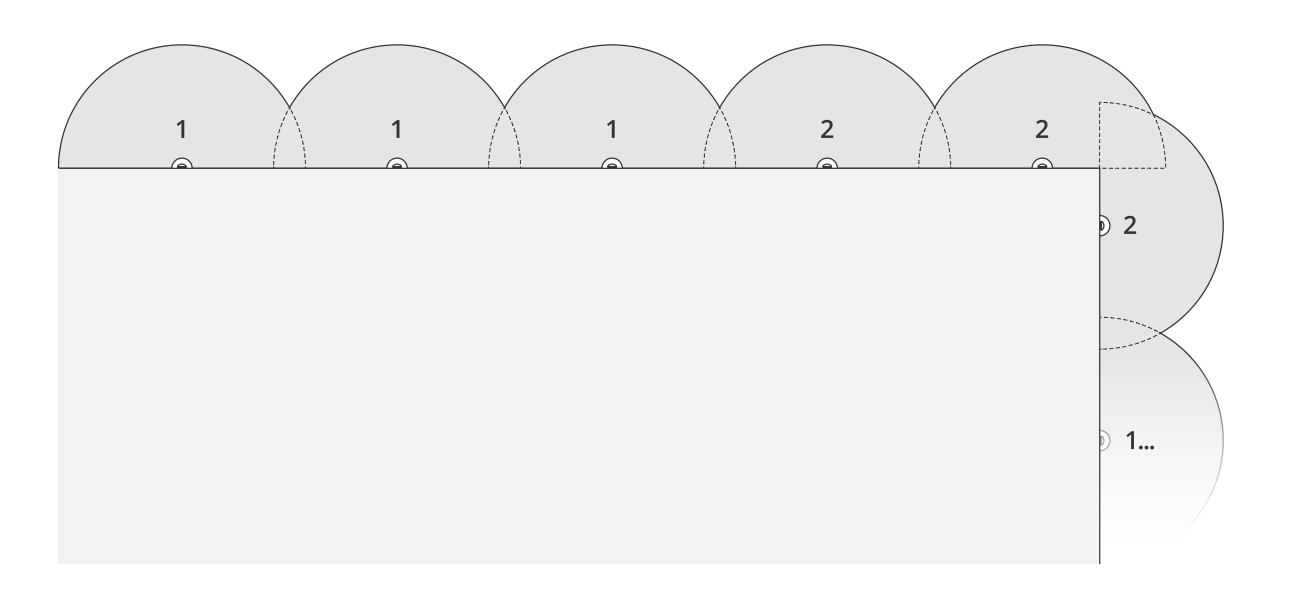

인접 레이더 및 그룹에 대한 자세한 내용은 여러 레이더 설치 [페이지](#page-4-0) [5](#page-4-0) 항목을 참고하십시오.

#### **건물 주변 영역 커버**

건물 주변을 커버하려면 레이더를 밖을 향하게 하여 건물 벽에 설치하십시오. 동일한 공존 영역에 3개 이상 의 레이더를 배치하는 경우 이 예와 같이 장치 인터페이스에서 인접 레이더 수를 설정하고 각 레이더 를 그룹에 추가합니다.

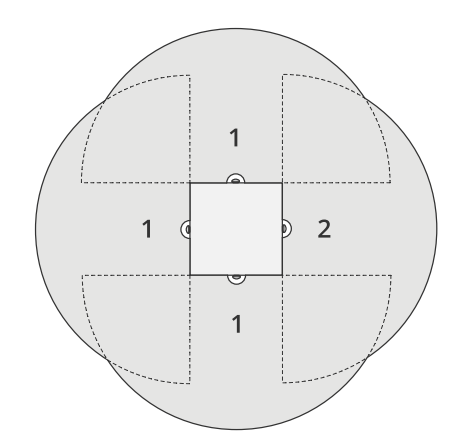

여러 건물 주변을 커버할 수도 있습니다.

**Area monitoring profile(영역 모니터링 프로파일)**

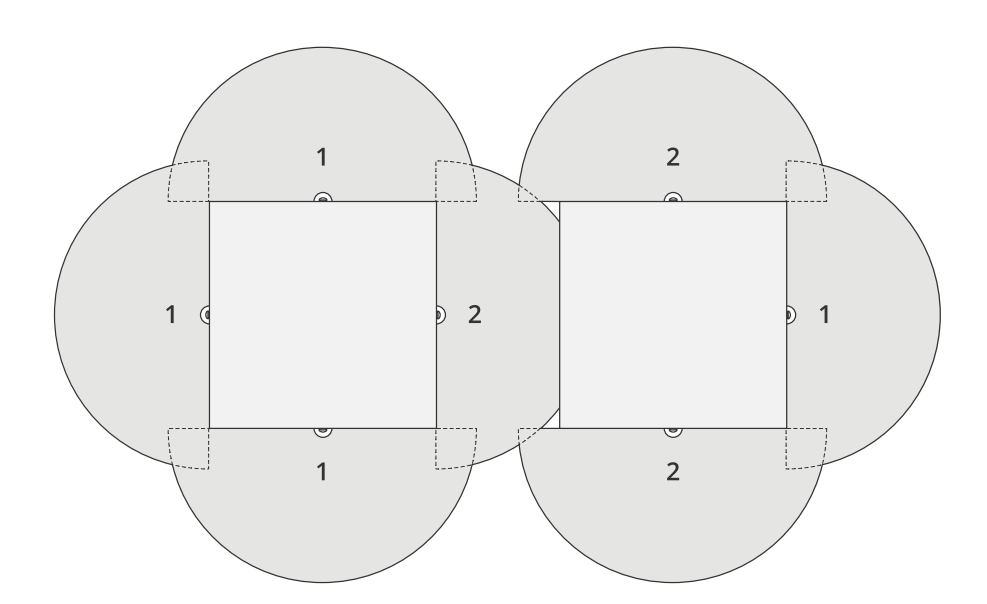

인접 레이더 및 그룹에 대한 자세한 내용은 *여러 레이더 설치 [페이지](#page-4-0) [5](#page-4-0)* 항목을 참고하십시오.

#### **오픈 영역을 커버**

넓은 개방 구역을 커버하려면 2개의 폴 마운트를 사용하여 2개의 레이더를 다시 배치하십시오.

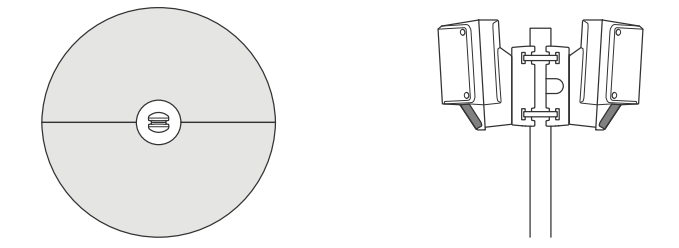

한 레이더의 PoE 출력을 사용하여 두 번째 레이더에 전원을 공급할 수 있지만 이 방법으로 세 번째 레 이더를 연결할 수는 없습니다.

참고

레이더가 60W 미드스팬으로 구동되면 레이더의 PoE 출력이 활성화됩니다.

동일한 공존 영역에 여러 개의 연속 설치가 필요한 경우 장치 인터페이스에서 인접 레이더 수를 설정하고 각 레이더를 그룹에 추가하여 간섭을 피하십시오. 이것은 연속 설치에서 레이더를 그룹화하는 방법의 한 예입니다.

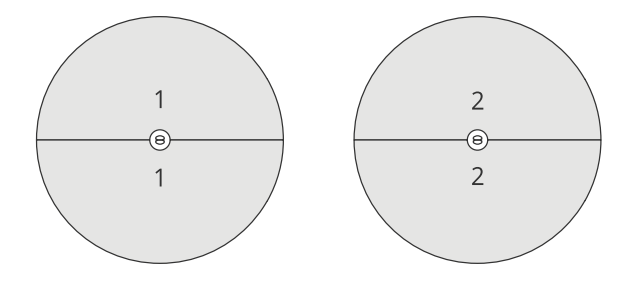

### <span id="page-8-0"></span>**Area monitoring profile(영역 모니터링 프로파일)**

인접 레이더 및 그룹에 대한 자세한 내용은 *여러 레이더 설치 [페이지](#page-4-0) [5](#page-4-0)* 항목을 참고하십시오.

#### **서로 마주보는 다수의 레이더 설치**

일반적으로 서로 마주보는 레이더를 3개 이상 설치하는 것은 레이더 간의 간섭 위험이 높아지므로 권 장하지 않습니다. 그러나 일부 특정 영역에서는 필요할 수 있습니다. 예를 들어 축구장을 커버하고 싶다 면 경기장 중앙에 레이더를 배치할 수 없습니다.

3개 이상의 레이더를 서로 마주보게 설치하는 경우 한 레이더에서 다른 레이더까지의 최소 거리는 40m(130ft) 여야 합니다. 장치 인터페이스에서 인접 레이더의 수를 설정하고 각 레이더를 그룹에 추가하는 것도 특히 중요 합니다. 이는 레이더의 성능을 향상시키는 데 도움이 됩니다.

필드를 커버하는 4개의 레이더를 그룹화하는 방법의 예입니다.

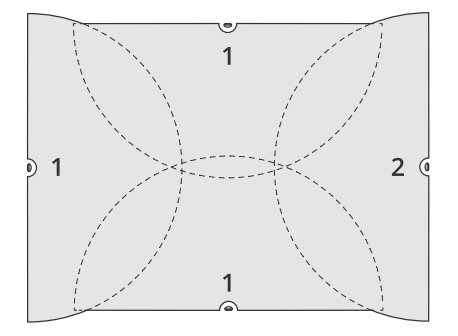

인접 레이더 및 그룹에 대한 자세한 내용은 *여러 레이더 설치 [페이지](#page-4-0) [5](#page-4-0)* 항목을 참고하십시오.

### **영역 감지 범위**

감지 범위는 객체를 추적할 수 있고 알람을 트리거시킬 수 있는 거리 이내를 가리킵니다. 이는 **근거리 감 지 한도**(감지가 이루어질 수 있는 장치의 최소 거리)에서 **원거리 감지 한도**(감지가 이루어질 수 있는 장 치의 최대 거리) 사이에서 측정됩니다.

**영역 모니터링 프로파일**은 사람 감지에 최적화되어 있지만 +/-2km/h(1.24mph)의 속도 오차 내에서 최대 55km/h(34mph)로 움직이는 차량이나 다른 객체를 추적할 수 있습니다.

최적의 설치 높이에 마운트할 때 감지 범위는 다음과 같습니다.

- 사람 감지 시 **3 <sup>~</sup> 60m(10 <sup>~</sup> 200ft)**
- 차량 감지 시 **3 <sup>~</sup> 85m(10 <sup>~</sup> 280ft)**

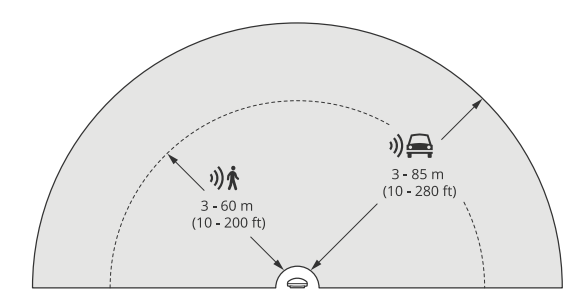

### <span id="page-9-0"></span>**Area monitoring profile(영역 모니터링 프로파일)**

#### 참고

- 레이더를 다른 높이에 설치하는 경우 레이더를 보정할 때 제품의 웹 페이지에서 실제 마운트 높이 를 확인하십시오.
- 감지 범위는 장면의 영향을 받습니다.
- 감지 범위는 인접 레이더의 영향을 받습니다.
- 감지 범위는 객체 유형에 영향을 받습니다.

감지 범위는 다음 조건에서 측정되었습니다.

- 범위는 지면을 따라 측정되었습니다.
- 객체의 키는 170cm(5피트 7인치)였습니다.
- 그 사람은 레이더 앞에서 똑바로 걷고 있었습니다.
- 사람이 감지 영역에 들어갈 때 값이 측정됩니다.
- 레이더 감도는 **Medium(중간)**으로 설정되었습니다.

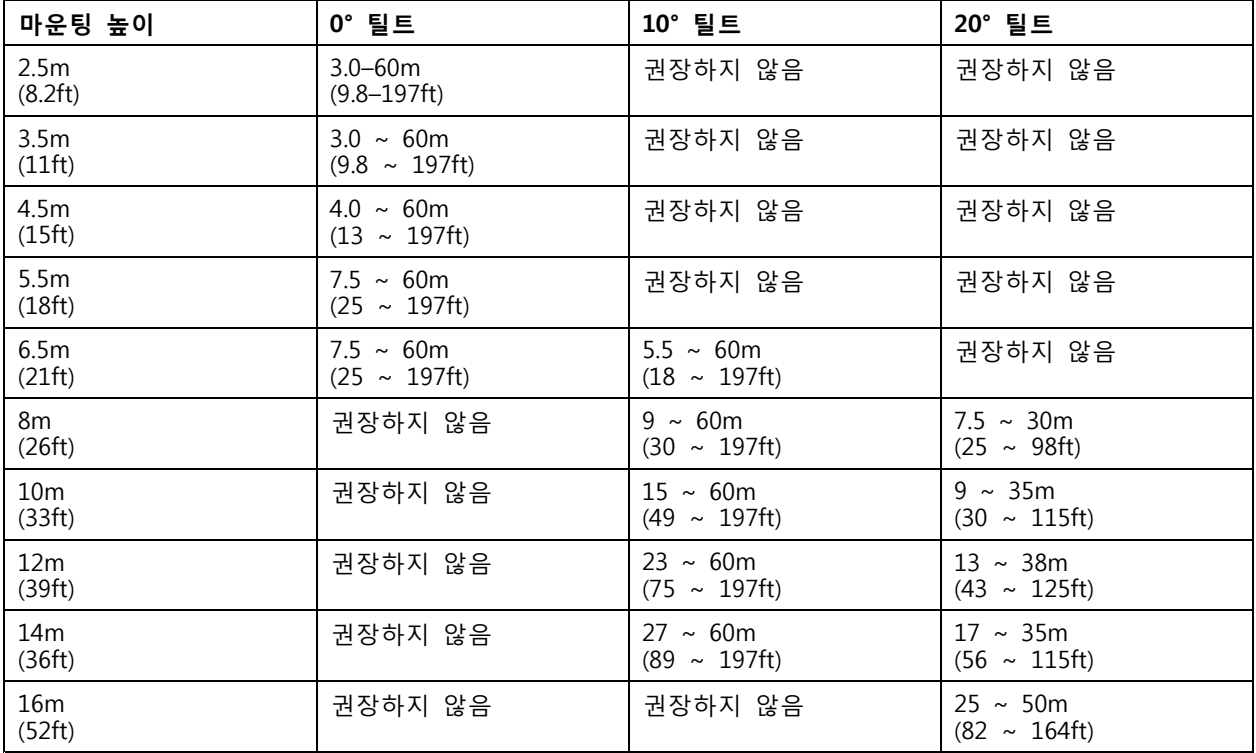

### **영역 모니터링 사용 사례**

#### **수영장 면적 적용**

공공 수영장에서 개장 시간 이후에 여러 차례의 침입이 발생했습니다. 개인 정보가 중요한 수영장의 특성상 소 유자는 영상 감시 장치를 설치할 수 없습니다. 수영장측은 레이더를 설치하고 **Area monitoring profile(영역 모 니터링 프로파일)**을 설정했습니다. 레이더는 건물에 마운팅되어 전체 수영장과 그 주변의 대부분을 범위에 포함 시켰습니다. 20:00에 폐장하고 06:00에 개장하는 사이의 시간에 사람이 감지되면 스피커에서 경고음이 납니다.

#### **건물 주변 필드를 커버합니다**

**Area monitoring profile(영역 모니터링 프로파일)**

화학 공장은 중요한 건물 주변 영역을 탐지하기 위해 레이더를 사용하여 시스템에 또 다른 보안 계층을 추 가합니다. 보안 시스템에는 이미 카메라, 열상 카메라 및 도어 컨트롤러가 포함되어 있습니다. 레이더는 카메라가 침입자를 추적하고, 확대하고, 활동을 기록하도록 하는 이벤트를 트리거할 수 있습니다. 열상 카 메라에 연결된 깜박이는 비콘이 작동하도록 트리거되어 침입자가 해당 영역이 보호되고 있음을 알립니다. 그리고 도어 컨트롤러로 접근을 제한할 수 있습니다. 레이더는 침입자가 민감한 건물에 도달하기 훨씬 전 에 방어 시스템이 작동하도록 돕습니다.

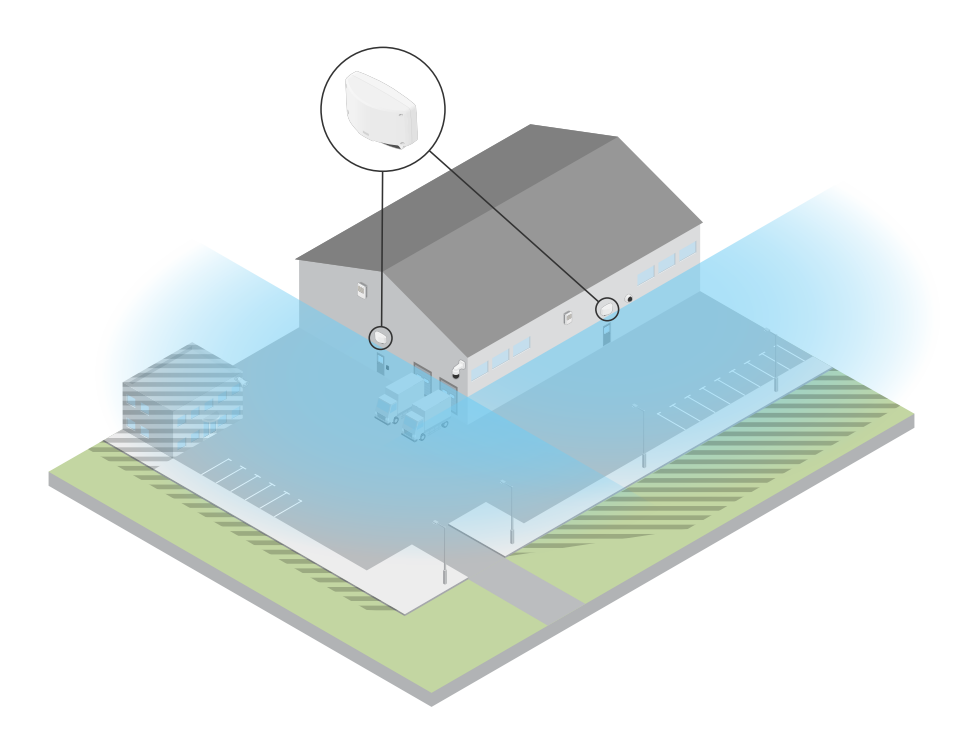

#### **넓은 개방 공간을 커버합니다**

작은 쇼핑센터 밖에 있는 주차장에서 근무 시간 이후에 차량 침입이 증가했습니다. 마트측에서는 한 시간대에 한 명의 보안 요원이 근무하지만 추가로 비용을 들여 직원 고용하지 않고 야간에 보안을 강화해야 한다고 생각 합니다. **Area monitoring profile(영역 모니터링 프로파일)**에서 두 개의 보안 레이더를 설치하고, 전체 주차 공 간을 범위에 포함시키도록 연이어 장착하기로 결정했습니다. 레이더는 의심스러운 행동이 있다면 근무 중 인 경비원에게 알려 현장을 조사할 수 있도록 구성됩니다. 그들은 또한 도둑을 막을 수 있는 경보를 발생 시키도록 레이더에 의해 작동되는 혼 스피커를 설치할 수 있습니다.

## <span id="page-11-0"></span>**도로 모니터링 프로파일**

### **도로 모니터링 프로파일**

**Road monitoring profile(도로 모니터링 프로파일)**은 도심 지역, 폐쇄 구역, 교외 도로에서 최대 105km/h(65mph)로 움직이는 차량을 추적하는 데 최상입니다. 사람이나 다른 유형의 객체를 감지하는 데 이 모드를 사용해서는 안 됩니다. 차량 이외의 객체를 추적하려면 *Area monitoring [profile\(영역](#page-4-0) 모니터 링 [프로파일\)](#page-4-0) 페이지 [5](#page-4-0)*의 레이더를 사용하십시오.

### **도로 설치 예**

#### **측면 마운트**

도로를 따라 이동하는 차량을 모니터링하기 위해 도로 측면에 레이더를 마운트할 수 있습니다. 레이더는 10m(32ft)의 측면 탐지 거리를 제공합니다.

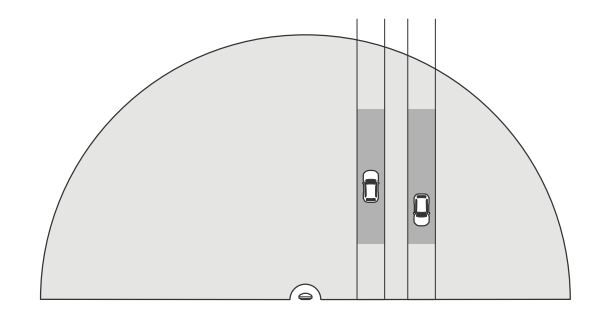

#### **중앙 마운트**

이 장착 옵션에는 안정적인 위치가 필요합니다. 레이더는 도로 중앙의 기둥이나 도로 위의 다리에 장착할 수 있습니다. 그러면 레이더는 레이더 양쪽에 10m(32ft)의 측면 탐지 거리를 제공합니다. 레이더는 중앙 에 마운트할 때 더 넓은 측면 거리를 커버합니다.

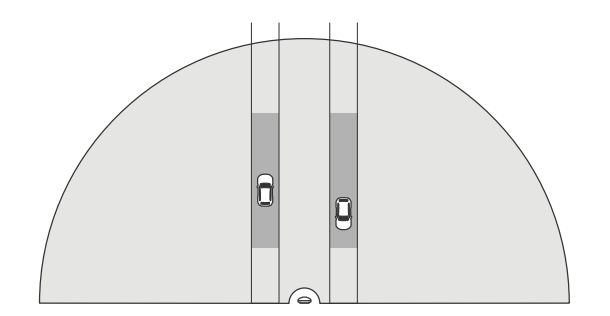

참고

레이더는 **Road monitoring profile(도로 모니터링 프로파일)**을 위해 3m(10ft)에서 8m(26ft)의 높이로 마운트하는 것이 좋습니다.

### **도로 감지 범위**

감지 범위는 객체를 추적할 수 있고 알람을 트리거시킬 수 있는 거리 이내를 가리킵니다. 이는 **근거리 감 지 한도**(감지가 이루어질 수 있는 장치의 최소 거리)에서 **원거리 감지 한도**(감지가 이루어질 수 있는 장 치의 최대 거리) 사이에서 측정됩니다.

### <span id="page-12-0"></span>**도로 모니터링 프로파일**

이 프로파일은 차량 감지에 최적화되어 있으며 최대 105km/h(65mph)의 속도로 움직이는 차량을 모니 터링할 때 속도 오차는 +/-2km/h(1.24mph)입니다.

레이더가 최적 설치 높이에 마운트되었을 때의 감지 범위:

- 60km/h(37mph)로 이동하는 차량의 경우 **25 <sup>~</sup> 70m(82 <sup>~</sup> 229ft)**.
- 105km/h(65mph)로 이동하는 차량의 경우 **30 <sup>~</sup> 60m(98 <sup>~</sup> 196ft)**.

#### 참고

동일한 공존 영역의 최대 레이더 수가 2개를 초과하면 약 10%(근거리) 및 20%(원거리)의 범위 저하 가 예상됩니다.

#### **도로 모니터링 사용 사례**

#### **저속 구역에서 차량 단속**

두 창고 사이에 긴 도로가 있는 산업 단지에 60km/h(37mph)의 제한 속도를 적용할 수 있도록 레이더가 설치되 었습니다. **Road monitoring profile(도로 모니터링 프로파일)**에서 레이더는 감지 영역에 있는 차량이 해당 속 도를 초과할 때 감지할 수 있습니다. 그런 다음 운전자와 관리자에게 이메일 알림을 보내는 이벤트를 트리거합 니다. 이러한 알림은 속도 제한을 잘 준수하게 하는 데 도움이 됩니다.

#### **폐쇄된 도로에 원치 않는 차량**

오래된 채석장으로 통하는 작은 도로는 폐쇄되었지만 도로 위를 운행하는 차량이 보고되었기 때문에 당국 은 **Road monitoring profile(도로 모니터링 프로파일)**을 통한 보안 레이더를 설치했습니다. 레이더는 도로 옆을 따라 마운트되어 도로의 전체 폭을 범위에 포함시킵니다. 차량이 시나리오에 들어갈 때마다 운전자 에게 도로를 떠나라고 경고하는 깜박이는 비콘이 작동합니다. 또한 필요한 경우 유닛을 파견할 수 있도록 보안 팀에 메시지를 보냅니다.

#### **도로에서의 속도 인식**

작은 마을을 통과하는 도로에서 과속 사고가 발생했습니다. 70km/h(43mph)의 속도 제한을 시행하기 위해 <sup>교</sup> 통 관제소에서는 도로를 건너는 다리 위에 **Road monitoring profile(도로 모니터링 프로파일)**의 보안 레 이더를 설치했습니다. 이를 통해 차량이 이동하는 속도를 감지하고 교통을 제어하기 위해 도로에 유닛 을 배치해야 하는 시간을 모니터링할 수 있습니다.

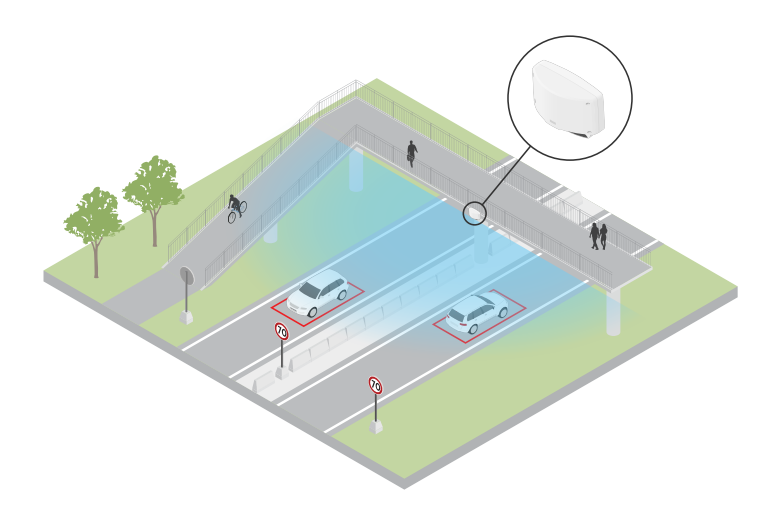

#### **사람과 차량의 안전**

학교 직원은 해결하고자 하는 두 가지 안전 문제를 확인했습니다. 그들은 학교 밖의 20km/h(12mph) 저속 구역 을 위반하는 차량뿐만 아니라 학교 수업 시간에 건물에 원치 않는 방문자가 들어오는 것을 경험했습니다. 레이더는 보행자 산책로 옆 기둥에 장착됩니다. 레이더가 55km/h(34mph) 미만의 속도로 움직이는 사람과

### **도로 모니터링 프로파일**

차량을 추적할 수 있기 때문에 *Area monitoring [profile\(영역](#page-4-0) 모니터링 프로파일) 페이지 [5](#page-4-0)*이 선택되었습 니다. 이를 통해 교직원은 학교 시간 동안 오고 가는 사람들을 추적하는 동시에 지나가는 차량이 너무 빨 리 운전할 때 보행자에게 경고하도록 스피커를 작동시킬 수 있습니다.

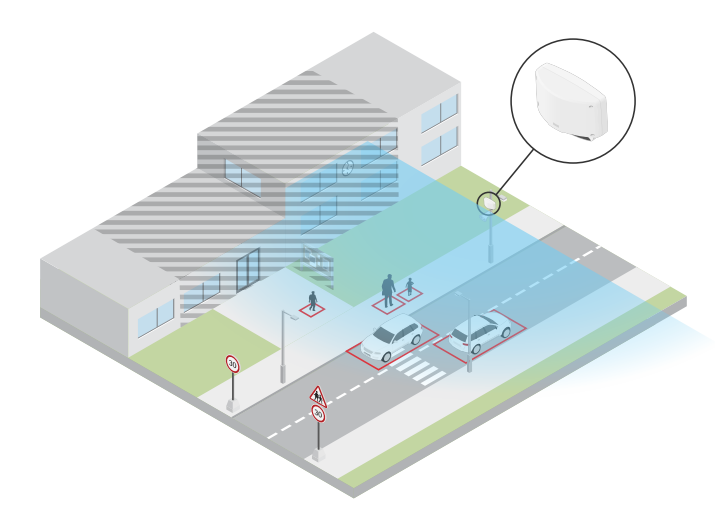

### <span id="page-14-0"></span>**시작하기**

### **시작하기**

### **네트워크에서 장치 찾기**

네트워크에서 Axis 장치를 찾고 Windows®에서 해당 장치에 IP 주소를 할당하려면 AXIS IP Utility 또는 AXIS Device Manager를 사용하십시오. 두 애플리케이션은 [axis.com/support](https://www.axis.com/support)에서 무료로 다운로드할 수 있습니다. IP 주소를 찾아 할당하는 방법에 대한 자세한 내용은 IP 주소를 할당하고 장치에 [액세스하는](https://help.axis.com/access-your-device) 방법에 방문하십시오.

#### **브라우저 지원**

다음 브라우저에서 장치를 사용할 수 있습니다.

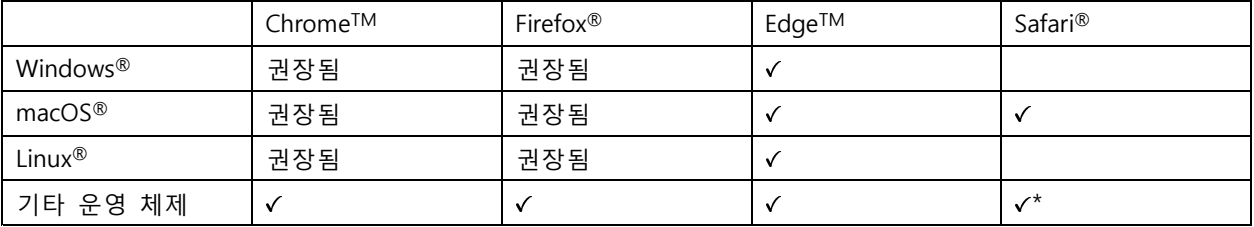

\*iOS 15 또는 iPadOS 15에서 AXIS OS 웹 인터페이스를 사용하려면 **Settings <sup>&</sup>gt; Safari <sup>&</sup>gt; Advanced <sup>&</sup>gt; Experimental Feature(설정 <sup>&</sup>gt; 사파리 <sup>&</sup>gt; 고급 <sup>&</sup>gt; 실험적 기능)**으로 이동 하고 NSURLSession 웹 소켓를 비활성화합니다.

### **장치의 웹 인터페이스 열기**

1. 브라우저를 열고 Axis 장치의 IP 주소 또는 호스트 이름을 입력합니다.

IP 주소를 모르는 경우에는 AXIS IP Utility 또는 AXIS Device Manager를 사용하여 네트워크에서 장 치를 찾습니다.

2. 사용자 이름 및 패스워드를 입력합니다. 장치에 처음 액세스하는 경우, 관리자 계정을 생성해야 합니 다. 관리자 계정 생성 페이지 15 항목을 참고하십시오.

*웹 [인터페이스](#page-26-0) 페이지 [27](#page-26-0)*에서 장치의 웹 인터페이스에서 볼 수 있는 모든 컨트롤과 옵션에 대한 설명 을 살펴보십시오.

### **관리자 계정 생성**

장치에 처음 로그인하는 경우 관리자 계정을 생성해야 합니다.

- 1. 사용자 이름을 입력합니다.
- 2. 패스워드를 입력합니다. *안전한 패스워드 페이지 15* 항목을 참고하십시오.
- 3. 패스워드를 다시 입력합니다.
- 4. 라이센스 계약을 수락하십시오.
- 5. **Add account(계정 추가)**를 클릭합니다.

중요 사항

장치에 기본 계정이 없습니다. 관리자 계정의 패스워드를 잊어버린 경우, 장치를 재설정해야 합니다. [공](#page-70-0) 장 출하 시 기본 [설정으로](#page-70-0) 재설정 페이지 [71](#page-70-0) 항목을 참고하십시오.

### <span id="page-15-0"></span>**시작하기**

## **안전한 패스워드**

#### 중요 사항

Axis 장치가 초기에 설정된 패스워드를 평문 형식으로 네트워크를 통해 전송합니다. 처음 로그인한 후 장 치를 보호하려면 안전하고 암호화된 HTTPS 연결을 설정한 다음 패스워드를 변경합니다.

장치 패스워드는 데이터 및 서비스에 대한 기본 보호입니다. Axis 장치는 다양한 설치 유형에 사용될 수 있으므 로 해당 장치에는 패스워드 정책을 적용하지 않습니다.

데이터 보호를 위해 적극 권장되는 작업은 다음과 같습니다.

- 최소 8자 이상의 패스워드를 사용합니다. 패스워드 생성기로 패스워드를 생성하는 것이 더 좋습니다.
- 패스워드를 노출하지 않습니다.
- 최소 일 년에 한 번 이상 반복되는 간격으로 패스워드를 변경합니다.

### **웹 인터페이스 개요**

이 영상은 장치의 웹 인터페이스에 대한 개요를 제공합니다.

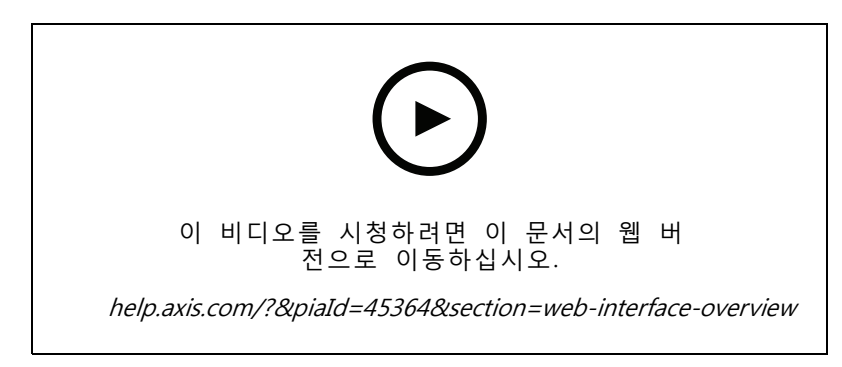

Axis 장치 웹 인터페이스

### <span id="page-16-0"></span>**장치 구성**

### **장치 구성**

### **레이더 보정**

레이더를 설치하면 바로 사용 가능합니다. 기본 실시간 보기에서 레이더 커버리지 및 감지된 모든 모션을 보여 주며 감지 구역 및 룰을 즉시 추가할 수 있습니다.

레이더가 지상 3.5m(11ft)에 장착된 경우 다른 작업을 수행할 필요가 없습니다. 레이더가 다른 높이에 마운 트된 경우 마운팅 높이를 보정하기 위해 레이더를 보정해야 합니다.

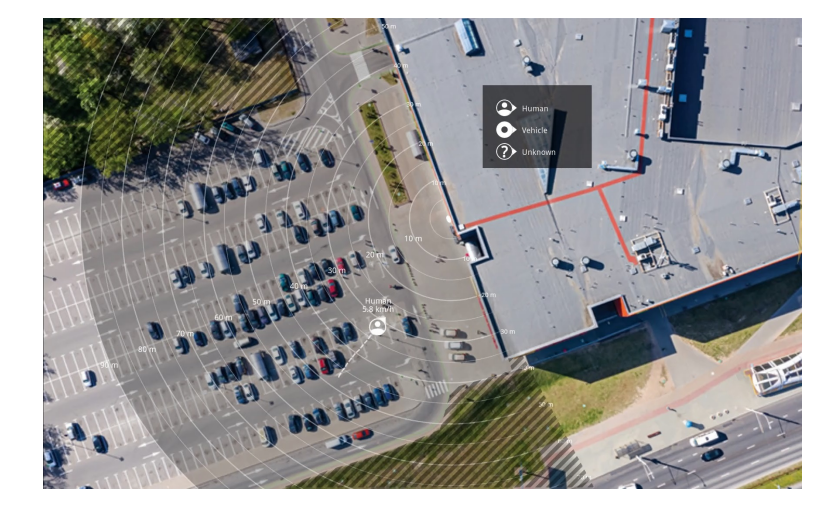

객체가 움직이는 위치를 보다 쉽게 보려면 레이더에서 커버하는 구역을 보여 주는 항공 사진 또는 지면 배치도 등의 참조 맵을 업로드합니다.

이미지 요구 사항:

- 지원되는 파일 형식은 jpeg 및 png입니다.
- 보정하는 동안 이미지에 맞춰 레이더 커버리지 모양이 이동하므로 방향은 중요하지 않습니다.

#### **참조 맵 업로드**

참조 맵을 업로드한 후에는 맵의 위치, 방향 및 배율이 실제 레이더 커버리지에 맞도록 보정합니다.

1. **Radar <sup>&</sup>gt; Map calibration(레이더 <sup>&</sup>gt; 맵 보정)**으로 이동합니다.

2. 참조 맵을 업로드하고 설정 도우미를 따릅니다.

### **감지 영역 설정**

모션을 감지할 위치를 결정하기 위해 여러 영역을 추가할 수 있습니다. 다른 영역을 사용하여 다른 작업을 트리거할 수 있습니다.

두 가지 유형의 영역이 있습니다.

- **scenario(시나리오)**(이전에는 포함 영역이라고 함)는 움직이는 객체가 룰을 트리거하는 영역입니다. 기 본 시나리오는 레이더가 커버하는 전체 영역과 일치합니다.
- **exclude zone(제외 영역)**은 움직이는 객체가 무시되는 영역입니다. 시나리오 내에 원하지 않는 알람을 많이 트리거하는 영역이 있는 경우 제외 영역을 사용하십시오.

<span id="page-17-0"></span>**장치 구성**

#### **시나리오 추가**

시나리오는 이벤트 시스템에서 룰을 생성하는 데 사용할 수 있는 트리거 조건과 디텍션 설정의 조합입니다. 장 면의 다른 부분에 대해 다른 룰을 생성하려면 시나리오를 추가하십시오.

시나리오 추가:

- 1. **Radar <sup>&</sup>gt; Scenarios(레이더 <sup>&</sup>gt; 시나리오)**로 이동합니다.
- 2. **Add scenario(시나리오 추가)**를 클릭합니다.
- 3. 시나리오 이름을 입력하십시오.
- 4. 영역에서 움직이거나 하나 이상의 라인을 가로지르는 객체에 대해 트리거하려면 선택합니다.

영역에서 움직이는 객체에 대한 트리거:

- 1. **Movement in area(영역 내 이동)**를 선택합니다.
- 2. **Next(다음)**를 클릭합니다.
- 3. 시나리오에 포함되어야 하는 영역 유형을 선택합니다.
	- 마우스를 사용하여 레이더 이미지나 참조 맵의 원하는 부분을 포함할 수 있도록 영역을 이동하 고, 모양을 변경합니다.
- 4. **Next(다음)**를 클릭합니다.
- 5. 감지 설정을 추가합니다.
	- 5.1 **Ignore short-lived objects(빠른 객체 무시)** 아래에서 트리거까지 걸리는 초를 추가합니다.
	- 5.2 **Trigger on object type(객체 유형에 대한 트리거)** 아래에서 트리거할 객체 유형을 선택합니다.
	- 5.3 **Speed limit(속도 제한)** 아래에서 속도 제한 범위를 추가합니다.
- 6. **Next(다음)**를 클릭합니다.
- 7. **Minimum trigger duration(최소 트리거 기간)** 아래에서 알람의 최소 지속 시간을 설정합니다.
- 8. **Save(저장)**를 클릭합니다.

라인을 가로지르는 객체에서 트리거:

- 1. **Line crossing(라인 횡단)**을 선택합니다.
- 2. **Next(다음)**를 클릭합니다.
- 3. 장면에 라인을 배치합니다.

마우스를 사용하여 라인을 이동하고 모양을 조정합니다.

- 4. 감지 방향을 변경하려면 **Change direction(방향 전환)**을 켭니다.
- 5. **Next(다음)**를 클릭합니다.
- 6. 감지 설정을 추가합니다.
	- 6.1 **Ignore short-lived objects(빠른 객체 무시)** 아래에서 트리거까지 걸리는 초를 추가합니다.
	- 6.2 **Trigger on object type(객체 유형에 대한 트리거)** 아래에서 트리거할 객체 유형을 선택합니다.
	- 6.3 **Speed limit(속도 제한)** 아래에서 속도 제한 범위를 추가합니다.
- 7. **Next(다음)**를 클릭합니다.

### <span id="page-18-0"></span>**장치 구성**

- 8. **Minimum trigger duration(최소 트리거 기간)** 아래에서 알람의 최소 지속 시간을 설정합니다. 기본값은 2초로 설정되어 있습니다. 객체가 라인을 넘을 때마다 시나리오가 트리거되도록 하 려면 지속 시간을 0초로 낮춥니다.
- 9. **Save(저장)**를 클릭합니다.
- 두 개의 라인을 넘는 객체에서 트리거:
	- 1. **Line crossing(라인 횡단)**을 선택합니다.
	- 2. **Next(다음)**를 클릭합니다.
	- 3. 알람이 트리거될 때 객체가 두 라인을 넘도록 하려면 **Require crossing of two lines(두 라인을 횡 단해야 함)**를 켭니다.
	- 4. 장면에 라인을 배치합니다.

마우스를 사용하여 라인을 이동하고 모양을 조정합니다.

- 5. 감지 방향을 변경하려면 **Change direction(방향 전환)**을 켭니다.
- 6. **Next(다음)**를 클릭합니다.
- 7. 감지 설정을 추가합니다.
	- 7.1 **Max time between crossings(교차로 간 최대 시간)** 아래에서 첫 번째 라인과 두 번째 라인 사이의 시간 제한을 설정합니다.
	- 7.2 **Trigger on object type(객체 유형에 대한 트리거)** 아래에서 트리거할 객체 유형을 선택합니다.
	- 7.3 **Speed limit(속도 제한)** 아래에서 속도 제한 범위를 추가합니다.
- 8. **Next(다음)**를 클릭합니다.
- 9. **Minimum trigger duration(최소 트리거 기간)** 아래에서 알람의 최소 지속 시간을 설정합니다.

기본값은 2초로 설정되어 있습니다. 객체가 두 개의 라인을 넘을 때마다 시나리오가 트리거되도록 하 려면 지속 시간을 0초로 낮춥니다.

10. **Save(저장)**를 클릭합니다.

#### **제외 영역 추가**

제외 영역은 움직이는 객체가 무시되는 영역입니다. 예를 들어, 길가에 흔들리는 나뭇잎을 무시하려면 제외 영역을 추가합니다. 금속 울타리와 같은 레이더 반사가 일어나는 소재로 인해 발생하는 고스트 트랙을 무 시하기 위해 제외 영역을 추가할 수도 있습니다.

제외 영역 추가:

- 1. **Radar <sup>&</sup>gt; Exclude zones(레이더 <sup>&</sup>gt; 제외 영역)**로 이동합니다.
- 2. **Add exclude zone(제외 영역 추가)**을 클릭합니다.

마우스를 사용하여 레이더 보기나 참조 맵의 원하는 부분을 포함할 수 있도록 영역을 이동하고 모양 을 변경합니다.

### **허위 알람을 최소화하는 방법**

허위 알람이 너무 많이 온다고 생각되면 특정한 유형의 모션이나 객체를 필터링하거나, 커버리지를 변경하거나, 디텍션 감도를 조정할 수 있습니다. 어느 설정이 환경에 가장 적합한지 확인합니다.

• 레이더의 디텍션 감도를 조정합니다.

### <span id="page-19-0"></span>**장치 구성**

**Radar <sup>&</sup>gt; Settings <sup>&</sup>gt; Detection(레이더 <sup>&</sup>gt; 설정 <sup>&</sup>gt; 디텍션)**으로 이동한 후 더 낮은 **Detection sensitivity(디텍션 감도)**를 선택합니다. 이렇게 하면 허위 알람이 발생할 위험은 줄어들지만 레이더에 서 일부 모션도 누락될 수 있습니다.

감도 설정은 모든 영역에 영향을 미칩니다.

- **Low(낮음)**: 이 감도는 금속 객체나 대형 차량이 많이 있는 영역에 사용합니다. 레이더는 객체 를 추적하고 분류하는 데 시간이 더 오래 걸립니다. 다만 빠르게 이동하는 객체의 경우 이 로 인해 감지 범위가 줄어들 수 있습니다.
- **Medium(중간)**: 기본 설정입니다.
- **High(높음)**: 이 감도는 레이더 앞에 금속 객체가 없는 노지가 있을 때 사용합니다. 이는 사 람에 대한 감지 범위를 늘립니다.
- 시나리오 수정 및 영역 제외:

시나리오에 금속 벽과 같은 단단한 표면이 포함된 경우 단일 물리적 객체에 대해 여러 번 감지하 는 반사가 있을 수 있습니다. 시나리오 모양을 수정하거나 시나리오의 특정 부분을 무시하는 제 - 외 영역을 [추가](#page-18-0)할 수 있습니다. 자세한 내용은 *[시나리오](#page-17-0) 추가 페이지 [18](#page-17-0)* 및 *제외 영역 추가 페이* [지](#page-18-0) [19](#page-18-0) 항목을 참고하십시오.

• 하나가 아닌 두 개의 선을 교차하는 객체에 대해 트리거합니다.

라인 횡단 시나리오에 흔들리는 객체나 움직이는 동물이 포함된 경우, 객체가 선을 넘어 허위 알람을 트리거할 위험이 있습니다. 이 경우 객체가 두 선을 넘었을 때만 트리거되도록 시나리오를 구성할 수 있습니다. 자세한 내용은 *[시나리오](#page-17-0) 추가 페이지 [18](#page-17-0)* 항목을 참고하십시오.

- 움직임에 대한 필터:
	- **Radar <sup>&</sup>gt; Settings <sup>&</sup>gt; Detection(레이더 <sup>&</sup>gt; 설정 <sup>&</sup>gt; 감지)**으로 이동하고 **Ignore swaying objects(흔들리는 객체 무시)**를 선택합니다. 이 설정은 감시 영역의 나무, 덤불 및 깃대로 인해 유발되는 허위 알람을 최소화합니다.
	- - **Radar <sup>&</sup>gt; Settings <sup>&</sup>gt; Detection(레이더 <sup>&</sup>gt; 설정 <sup>&</sup>gt; 감지)**으로 이동하고 **Ignore small objects(작 은 객체 무시)**를 선택합니다. 이 설정은 영역 모니터링 프로파일에서 사용할 수 있으며 고양 이나 토끼와 같이 적용 범위에 있는 작은 물체로 인한 허위 알람을 최소화합니다.
- 시간에 대한 필터:
	- **Radar <sup>&</sup>gt; Scenarios(레이더 <sup>&</sup>gt; 시나리오)**로 이동합니다.
	- 시나리오를 선택하고 •<br>시나리오를 선택하고 아이콘을 클릭하여 설정을 수정합니다.
	- **Seconds until trigger(트리거까지 걸리는 초)**에서 더 높은 값을 선택합니다. 이는 레이더가 객체를 추적하기 시작해서 알람을 트리거할 때까지의 지연 시간입니다. 시나리오에서 타 이머는 객체가 특정 영역에 들어왔을 때 시작되는 것이 아니라 레이더가 처음 객체를 감지했을 때 시작됩니다.
	- 객체 유형에 대한 필터:

•

- **Radar <sup>&</sup>gt; Scenarios(레이더 <sup>&</sup>gt; 시나리오)**로 이동합니다.
- 시나리오를 선택하고 아이콘을 클릭하여 설정을 수정합니다.
- - 특정 객체 유형에 대한 트리거를 방지하려면 시나리오에서 이벤트를 트리거하지 않아야 하 는 객체 유형을 선택 취소합니다.

### **장치 구성**

### **비디오 보기 및 녹화**

이 섹션에는 장치 구성에 대한 지침이 포함되어 있습니다. 스트리밍 및 저장 작동 방식에 대해 자세히 알아 보 려면 *[스트리밍](#page-62-0) 및 저장 페이지 [63](#page-62-0)*으로 이동하십시오.

### **대역폭 및 저장 공간 감소**

#### 중요 사항

대역폭을 줄이면 이미지의 세부 정보가 손실될 수 있습니다.

- 1. **Radar <sup>&</sup>gt; Stream(레이더 <sup>&</sup>gt; 스트림)**으로 이동합니다.
- 2. 실시간 보기에서  $\bullet$  을 클릭합니다.
- 3. **Video format H.264(비디오 형식 H.264)**를 선택합니다.
- 4. **Radar <sup>&</sup>gt; Stream <sup>&</sup>gt; General(레이더 <sup>&</sup>gt; 스트림 <sup>&</sup>gt; 일반)**로 이동하고 **Compression(압축)**을 높입니다.

#### 참고

대부분의 웹 브라우저는 H.265 디코딩을 지원하지 않으며, 이때문에 장치는 웹 인터페이스에서 H.265 디코딩을 지원하지 않습니다. 대신 H.265 디코딩을 지원하는 비디오 관리 시스템 또는 애플리케 이션을 사용할 수 있습니다.

#### **네트워크 스토리지 설정**

네트워크에 녹화를 저장하려면 사용자의 네트워크 스토리지를 설정해야 합니다.

- 1. **System(시스템) <sup>&</sup>gt; Storage(스토리지)**로 이동합니다.
- 2. **Network storage(네트워크 스토리지)** 아래에서 **Add network storage(네트워크 스토리지 추가)**를 클릭합니다.
- 3. 호스트 서버의 IP 주소를 입력합니다.
- 4. **Network Share(네트워크 공유)** 아래에서 호스트 서버에 공유 위치의 이름을 입력합니다.
- 5. 사용자 이름 및 패스워드를 입력합니다.
- 6. SMB 버전을 선택하거나 **Auto(자동)**에 그대로 둡니다.
- 7. 일시적인 연결 문제가 발생하거나 공유가 아직 구성되지 않은 경우 **Add share even if connection fails(테스트 없이 공유 추가)**를 선택합니다.
- 8. **Add(추가)**를 클릭합니다.

### **비디오 녹화 및 시청**

#### **레이더에서 직접 비디오 녹화**

- 1. **Radar <sup>&</sup>gt; Stream(레이더 <sup>&</sup>gt; 스트림)**으로 이동합니다.
- 2. 녹화를 시작하려면 을 클릭합니다.

스토리지를 설정하지 않은 경우 **특⊙** 및 ❤️ 을 클릭합니다. 네트워크 저장소를 설정하는 방법에 대 한 지침은 네트워크 스토리지 설정 페이지 21 항목을 참고하십시오.

 $3.$  녹화를 중지하려면 다시  $\bullet$  을 클릭합니다.

<span id="page-21-0"></span>**장치 구성**

#### **비디오 시청**

- 1. **Recordings(녹화)**로 이동합니다.
- 2. 목록에 있는 녹화의  $\blacktriangleright$  을 클릭합니다.

### **이벤트의 룰 설정**

자세히 알아보려면 이벤트 규칙 [시작하기](https://help.axis.com/get-started-with-rules-for-events) 가이드를 확인하세요.

#### **액션 트리거**

- 1. **System <sup>&</sup>gt; Events(시스템 <sup>&</sup>gt; 이벤트)**로 이동하고 룰을 추가합니다. 룰은 장치가 특정 액션을 수행하는 시간을 정의합니다. 규칙을 예약, 반복 또는 수동 트리거로 설정할 수 있습니다.
- 2. **Name(이름)**을 입력합니다.
- 3. 작업을 트리거하려면 충족해야 하는 **Condition(조건)**을 선택합니다. 룰에 하나 이상의 조건을 지정하 려면 모든 조건이 액션을 트리거하도록 충족해야 합니다.
- 4. 조건이 충족되었을 때 장치가 수행해야 하는 **Action(액션)**을 선택합니다.

#### 참고

활성 룰을 변경하는 경우 변경 사항을 적용하려면 규칙을 다시 켜야 합니다.

### **누군가 하우징을 열 때 알람 트리거**

이 예에서는 누군가 하우징을 열 때 알람을 트리거하는 방법을 설명합니다.

**수신자 추가:**

- 1. **System <sup>&</sup>gt; Events <sup>&</sup>gt; Recipients(시스템 <sup>&</sup>gt; 이벤트 >수신자)**로 이동하고 **Add recipient(수신자 추가)** 를 클릭합니다.
- 2. 수신자의 이름을 입력합니다.
- 3. **Email(이메일)**을 선택합니다.
- 4. 이메일을 보낼 이메일 주소를 입력합니다.
- 5. 카메라에는 자체 이메일 서버가 없으므로 메일을 전송하려면 다른 이메일 서버에 로그인해야 합니다. 이메일 제공업체에 따라 나머지 정보를 작성합니다.
- 6. 테스트 이메일을 보내려면 **Test(테스트)**를 클릭합니다.
- 7. **Save(저장)**를 클릭합니다.

#### **룰 생성:**

- 8. **System <sup>&</sup>gt; Events <sup>&</sup>gt; Rules(시스템 <sup>&</sup>gt; 이벤트 <sup>&</sup>gt; 룰)**로 이동하고 룰을 추가합니다.
- 9. 룰에 대한 이름을 입력합니다.
- 10. 조건 목록에서 **Casing open(케이스 열림)**을 선택합니다.
- 11. 액션 목록에서 **Send notification to email(이메일로 알림 전송)**을 선택합니다.
- 12. 목록에서 수신자를 선택합니다.
- 13. 이메일 제목과 메시지를 입력합니다.

14. **Save(저장)**를 클릭합니다.

**장치 구성**

#### **모션이 감지되면 카메라에서 비디오를 녹화**

이 예에서는 레이더가 모션을 감지하고 1분 후에 정지하기 전에 카메라가 SD 카드에 녹화를 시작하도록 레이더와 카메라를 설정하는 방법을 설명합니다.

다음과 같이 장치를 연결합니다.

1. 레이더의 I/O 출력에서 카메라의 I/O 입력으로 케이블을 연결합니다.

레이더의 I/O 포트를 구성합니다.

2. **Settings <sup>&</sup>gt; Accessories <sup>&</sup>gt; I/O ports(설정 <sup>&</sup>gt; 액세서리 <sup>&</sup>gt; I/O 포트)**로 이동하고 I/O 포트를 출력으로 구성하고 정상 상태를 선택합니다.

레이더에서 다음과 같이 룰을 생성합니다.

- 3. **System <sup>&</sup>gt; Events(시스템 <sup>&</sup>gt; 이벤트)**로 이동하고 룰을 추가합니다.
- 4. 룰에 대한 이름을 입력합니다.
- 5. 조건 목록의 **Radar motion(레이더 모션)** 아래에서 시나리오를 선택합니다.

시나리오를 설정하려면 [시나리오](#page-17-0) 추가 페이지 [18](#page-17-0) 항목을 참고하십시오.

6. 액션 목록에서 **Toggle I/O while the rule is active(룰이 활성 상태인 동안 I/O 토글)**를 선택하고 카 메라에 연결된 포트를 선택합니다.

7. **Save(저장)**를 클릭합니다.

카메라의 I/O 포트를 구성합니다.

8. **System <sup>&</sup>gt; Accessories <sup>&</sup>gt; I/O ports(시스템 <sup>&</sup>gt; 액세서리 <sup>&</sup>gt; I/O 포트)**로 이동하고 I/O 포트를 입력으로 구성하고 정상 상태를 선택합니다.

카메라에서 룰을 생성합니다.

- 9. **System <sup>&</sup>gt; Events(시스템 <sup>&</sup>gt; 이벤트)**로 이동하고 룰을 추가합니다.
- 10. 룰에 대한 이름을 입력합니다.
- 11. 조건 목록에서 **Digital input is active(디지털 입력이 활성화)**를 선택한 다음 룰을 트리거할 포트 를 선택합니다.
- 12. 액션 목록에서 **Record video(비디오 녹화)**를 선택합니다.
- 13. 스토리지 옵션 목록에서 **SD card(SD 카드)**를 선택합니다.
- 14. 기존 스트림 프로파일을 선택하거나 새로 생성합니다.
- 15. 사전 버퍼를 5초로 설정합니다.

16. 사후 버퍼 시간을 1분으로 설정합니다.

17. **Save(저장)**를 클릭합니다.

#### **모션 디텍션 시 조명을 켜기**

침입자가 감지 영역에 진입할 때 조명을 켜면 억제 효과가 있으며 침입을 녹화하는 영상 카메라의 이미 지 품질이 향상됩니다.

이 예는 레이더가 모션을 감지하고 1분 후에 꺼질 때 조명기가 켜지도록 레이더와 조명기를 설정하는 방 법을 설명합니다.

다음과 같이 장치를 연결합니다.

1. 레이더의 릴레이 포트를 통해 조명기 케이블 중 하나를 전원 공급 장치에 연결합니다. 다른 케이블을 전원 공급 장치와 조명기 사이에 직접 연결합니다.

레이더의 릴레이 포트를 구성합니다.

2. **System <sup>&</sup>gt; Accessories <sup>&</sup>gt; I/O ports(시스템 <sup>&</sup>gt; 액세서리 <sup>&</sup>gt; I/O 포트)**로 이동하고 릴레이 포트의 정상 상태로 **Open circuit(개방 회로)**을 선택합니다.

레이더에서 다음과 같이 룰을 생성합니다.

- 3. **System <sup>&</sup>gt; Events(시스템 <sup>&</sup>gt; 이벤트)**로 이동하고 룰을 추가합니다.
- 4. 룰에 대한 이름을 입력합니다.
- 5. 조건 목록의 **Radar motion(레이더 모션)** 아래에서 시나리오를 선택합니다.

시나리오를 설정하려면 [시나리오](#page-17-0) 추가 페이지 [18](#page-17-0) 항목을 참고하십시오.

- 6. 액션 목록에서, **Toggle I/O once(I/O를 한 번 토글)**를 선택한 다음 릴레이 포트를 선택합니다.
- 7. **Active(활성)**를 선택합니다.
- 8. **Duration(기간)**을 설정합니다.
- 9. **Save(저장)**를 클릭합니다.

### **누군가가 금속 물체로 레이더를 가리면 이메일 보내기**

이 예에서는 누군가가 레이더를 금속 호일이나 금속 시트와 같은 금속 물체로 덮어 조작할 때 이메일 알림을 보내는 룰을 생성하는 방법을 설명합니다.

참고

레이더 탬퍼링 이벤트에 대한 룰을 생성하는 옵션은 AXIS OS 11.11에서 사용할 수 있습니다.

**이메일 수신자 추가:**

- 1. **System <sup>&</sup>gt; Events <sup>&</sup>gt; Recipients(시스템 <sup>&</sup>gt; 이벤트 >수신자)**로 이동하고 **Add recipient(수신자 추가)** 를 클릭합니다.
- 2. 수신자의 이름을 입력합니다.
- 3. **Email(이메일)**을 선택합니다.
- 4. 이메일을 보낼 이메일 주소를 입력합니다.
- 5. 카메라에는 자체 이메일 서버가 없으므로 메일을 전송하려면 다른 이메일 서버에 로그인해야 합니다. 이메일 제공업체에 따라 나머지 정보를 작성합니다.
- 6. 테스트 이메일을 보내려면 **Test(테스트)**를 클릭합니다.
- 7. **Save(저장)**를 클릭합니다.

#### **룰 생성:**

8. **System <sup>&</sup>gt; Events(시스템 <sup>&</sup>gt; 이벤트)**로 이동하고 룰을 추가합니다.

9. 룰에 대한 이름을 입력합니다.

10. 조건 목록의 **Device status(장치 상태)**에서 **Radar data failure(레이더 데이터 오류)**를 선택합니다.

11. **Reason(이유)**에서 **Tampering(탬퍼링)**을 선택합니다.

12. 액션 목록의 **Notifications(알림)**에서 **Send notification to email(이메일로 알림 전송)**을 선택합니다.

### **장치 구성**

13. 생성한 수신자를 선택합니다.

14. 이메일 제목과 메시지를 입력합니다.

15. **Save(저장)**를 클릭합니다.

#### **레이더로 PTZ 카메라를 제어**

레이더에서 객체의 위치 정보를 사용하여 PTZ 카메라가 객체를 추적하도록 할 수 있습니다. 다음은 이 작업을 수행하는 두 가지 방법입니다.

- *내장된 레이더 오토트래킹 서비스로 PTZ 카메라 제어 페이지 25*. 하나의 PTZ 카메라와 하나의 레이더 가 매우 가깝게 마운트된 경우 내장 옵션이 적합합니다.
- *AXIS Radar [Autotracking](#page-25-0) for PTZ로 PTZ 카메라 제어 페이지 [26](#page-25-0)*. Windows 애플리케이션은 물체 추적 을 위해 여러 대의 PTZ 카메라와 레이더를 사용하려는 경우에 적합합니다.

#### 참고

카메라, 레이더, Windows 컴퓨터의 시간을 동기화하려면 NTP 서버를 사용하십시오. 시계가 동기화되지 않으면 추적이나 고스트 추적이 지연될 수도 있습니다.

#### **내장된 레이더 오토트래킹 서비스로 PTZ 카메라 제어**

내장된 레이더 오토트래킹 기능은 레이더가 PTZ 카메라를 직접 제어하는 에지 투 에지 솔루션을 생성합니 다. 모든 Axis PTZ 카메라를 지원합니다.

이 지침에서는 PTZ 카메라와 레이더를 페어링하는 방법, 장치를 교정하는 방법, 객체 추적을 설정하는 방 법에 대해 설명합니다.

참고

내장된 레이더 오토트래킹 서비스를 사용하여 하나의 레이더와 하나의 PTZ 카메라를 연결할 수 있 습니다. 둘 이상의 레이더 또는 PTZ 카메라를 사용하려는 설정의 경우 AXIS Radar Autotracking for PTZ를 사용하십시오. 자세한 내용은 AXIS Radar [Autotracking](#page-25-0) for PTZ로 PTZ 카메라 제어 페이 [지](#page-25-0) [26](#page-25-0) 항목을 참고하십시오.

레이더를 PTZ 카메라와 페어링합니다.

- 1. **System <sup>&</sup>gt; Edge-to-edge <sup>&</sup>gt; PTZ pairing(시스템 <sup>&</sup>gt; 에지 투 에지 <sup>&</sup>gt; PTZ 페어링)**으로 이동합니다.
- 2. PTZ 카메라의 IP 주소, 사용자 이름 및 패스워드를 입력합니다.
- 3. **Connect(연결)**를 클릭합니다.
- 4. **Configure Radar autotracking(레이더 오토트래킹 구성)**을 클릭하거나 **Radar <sup>&</sup>gt; Radar PTZ autotracking(레이더 <sup>&</sup>gt; 레이더 PTZ 오토트래킹)**으로 이동하여 레이더 오토트래킹을 설정합니다.

레이더와 PTZ 카메라를 보정합니다.

- 5. **Radar <sup>&</sup>gt; Radar PTZ autotracking(레이더 <sup>&</sup>gt; 레이더 PTZ 오토트래킹)**으로 이동합니다.
- 6. 카메라 마운팅 높이를 설정하려면 **Camera mounting height(카메라 장착 높이)**로 이동합니다.
- 7. 레이더와 동일한 방향을 가리키도록 PTZ 카메라를 팬하려면 **Pan alignment(팬 정렬)**로 이동합니다.
- 8. 경사진 지면을 보정하기 위해 틸트를 조정해야 하는 경우 **Ground incline offset(지면 경사 오프셋)**으 로 이동하여 각도 단위로 오프셋을 추가합니다.

PTZ 추적 설정:

9. 사람, 차량 및/또는 알 수 없는 물체를 추적하려면 **Track(추적)**을 선택합니다.

10. PTZ 카메라로 객체 추적을 시작하려면 **Tracking(추적)**을 켭니다.

### <span id="page-25-0"></span>**장치 구성**

추적은 객체 또는 객체 그룹을 카메라의 보기에 유지하도록 자동으로 줌-인합니다.

11. 카메라 보기에 맞지 않는 여러 객체가 예상되는 경우 **Object switching(객체 전환)**을 켭니다.

이 설정을 사용하면 레이더는 추적할 객체에 우선 순위를 부여합니다.

- 12. 각 객체를 몇 초 동안 추적할지 결정하려면 **Object hold time(객체 유지 시간)**을 설정합니다.
- 13. 레이더가 더 이상 객체를 추적하지 않는 경우 PTZ 카메라를 홈 포지션으로 되돌리기 위해 **Return to home(홈으로 돌아가기)**을 켭니다.
- 14. PTZ 카메라가 홈으로 돌아가기 전에 마지막으로 알려진 추적된 객체 위치에 얼마나 오랫동안 머물러야 하는지 결정하려면 **Return to home timeout(홈으로 돌아가기 시간 초과)**를 설정합니다.
- 15. PTZ 카메라의 확대/축소를 미세 조정하려면 슬라이더에서 확대/축소를 조정합니다.

#### **AXIS Radar Autotracking for PTZ로 PTZ 카메라 제어**

AXIS Radar Autotracking for PTZ는 객체를 추적할 때 다양한 설정을 처리할 수 있는 서버 기반 솔루션입니다.

- 하나의 레이더로 여러 PTZ 카메라를 제어합니다.
- 여러 레이더로 하나의 PTZ 카메라를 제어합니다.
- 여러 레이더로 여러 PTZ 카메라를 제어합니다.
- • 같은 영역을 모니터링하는 다른 위치에 마운트되었을 때는 하나의 레이더로 하나의 PTZ 카메라 를 제어합니다.

이 애플리케이션은 특정 PTZ 카메라 세트와 호환됩니다. 자세한 내용은 [axis.com/products/axis-radar-autotracking-for-ptz#compatible-products](https://www.axis.com/products/axis-radar-autotracking-for-ptz#compatible-products)를 참조하십시오.

애플리케이션을 다운로드하고 애플리케이션 설정 방법에 대한 자세한 내용은 사용자 설명서를 참조하십시오. 자세한 내용은 [axis.com/products/axis-radar-autotracking-for-ptz/support](https://www.axis.com/products/axis-radar-autotracking-for-ptz/support)를 참조하십시오.

<span id="page-26-0"></span>**웹 인터페이스**

### **웹 인터페이스**

장치의 웹 인터페이스에 접근하려면 웹 브라우저에 장치의 IP 주소를 입력하십시오.

참고

○이 섹션에서 설명하는 기능 및 설정에 대한 지원은 장치마다 다릅니다. 이 ❤️ 아이콘은 일부 장치에 서만 기능이나 설정을 사용할 수 있음을 나타냅니다.

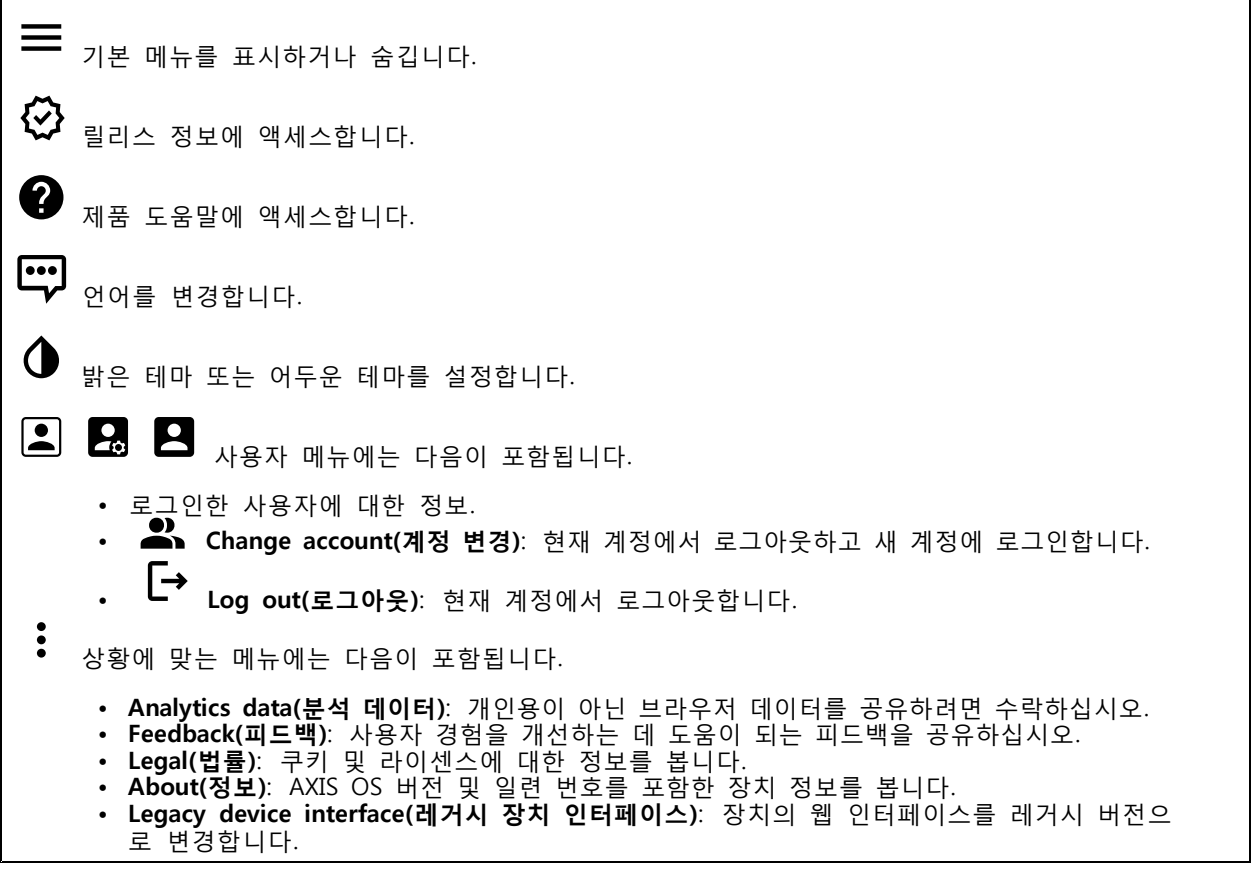

### **Status(상태)**

#### **시간 동기화 상태**

장치가 NTP 서버와 동기화되었는지 여부 및 다음 동기화까지 남은 시간을 포함하여 NTP 동기화 정보를 표시합니다.

**NTP settings(NTP 설정)**: NTP 설정을 보고 업데이트합니다. NTP 설정을 변경할 수 있는 **Date and time(날짜 및 시간)** 페이지로 이동합니다.

#### **녹화 진행 중**

진행 중인 녹화와 지정된 저장 공간을 표시합니다.

### <span id="page-27-0"></span>**웹 인터페이스**

**녹화:** 진행 중이고 필터링된 녹화물과 해당 소스를 봅니다. 자세한 내용은 녹화 [페이지](#page-33-0) [34](#page-33-0) 항목을 참 고하십시오.

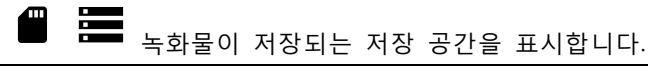

#### **장치 정보**

AXIS OS 버전 및 일련 번호를 포함한 장치 정보를 표시합니다.

**Upgrade AXIS OS(AXIS OS 업그레이드)**: 장치의 소프트웨어를 업그레이드합니다. 업그레이드를 수행할 수 있는 유지보수 페이지로 이동합니다.

#### **연결된 클라이언트**

연결 및 연결된 클라이언트 수를 표시합니다.

**View details(세부 사항 보기)**: 연결된 클라이언트 목록을 보고 업데이트합니다. 목록에는 각 연결의 IP 주소, 프로토콜, 포트, 상태 및 PID/프로세스가 표시됩니다.

### **레이더**

### **Settings(설정)**

### **일반**

**Radar transmission(레이더 전송)**: 완전히 레이더 모듈을 끄려면 이를 사용하십시오.

**Channel(채널)** : 여러 장치가 서로 간섭하는 문제가 있는 경우 서로 가까이 있는 최대 4개의 장 치에 대해 같은 채널을 선택합니다. 설치의 경우 대개는 **Auto(자동)**를 선택하여 어느 채널을 사용할 지 장치가 자동으로 협상하게 합니다.

**Mounting height(마운팅 높이)**: 제품의 마운팅 높이를 입력합니다.

참고

마운팅 높이를 입력할 때 되도록 구체적으로 입력하십시오. 이렇게 하면 장치가 이미지의 올바른 위치 에서 레이더 감지를 시각화하는 데 도움이 됩니다.

#### **공존**

**Number of neighboring radars(주변 레이더 수)**: 동일한 공존 영역 내에 마운트된 인접 레이더의 수를 선택 합니다. 이렇게 하면 간섭을 피하는 데 도움이 됩니다. 공존 구역 반경은 350m(1148ft)입니다. • **0–1**: 동일한 공존 영역에 1 <sup>~</sup> 2개의 레이더를 마운트하는 경우 이 옵션을 선택합니다. • **2**: 동일한 공존 영역에 3개의 레이더를 마운트하는 경우 이 옵션을 선택합니다. • **3–5**: 동일한 공존 영역에 4 <sup>~</sup> 6개의 레이더를 마운트하는 경우 이 옵션을 선택합니다. **Groups(그룹)**: 레이더용 그룹(**Group 1(그룹 1)** 또는**Group 2(그룹 2)**)을 선택합니 다. 이것은 또한 간섭을 피하는 데 도움이 됩니다. 각 그룹에 3개의 레이더를 추가하고 동일한 그룹에서 서로 가장 가까운 레이더를 추가하는 것이 좋습니다.  $\overline{z}$  $\overline{\phantom{0}}$  $\mathcal{P}$  $1...$ 자세한 내용은 여러 레이더 설치 [페이지](#page-4-0) [5](#page-4-0) 항목을 참고하십시오.

**감지**

## **웹 인터페이스**

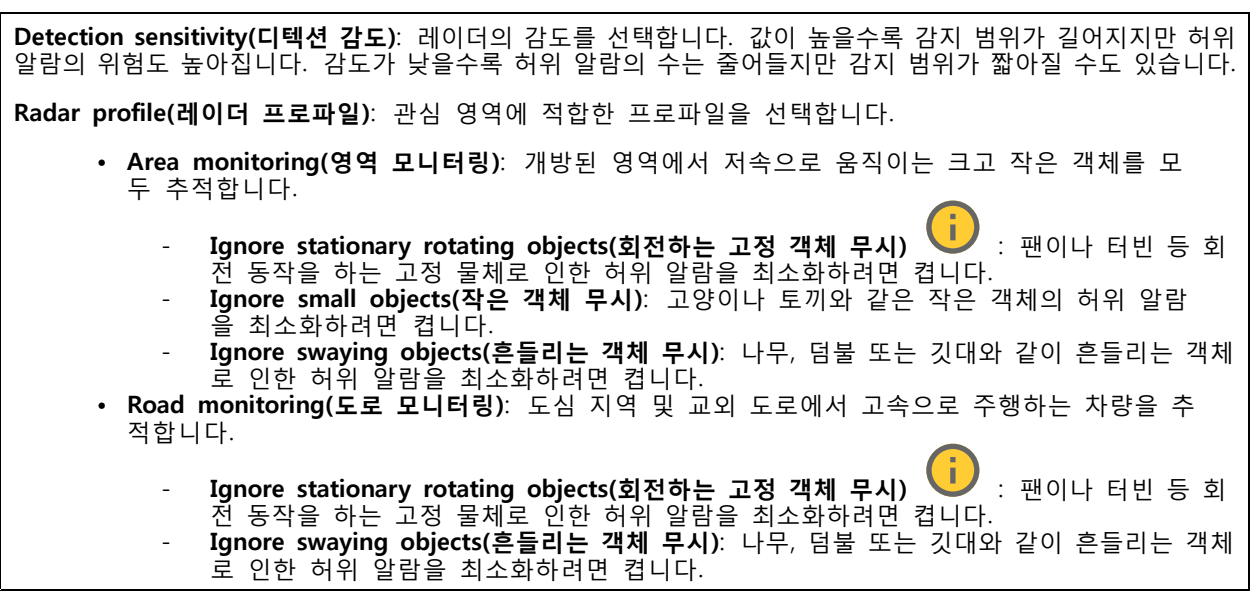

**보기**

**Information legend(정보 범례)**: 레이더가 감지하고 추적할 수 있는 객체 유형이 포함된 범례를 표시하려면 켭니다. 끌어서 놓기하여 정보 범례를 이동합니다.

**Zone opacity(영역 불투명도)**: 감시 영역의 불투명도 또는 투명도를 선택합니다.

**Grid opacity(그리드 불투명도)**: 그리드의 불투명도 또는 투명도를 선택합니다.

**Color scheme(색 구성표)**: 레이더 시각화의 테마를 선택합니다.

**Rotation(회전)** : 레이더 이미지의 기본 방향을 선택합니다.

### **객체 시각화**

**Trail lifetime(트레일 수명)**: 추적된 객체에 대한 추적이 레이더 보기에서 표시되는 시간을 선택합니다.

**Icon style(아이콘 스타일)**: 레이더 보기에서 추적된 객체의 아이콘 스타일을 선택합니다. 일반 삼각형의 경 우 **Triangle(삼각형)**을 선택합니다. 대표 기호의 경우 **Symbol(기호)**을 선택합니다. 아이콘은 스타일에 관계없 이 추적된 객체가 움직이는 방향을 가리킵니다.

**Show information with icon(아이콘으로 정보 표시)**: 추적된 객체의 아이콘 옆에 표시할 정보를 선택합니다.

- 
- **Object type(객체 유형)**: 레이더가 감지한 객체 유형을 표시합니다. **Classification probability(분류 확률)**: 객체 분류의 정확도에 대한 레이더의 확신 정도를 보여줍니다. **Velocity(속도)**: 객체가 얼마나 빠르게 움직이는지 보여줍니다.

### **스트림**

**General(일반)**

### **웹 인터페이스**

**Resolution(해상도)**: 감시 장면에 적합한 이미지 해상도를 선택하십시오. 해상도가 높을수록 대역폭 과 저장 공간이 증가됩니다.

**Frame rate(프레임 레이트)**: 네트워크에서 대역폭 문제를 피하거나 스토리지 크기를 줄이기 위해 프레임 속 도를 고정된 양으로 제한할 수 있습니다. 프레임 레이트를 0으로 두면 현재 조건에서 가능한 최고 속도로 프 레임 레이트가 유지됩니다. 프레임 레이트가 높을수록 더 많은 대역폭과 저장 용량이 필요합니다.

**P-frames(P-프레임)**: P-프레임은 이전 프레임에서 이미지의 변화만 보여주는 예측 이미지입니다. 원하는 P-프레임 수를 입력합니다. 숫자가 높을수록 더 적은 대역폭이 필요합니다. 그러나 네트워크가 정체되는 경 우 비디오 품질이 눈에 띄게 저하될 수 있습니다.

**Compression(압축)**: 슬라이더를 사용하여 이미지 압축을 조정합니다. 압축률이 높으면 비트 레이트가 낮 아지고 이미지 품질이 낮아집니다. 압축 수준이 낮으면 이미지 품질은 향상되지만 녹화할 때 더 많 은 대역폭과 저장 공간을 사용합니다.

**서명된 비디오:** : 비디오에 서명된 비디오 기능을 추가하려면 켜십시오. 서명된 비디오는 비디오 에 암호화 서명을 추가하여 비디오가 변조되지 않도록 보호합니다.

#### **Bitrate control(비트 레이트 제어)**

- **Average(평균)**: 더 오랜 기간 동안 자동으로 비트 레이트를 조정하고 사용 가능한 저장 공간을 기 반으로 최상의 이미지 품질을 제공하려면 선택합니다. - 사용 가능한 스토리지, 보존 시간 및 비트 전송률 제한을 기반으로 대상 비트 레이트를
	- ]<br>게산하려면  **대** 을 클릭합니다.<br>기산하려면 대 나 마 대 아이
		-
		- **Target bitrate(대상 비트 레이트)**: 원하는 타겟 비트레이트를 입력합니다.
	- **Retention time(보존 시간)**: 녹화물을 보관할 일 수를 지정합니다. **Storage(스토리지)**: 스트림에 사용할 수 있는 예상 스토리지를 표시합니다.
	- **Maximum bitrate(최대 비트 레이트)**: 비트 레이트 제한을 설정하려면 켭니다.
	- **Bitrate limit(비트 레이트 제한)**: 비트 레이트 제한을 대상 비트 레이트보다 더 높게 입력하십시오.
- **Maximum(최대)**: 네트워크 대역폭을 기준으로 스트림의 최대 인스턴트 비트 레이트를 설정 하려면 선택합니다.
- 
- **Maximum(최대)**: 최대 비트 레이트를 입력합니다. **Variable(변수)**: 장면의 활동 수준에 따라 비트 레이트가 달라지도록 하려면 선택합니다. 더 많은 활동에는 더 많은 대역폭이 필요합니다. 대부분의 상황에서 이 옵션을 사용하는 것이 좋습니다.

#### **맵 보정**

맵 보정을 사용하여 참조 맵을 업로드하고 보정합니다. 이렇게 하면 레이더가 커버하는 영역에서 객 체가 움직이는 위치를 더 쉽게 볼 수 있습니다.

**Upload map(맵 업로드)**: 업로드할 참조 맵을 선택합니다.

**Set radar position on map(맵에 레이더 위치 설정)**: 맵에서 레이더의 위치를 지정하고 레이더 바로 앞 에 기준점을 추가한 다음 레이더와 기준점 사이의 거리를 입력합니다. 보정을 시작하려면 **Calibrate(보 정)**를 클릭합니다.

보정 결과는 레이더 적용 범위를 적절한 축척으로 표시하는 참조 맵입니다.

### **웹 인터페이스**

### **제외 영역**

**exclude zone(제외 영역)**은 움직이는 객체가 무시되는 영역입니다. 시나리오 내에 원하지 않는 알람을 많이 트리거하는 영역이 있는 경우 제외 영역을 사용하십시오.

╅ : 새로운 제외 영역을 생성하려면 클릭합니다.

제외 영역을 수정하려면 목록에서 해당 항목을 선택합니다.

**Track passing objects(지나가는 객체 추적)**: 제외 구역을 통과하는 객체를 추적하려면 켭니다. 통과하 는 객체의 추적 ID가 유지되며, 구역 전체에서 볼 수 있습니다. 제외 구역 내에서 나타나는 객체는 추적 이 불가능합니다.

**Zone shape presets(구역 형태 프리셋)**: 제외 구역의 초기 형태를 선택합니다.

• **Cover everything(전체 커버)**: 전체 레이더 적용 범위를 포함하는 제외 구역을 설정하려면 선

택합니다. • **Reset to box(박스로 재설정)**: 적용 범위 영역 중앙에 직사각형 제외 영역을 배치하려면 선택합니다. 영역의 형태를 수정하려면 선에 있는 점을 끌어서 놓습니다. 포인트를 제거하려면 마우스 오른쪽 버튼 으로 클릭합니다.

### **시나리오**

시나리오는 트리거링 조건과 장면 및 감지 설정의 조합입니다. ╈ : 새 시나리오를 생성하려면 클릭합니다. 최대 20개의 시나리오를 생성할 수 있습니다. **Triggering conditions(트리거링 조건)**: 알람을 트리거하는 조건을 선택합니다. • **Movement in area(영역 내 이동)**: 한 영역에서 이동하는 객체에 대해 시나리오가 트리거되도록 하려면 선택합니다. **Line crossing(라인 횡단)**: 하나 또는 두 개의 라인을 교차하는 객체에 대해 시나리오를 트리거 하려면 선택합니다. **Scene(장면)**: 움직이는 객체가 알람을 트리거하는 시나리오에서 영역 또는 라인을 정의합니다. • **Movement in area(영역 내 이동)**의 경우, 모양 프리셋 중 하나를 선택하여 영역을 수정합니다. • **Line crossing(라인 횡단)**의 경우, 장면에서 라인을 끌어서 놓습니다. 한 라인에 더 많은 포인트 를 생성하려면 라인의 아무 곳이나 클릭한 후 끕니다. 포인트를 제거하려면 마우스 오른쪽 버 튼으로 클릭합니다. **Require crossing of two lines(두 라인을 횡단해야 함)**: 시나리오가 알람을 트리거하기 전 에 객체가 두 라인을 통과해야 하는 경우 켜집니다. **Change direction(방향 변경)**: 객체가 다른 방향으로 라인을 통과할 때 시나리오에서 알람 을 트리거하려면 켭니다. **Detection settings(감지 설정)**: 시나리오에 대한 트리거 기준을 정의합니다. • **Movement in area(영역 내 이동)**의 경우: **Ignore short-lived objects(빠른 객체 무시)**: 레이더가 객체를 감지한 시점부터 시나리 오가 알람을 트리거하는 시점까지의 지연 시간(초)을 설정합니다. 이렇게 하면 허위 알 람을 줄일 수 있습니다. **Trigger on object type(객체 유형에 대한 트리거)**: 시나리오를 트리거할 객체 유형(사람, 차량, 알수 없음)을 선택합니다. **Speed limit(속도 제한)**: 특정 범위 내에서 속도로 움직이는 객체에 대해 트리거합니다. - **Invert(반전)**: 설정된 속도 제한보다 높거나 낮은 속도로 트리거하려면 선택합니다. • **Line crossing(라인 횡단)**의 경우: **Ignore short-lived objects(빠른 객체 무시)**: 레이더가 객체를 감지한 시점부터 시나리오가 액션을 트리거하는 시점까지의 지연 시간(초)을 설정합니다. 이렇게 하면 허위 알람을 줄일 수 있습니다. 두 선을 교차하는 객체에는 이 옵션을 사용할 수 없습니다. **Max time between crossings(교차로 간 최대 시간)**: 첫 번째 라인과 두 번째 라인의 교차 로 간 최대 시간을 설정합니다. 두 선을 교차하는 객체에만 이 옵션을 사용할 수 있습니다.

## **웹 인터페이스**

- **Trigger on object type(객체 유형에 대한 트리거)**: 시나리오를 트리거할 객체 유형(사람, 차량, 알수 없음)을 선택합니다. - **Speed limit(속도 제한)**: 특정 범위 내에서 속도로 움직이는 객체에 대해 트리거합니다. - **Invert(반전)**: 설정된 속도 제한보다 높거나 낮은 속도로 트리거하려면 선택합니다.

**Alarm settings(알람 설정)**: 알람 기준을 정의합니다.

• **Minimum trigger duration(최소 트리거 기간)**: 트리거된 알람의 최소 지속 시간을 설정합니다.

### **오버레이**

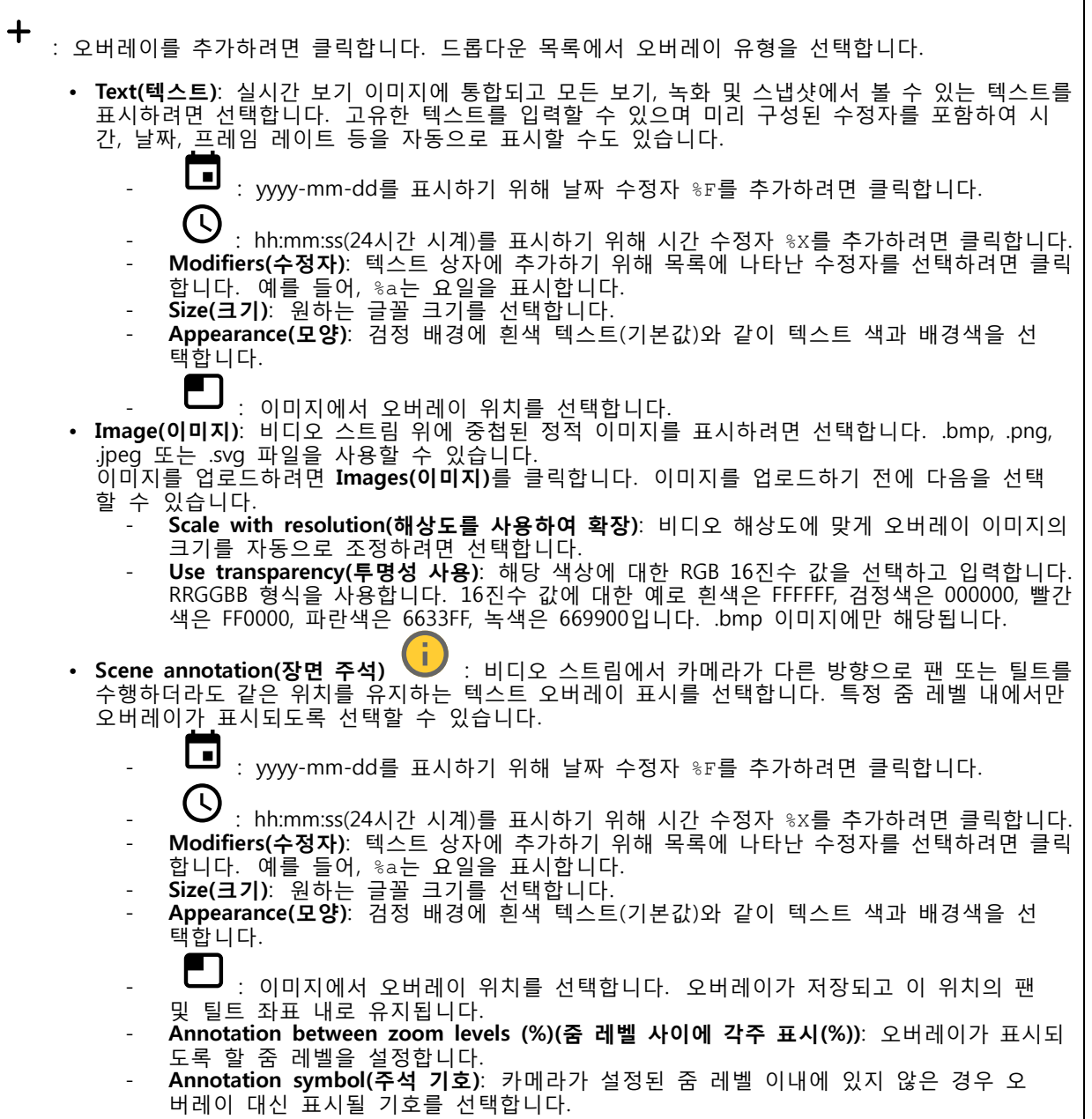

### **웹 인터페이스**

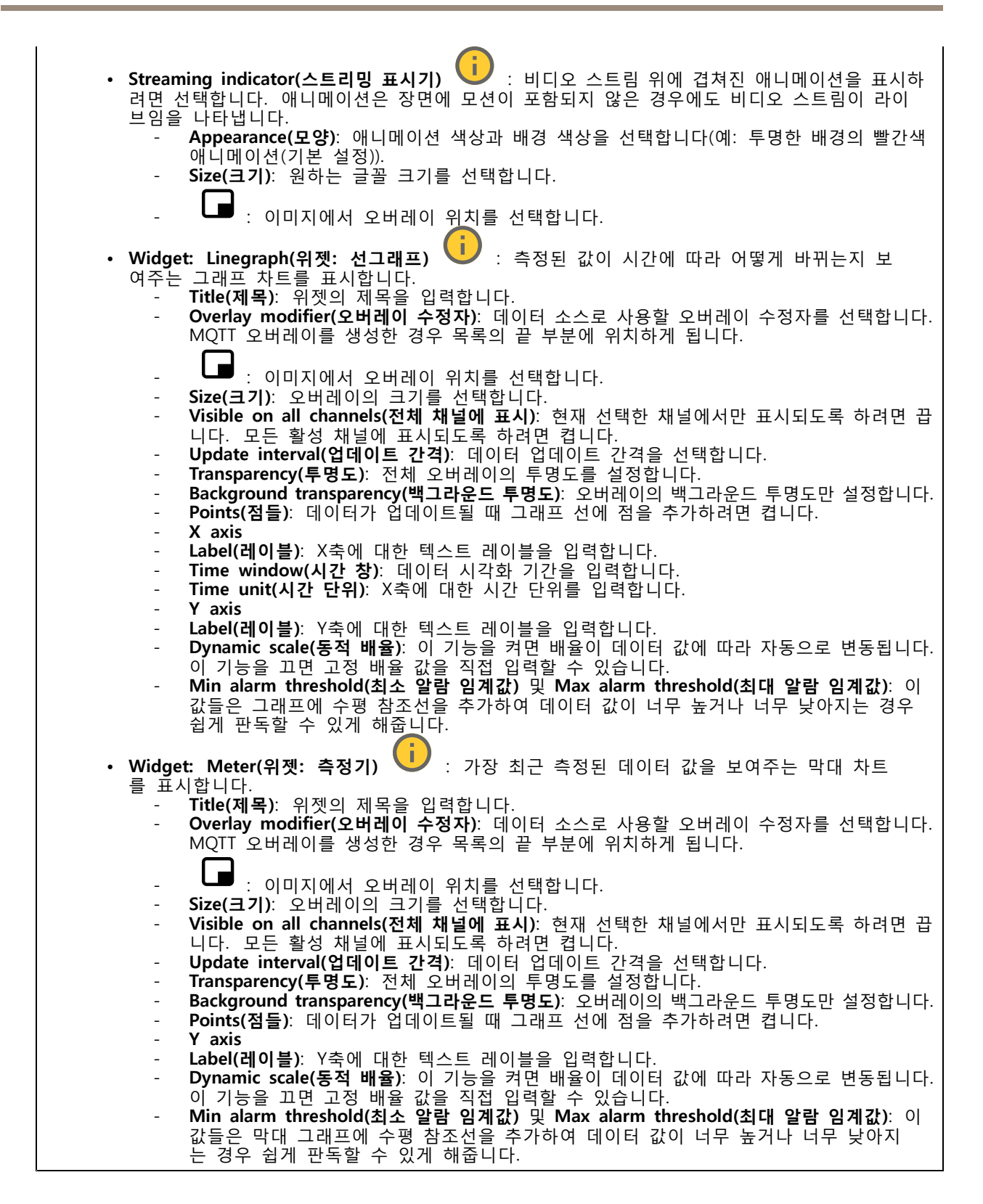

### <span id="page-33-0"></span>**웹 인터페이스**

#### **레이더 PTZ 오토트래킹**

레이더 오토트래킹을 사용하려면 레이더를 PTZ 카메라와 페어링합니다. 연결을 설정하려면 **System <sup>&</sup>gt; Edge-to-edge(시스템 <sup>&</sup>gt; 에지 투 에지)**로 이동합니다.

초기 설정 구성:

**Camera mounting height(카메라 마운팅 높이)**: 지면에서 PTZ 카메라를 마운트한 높이까지의 거리입니다.

**Pan alignment(팬 정렬)**: 레이더와 같은 방향을 가리키도록 PTZ 카메라를 팬합니다. PTZ 카메라의 IP 주 소를 클릭하여 액세스합니다.

**Save pan offset(팬 오프셋 저장)**: 팬 정렬을 저장하려면 클릭합니다.

**Ground incline offset(지면 경사 오프셋)**: 지면 경사 오프셋을 사용하여 카메라의 틸트를 미세 조정합니 다. 지면이 경사진 경우 또는 카메라를 수평으로 마운트하지 않은 경우 객체를 추적할 때 카메라가 너 무 높거나 낮게 조준될 수 있습니다.

**Done(완료)**: 설정을 저장하고 구성을 계속하려면 클릭합니다.

PTZ 오토트래킹 구성:

**Track(추적)**: 사람, 차량 및/또는 알 수 없는 객체를 추적하려면 선택합니다.

**Tracking(추적)**: PTZ 카메라로 객체 추적을 시작하려면 켭니다. 추적은 객체 또는 객체 그룹을 카메 라의 보기에 유지하도록 자동으로 줌-인합니다.

**Object switching(객체 전환)**: 레이더가 PTZ 카메라의 보기에 맞지 않는 여러 객체를 감지할 경우, PTZ 카메 라는 레이더가 우선 순위를 가장 높게 부여한 객체를 추적하고 다른 객체는 무시합니다.

**Object hold time(객체 유지 시간)**: PTZ 카메라가 각 객체를 추적해야 하는 시간(초)을 결정합니다.

**Return to home(홈으로 돌아가기)**: 레이더가 더 이상 객체를 추적하지 않는 경우 이를 켜서 PTZ 카메라 를 홈 포지션으로 되돌립니다.

**Return to home timeout(홈으로 돌아가기 시간 초과)**: PTZ 카메라가 홈으로 돌아가기 전에 추적한 객체의 마지막 알려진 포지션에 머물러야 할 시간을 결정합니다.

**줌**: 슬라이더를 사용하여 PTZ 카메라의 줌을 미세 조정합니다.

**Reconfigure installation(설치 재구성)**: 모든 설정을 지우고 초기 구성으로 돌아가려면 클릭합니다.

### **녹화**

**Ongoing recordings(녹화 진행 중)**: 장치에서 진행 중인 모든 녹화를 표시합니다. 장치에서 녹화를 시작합니다. 저장할 스토리지 장치를 선택합니다. 장치에서 녹화를 중지합니다. 수동으로 중지하거나 장치를 종료하면 **Triggered recordings(트리거 녹화)**가 종료됩니다. **연속 녹화**는 수동으로 중지할 때까지 계속됩니다. 장치가 꺼져 있어도 장치를 다시 시작하면 녹화가 계속됩니다.

### <span id="page-34-0"></span>**웹 인터페이스**

녹화물 재생을 중지합니다.

녹화물을 재생합니다.

녹화물에 대한 정보와 옵션을 표시하거나 숨깁니다.

**Set export range(내보내기 범위 설정)**: 녹화물의 일부만 내보내려면 기간을 입력합니다. 장치의 위치와 다 른 시간대에서 작업한다면, 시간 범위는 장치의 시간대를 기준으로 합니다.

**Encrypt(암호화)**: 내보낸 녹화물에 대한 패스워드를 설정하려면 선택합니다. 내보낸 파일은 패스워드 없이 열 수 없습니다.

녹화물을 삭제하려면 클릭합니다.

**Export(내보내기)**: 녹화물 전체 또는 일부를 내보냅니다.

녹화를 필터링하려면  $\overline{ }$  을 클릭합니다. **From(시작)**: 특정 시점 이후에 수행된 녹화를 표시합니다. **To(끝)**: 특정 시점까지 녹화를 표시합니다. **Source(소스)** : 소스를 기반으로 녹화를 표시합니다. 소스는 센서를 말합니다. **Event(이벤트)**: 이벤트를 기반으로 녹화를 표시합니다. **Storage(스토리지)**: 스토리지 유형에 따라 녹화를 표시합니다.

**앱**

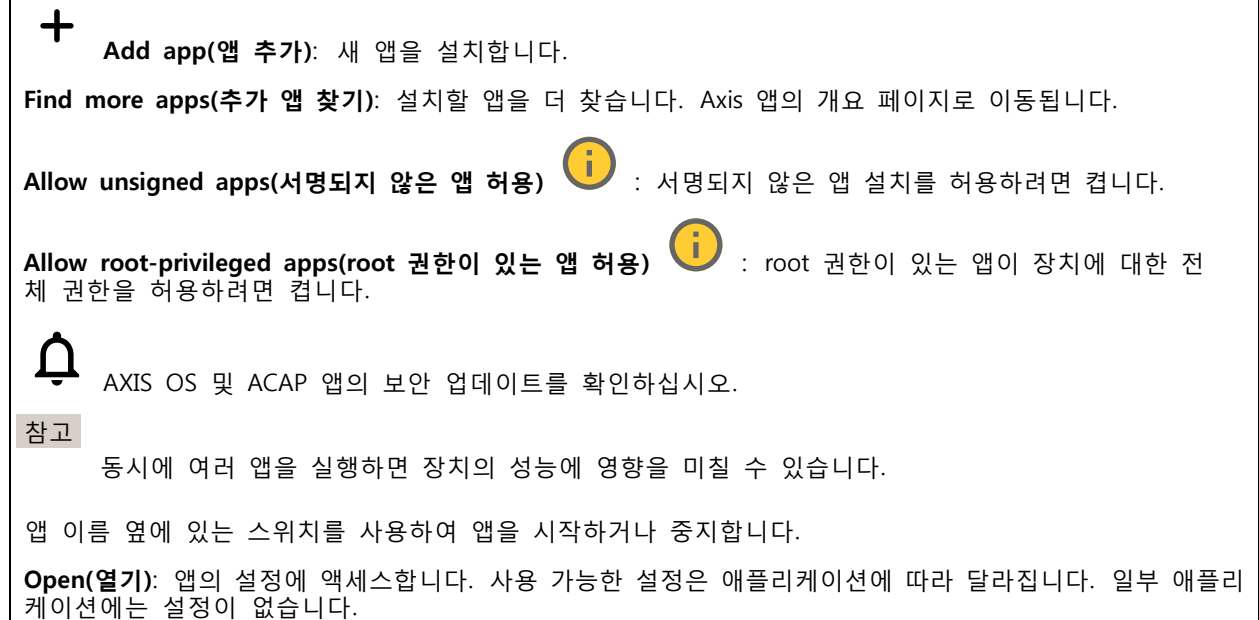

### <span id="page-35-0"></span>**웹 인터페이스**

 $\ddot{\cdot}$ 

- 상황에 맞는 메뉴에는 다음 옵션 중 하나 이상이 포함될 수 있습니다.
	- **Open-source license(오픈 소스 라이센스)**: 앱에서 사용되는 오픈 소스 라이센스에 대한 정보 를 봅니다.
	- **App log(앱 로그)**: 앱 이벤트의 로그를 봅니다. 로그는 지원 서비스에 문의할 때 유용합니다.
	- **Activate license with <sup>a</sup> key(키로 라이센스 활성화)**: 앱에 라이센스가 필요한 경우 활성화해야 합 니다. 장치가 인터넷에 연결할 수 없는 경우 이 옵션을 사용하십시오. 라이센스 키가 없다면 *[axis.com/products/analytics](https://www.axis.com/products/analytics)*로 이동합니다. 라이센스 키를 생성하려면 라이센 스 코드와 Axis 제품 일련 번호가 필요합니다.
	- **Activate license automatically(라이센스를 자동으로 활성화)**: 앱에 라이센스가 필요한 경우 활 성화해야 합니다. 장치가 인터넷에 연결할 수 있는 경우 이 옵션을 사용하십시오. 라이센스를
	- 활성화하려면 라이센스 코드가 필요합니다. **Deactivate the license(라이센스 비활성화)**: 예를 들어 체험판 라이센스에서 정식 라이센스로 변 경하는 경우, 라이센스를 비활성화하여 다른 라이센스로 교체합니다. 라이센스를 비활성화하 면 장치에서도 제거됩니다.
	- •**Settings(설정)**: 매개변수를 구성합니다.
	- • **Delete(삭제)**: 장치에서 앱을 영구적으로 삭제하십시오. 먼저 라이센스를 비활성화하지 않으 면 활성 상태로 유지됩니다.

### **시스템**

**시간 및 위치**

#### **날짜 및 시간**

시간 형식은 웹 브라우저의 언어 설정에 따라 다릅니다.

참고

장치의 날짜와 시간을 NTP 서버와 동기화하는 것이 좋습니다.

**Synchronization(동기화)**: 장치의 날짜 및 시간 동기화 옵션을 선택합니다.

- **Automatic date and time (manual NTS KE servers)(자동 날짜 및 시간(수동 NTS KE 서버))**: DHCP 서버에 연결된 보안 NTP 키 설정 서버와 동기화합니다. - **수동 NTS KE 서버**: 하나 또는 두 개의 NTP 서버의 IP 주소를 입력합니다. 두 개의 NTP 서버
	- 를 사용하는 경우 장치는 두 서버에 입력된 내용을 기반으로 시간을 동기화하고 조정합니다.
	- **Max NTP poll time(최대 NTP 폴링 시간)**: 업데이트된 시간을 얻기 위해 NTP 서버를 폴링 할 때까지 장치가 기다려야 하는 최대 시간을 선택합니다.
	- **Min NTP poll time(최소 NTP 폴링 시간)**: 업데이트된 시간을 얻기 위해 NTP 서버를 폴링
- 할 때까지 장치가 기다려야 하는 최소 시간을 선택합니다. **Automatic date and time (NTP server using DHCP)(자동 날짜 및 시간(DHCP를 사용하는 NTP 서버))**: DHCP 서버에 연결된 NTP 서버와 동기화합니다. - **Fallback NTP servers(대체 NTP 서버)**: 하나 또는 두 개의 대체 서버의 IP 주소를 입력합니다.
	-
	- **Max NTP poll time(최대 NTP 폴링 시간)**: 업데이트된 시간을 얻기 위해 NTP 서버를 폴링
	- 할 때까지 장치가 기다려야 하는 최대 시간을 선택합니다. **Min NTP poll time(최소 NTP 폴링 시간)**: 업데이트된 시간을 얻기 위해 NTP 서버를 폴링 할 때까지 장치가 기다려야 하는 최소 시간을 선택합니다.
	- **Automatic date and time (manual NTP server)(자동 날짜 및 시간(수동 NTP 서버))**: 선택한
		- NTP 서버와 동기화합니다. **수동 NTP 서버**: 하나 또는 두 개의 NTP 서버의 IP 주소를 입력합니다. 두 개의 NTP 서버를 사용하는 경우 장치는 두 서버에 입력된 내용을 기반으로 시간을 동기화하고 조정합니다.
			- **Max NTP poll time(최대 NTP 폴링 시간)**: 업데이트된 시간을 얻기 위해 NTP 서버를 폴링 할 때까지 장치가 기다려야 하는 최대 시간을 선택합니다.
			- **Min NTP poll time(최소 NTP 폴링 시간)**: 업데이트된 시간을 얻기 위해 NTP 서버를 폴링 할 때까지 장치가 기다려야 하는 최소 시간을 선택합니다.
- **Custom date and time(사용자 정의 날짜 및 시간)**: 수동으로 날짜 및 시간을 설정합니다. **Get from system(시스템에서 가져오기)**을 클릭하여 컴퓨터 또는 모바일 장치에서 날짜 및 시간 설 정을 한 차례 가져옵니다.
### **웹 인터페이스**

**Time zone(시간대)**: 사용할 시간대를 선택합니다. 일광 절약 시간 및 표준 시간에 맞춰 시간이 자동 으로 조정됩니다.

• **DHCP**: DHCP 서버의 시간대를 채택합니다. 이 옵션을 선택하려면 먼저 장치가 DHCP 서버 에 연결되어 있어야 합니다.

**Manual(수동)**: 드롭다운 목록에서 시간대를 선택합니다.

시스템에서는 모든 녹화, 로그 및 시스템 설정에 날짜 및 시간 설정이 사용됩니다.

### **장치 위치**

참고

장치가 있는 위치를 입력합니다. 영상 관리 시스템에서 이 정보를 사용하여 맵에서 장치를 찾습니다.

• **Latitude(위도)**: 양수 값은 적도 북쪽을 나타냅니다. • **Longitude(경도)**: 양수 값은 본초자오선 동쪽을 나타냅니다.

• **Heading(방향)**: 장치가 향하는 나침반 방향을 입력합니다. 0은 정북을 나타냅니다.

- **Label(레이블)**: 장치에 대한 설명이 포함된 이름을 입력합니다.
- **Save(저장)**: 장치 위치를 저장하려면 클릭합니다.

#### **Regional settings(지역 설정)**

모든 시스템 설정에서 사용할 측정 시스템을 설정합니다.

**Metric(미터법)(m, km/h)**: 거리 측정은 미터 단위로, 속도 측정은 시속 킬로미터 단위로 선택합니다.

**U.S. customary(미국 통상)(ft, mph)**: 거리 측정은 피트 단위로, 속도 측정은 시속 마일 단위로 선택합니다.

#### **네트워크**

**IPv4**

**Assign IPv4 automatically(IPv4 자동 할당)**: 네트워크 라우터가 장치에 IP 주소를 자동으로 할당하도록 하려 면 선택합니다. 대부분의 네트워크에 대해 자동 IP(DHCP)를 권장합니다.

**IP address(IP 주소)**: 장치의 고유한 IP 주소를 입력하십시오. 고정 IP 주소는 각 주소가 고유한 경우 격리 된 네트워크 내에서 무작위로 할당될 수 있습니다. 충돌을 방지하려면 고정 IP 주소를 할당하기 전 에 네트워크 관리자에게 문의하는 것이 좋습니다.

**Subnet mask(서브넷 마스크)**: 서브넷 마스크를 입력하여 LAN(Local Area Network) 내부에 있는 주소를 정의 합니다. LAN 외부의 모든 주소는 라우터를 통과합니다.

**Router(라우터)**: 다른 네트워크 및 네트워크 세그먼트에 연결된 장치를 연결하는 데 사용되는 기본 라우터 (게이트웨이)의 IP 주소를 입력합니다.

**Fallback to static IP address if DHCP isn't available(DHCP를 사용할 수 없는 경우 고정 IP 주소로 폴 백)**: DHCP를 사용할 수 없고 IP 주소를 자동으로 할당할 수 없는 경우 대체로 사용할 고정 IP 주소를 추 가하려면 선택합니다.

참고

DHCP를 사용할 수 없고 장치가 고정 주소 대체를 사용하는 경우, 고정 주소는 제한된 범위로 구 성됩니다.

#### **IPv6**

**Assign IPv6 automatically(IPv6 자동 할당)**: IPv6을 켜고 네트워크 라우터가 장치에 IP 주소를 자동 으로 할당하도록 하려면 선택합니다.

#### **호스트 이름**

# **웹 인터페이스**

**호스트 이름을 자동으로 할당**: 네트워크 라우터가 장치에 호스트 이름을 IP 주소를 자동으로 할당하도 록 하려면 선택합니다.

**Hostname(호스트 이름)**: 장치에 액세스하는 다른 방법으로 사용하려면 호스트 이름을 수동으로 입력합니다. 서버 보고서 및 시스템 로그는 호스트 이름을 사용합니다. 허용되는 문자는 A~Z, a~z, 0~9, -입니다.

**DNS 서버**

**Assign DNS automatically(DNA 자동 할당)**: DHCP 서버가 검색 도메인 및 DNS 서버 주소를 장치에 자동으 로 할당하게 하려면 선택합니다. 대부분의 네트워크에 대해 자동 DNS(DHCP)를 권장합니다.

**Search domains(도메인 검색)**: 정규화되지 않은 호스트 이름을 사용하는 경우 **Add search domain(검색 도 메인 추가)**을 클릭하고 장치가 사용하는 호스트 이름을 검색할 도메인을 입력합니다.

**DNS servers(DNS 서버)**: **Add DNS server(DNS 서버 추가)**를 클릭하고 DNS 서버의 IP 주소를 입력합니다. 이 서버는 네트워크에서 호스트 이름을 IP 주소로 변환하여 제공합니다.

#### **HTTP 및 HTTPS**

HTTPS는 사용자의 페이지 요청 및 웹 서버에서 반환된 페이지에 대한 암호화를 제공하는 프로토콜입니다. 암호 화된 정보 교환은 서버의 신뢰성을 보장하는 HTTPS 인증서를 사용하여 관리됩니다.

장치에서 HTTPS를 사용하려면 HTTPS 인증서를 설치해야 합니다. **System <sup>&</sup>gt; Security(시스템 <sup>&</sup>gt; 보안)**로 이 동하여 인증서를 생성하고 설치합니다.

**Allow access through(액세스 허용)**: 사용자가 **HTTP**, **HTTPS** 또는 **HTTP and HTTPS(HTTP 및 HTTPS)** 프로 토콜 둘 다를 통해 장치에 연결하도록 허용할지 선택합니다.

참고

HTTPS를 통해 암호화된 웹 페이지를 보는 경우 특히 페이지를 처음 요청할 때 성능이 저하될 수 있습니다.

**HTTP port(HTTP 포트)**: 사용할 HTTP 포트를 입력합니다. 장치는 포트 80 또는 1024-65535 범위의 <sup>모</sup> 든 포트를 허용합니다. 관리자로 로그인한 경우 1-1023 범위의 포트를 입력할 수도 있습니다. 이 범위의 포트를 사용하면 경고가 표시됩니다.

**HTTPS port(HTTPS 포트)**: 사용할 HTTPS 포트를 입력합니다. 장치는 포트 443 또는 1024-65535 범위 의 모든 포트를 허용합니다. 관리자로 로그인한 경우 1-1023 범위의 포트를 입력할 수도 있습니다. 이 범위의 포트를 사용하면 경고가 표시됩니다.

**Certificate(인증서)**: 장치에 HTTPS를 활성화하려면 인증서를 선택하십시오.

### **네트워크 검색 프로토콜**

**Bonjour**®: 네트워크에서 자동 검색을 허용하려면 이 옵션을 켭니다.

**Bonjour name(Bonjour 이름)**: 네트워크에 표시할 이름을 입력합니다. 기본 이름은 장치 이름과 MAC 주소입니다.

**UPnP**®: 네트워크에서 자동 검색을 허용하려면 이 옵션을 켭니다.

**UPnP name(UPnP 이름)**: 네트워크에 표시할 이름을 입력합니다. 기본 이름은 장치 이름과 MAC 주소입니다. **WS-검색**: 네트워크에서 자동 검색을 허용하려면 이 옵션을 켭니다.

**LLDP 및 CDP**: 네트워크에서 자동 검색을 허용하려면 이 옵션을 켭니다. LLDP 및 CDP를 끄면 PoE 전 원 협상에 지장이 생길 수 있습니다. PoE 전원 협상과 관련한 문제를 해결하려면 하드웨어 PoE 전원 협 상 전용으로 PoE 스위치를 구성합니다.

**One-Click Cloud Connection**

# **웹 인터페이스**

One-click cloud connection(O3C)과 O3C 서비스는 어느 위치에서나 라이브 및 녹화 된 비디오에 쉽고 안전한 인터넷 액세스를 제공합니다. 자세한 내용은 [axis.com/end-to-end-solutions/hosted-services](https://www.axis.com/end-to-end-solutions/hosted-services)를 참조하십시오.

### **Allow O3C(O3C 허용)**:

- **One-click(원클릭)**: 기본 설정입니다. 인터넷을 통해 O3C 서비스에 연결하려면 장치의 제어 버튼 을 길게 누릅니다. 제어 버튼을 누른 후 24시간 이내에 O3C 서비스에 장치를 등록해야 합니 다. 그렇지 않으면 장치가 O3C 서비스에서 연결 해제됩니다. 장치를 등록되면 **Always(항상)** 가 활성화되고 장치가 O3C 서비스에 연결된 채 유지됩니다.
- • **Always(항상)**: 장치가 인터넷을 통해 O3C 서비스에 대한 연결을 지속적으로 시도합니다. 장 치를 등록하면 O3C 서비스에 연결된 채 유지됩니다. 장치의 제어 버튼이 닿지 않는 경우 이 옵션을 사용합니다. • **No(아니요)**: O3C 서비스를 비활성화합니다.

**Proxy settings(프록시 설정)**: 필요한 경우 프록시 설정을 입력하여 프록시 서버에 연결합니다.

**Host(호스트)**: 프록시 서버의 주소를 입력합니다.

**Port(포트)**: 액세스에 사용되는 포트 번호를 입력하십시오.

**Login(로그인)** 및 **Password(패스워드)**: 필요한 경우 프록시 서버에 대한 사용자 이름 및 패스워드를 입력합니다.

#### **Authentication method(인증 방법)**:

- **Basic(기본)**: 이 방법은 HTTP에 대해 가장 호환성이 뛰어난 인증 체계입니다. 암호화되지 않은 사 용자 이름과 패스워드를 서버로 전송하기 때문에 **Digest(다이제스트)** 방법보다 안전하지 않습니다.
- **Digest(다이제스트)**: 이 방법은 항상 네트워크를 통해 암호화된 패스워드를 전송하기 때문에 더 안전합니다.
- • **Auto(자동)**: 이 옵션을 사용하면 지원되는 방법에 따라 장치가 인증 방법을 선택할 수 있습니다. 우선 순위는 **Digest(다이제스트)** 방법, **Basic(기본)** 방법 순입니다.

**Owner authentication key (OAK)(소유자 인증 키(OAK))**: 소유자 인증 키를 가져오려면 **Get key(키 가져 오 기)**를 클릭하십시오. 이것은 장치가 방화벽이나 프록시없이 인터넷에 연결된 경우에만 가능합니다.

#### **SNMP**

SNMP(Simple Network Management Protocol)를 이용하여 네트워크 장치를 원격으로 관리할 수 있습니다.

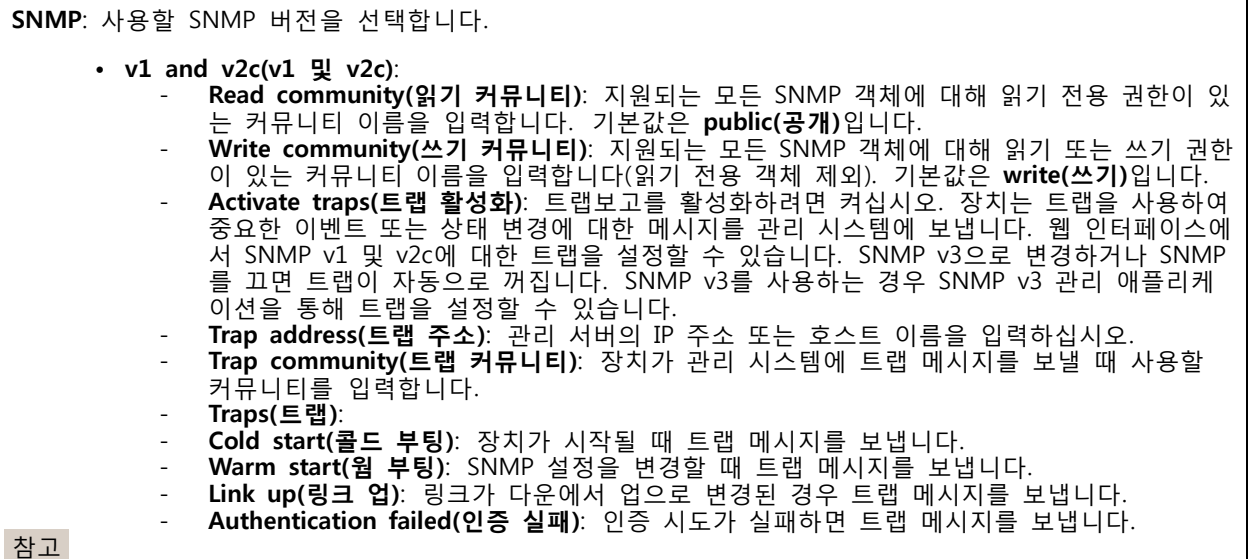

SNMP v1 및 v2c 트랩을 켜면 모든 Axis 비디오 MIB 트랩이 활성화됩니다. 자세한 내용은 AXIS OS [Portal>](https://help.axis.com/en-us/axis-os#simple-network-management-protocol-snmp) SNMP를 참조하세요.

# **웹 인터페이스**

• **v3**: SNMP v3는 암호화 및 보안 암호를 제공하는 보다 안전한 버전입니다. SNMP v3을 사용하려면 패스워드가 HTTPS를 통해 전송되므로 HTTPS를 활성화하는 것이 좋습니다. 또한 권한이 없는 당사 자가 암호화되지 않은 SNMP v1 및 v2c 트랩에 액세스하는 것을 방지합니다. SNMP v3를 사용하는 경우 SNMP v3 관리 애플리케이션을 통해 트랩을 설정할 수 있습니다. - **Password for the account "initial"('초기' 계정의 패스워드)**: 이름이 'initial'인 계정의 SNMP 패스워드를 입력합니다. HTTPS를 활성화하지 않고도 패스워드를 전송할 수 있지만 권장하지 않습니다. SNMP v3 패스워드는 한 번만 설정할 수 있고 HTTPS가 활성화된 경우 에만 설정하는 것이 좋습니다. 패스워드를 설정하면 패스워드 필드가 더 이상 표시되지 않 습니다. 패스워드를 다시 설정하려면 장치를 공장 기본 설정으로 재설정해야 합니다.

### **보안**

**인증서**

인증서는 네트워크에서 장치를 인증하는 데 사용됩니다. 이 장치는 두 가지 유형의 인증서를 지원합니다. • **Client/server certificates(클라이언트/서버 인증서)** 클라이언트/서버 인증서는 장치의 ID를 검증하며 자체 서명할 수 있으며 CA(인증 기관)에서 발 급할 수 있습니다. 자체 서명 인증서는 제한된 보호를 제공하며 CA 발급 인증서를 얻기 전 까지 사용할 수 있습니다. • **CA 인증서** CA 인증서를 사용하여 피어 인증서를 인증합니다. 예를 들어, 장치가 IEEE 802.1X로 보호되는 네트워크에 연결된 경우 인증 서버의 ID를 검증합니다. 장치에는 여러 개의 사전 설치된 CA 인증서가 있습니다. 지원되는 형식은 다음과 같습니다. • 인증서 형식: .PEM, .CER, .PFX • 개인 키 형식: PKCS#1 및 PKCS#12 중요 사항 장치를 공장 출하 시 기본값으로 재설정하면 모든 인증서가 삭제됩니다. 사전 설치된 CA 인증서 가 다시 설치됩니다. ╈ **Add certificate(인증서 추가)**: 인증서를 추가하려면 클릭합니다. • More(추가) **More(추가)** : 작성하거나 선택할 추가 필드를 표시합니다. **Secure keystore(보안 키 저장소)**: 개인 키를 안전하게 저장하려면 **Secure element(보안 요소)** <sup>또</sup> 는 **Trusted Platform Module 2.0**을 선택합니다. 선택할 보안 키 저장소에 대한 자세한 내용을 보 려면 [help.axis.com/en-us/axis-os#cryptographic-support](https://help.axis.com/en-us/axis-os#cryptographic-support)를 참조하십시오. • **Key type(키 유형)**: 인증서를 보호하려면 드롭다운 목록에서 기본 암호화 알고리즘이나 다 른 암호화 알고리즘을 선택합니다.  $\ddot{\cdot}$ 상황에 맞는 메뉴에는 다음이 포함됩니다. • **Certificate information(인증서 정보)**: 설치된 인증서의 속성을 봅니다. **Delete certificate(인증서 삭제)**: 인증서를 삭제하십시오. **Create certificate signing request(인증서 서명 요청 생성)**: 디지털 ID 인증서를 신청하기 위해 등 록 기관에 보낼 인증서 서명 요청을 생성합니다. **Secure keystore(보안 키 저장소)** : • **Secure element(보안 요소)(CC EAL6+)**: 보안 키 저장소에 보안 요소를 사용하려면 선택합니다. • **Trusted Platform Module 2.0(CC EAL4+, FIPS 140-2 레벨 2)**: 보안 키 저장소에 TPM 2.0 을 사용하려면 선택합니다.

**네트워크 접근 제어 및 암호화**

# **웹 인터페이스**

#### **IEEE 802.1x**

IEEE 802.1x는 유선 및 무선 네트워크 장치의 보안을 인증하는 포트 기반 네트워크 승인 제어를 위한 IEEE 표 준입니다. IEEE 802.1x는 EAP(Extensible Authentication Protocol)를 기준으로 합니다.

IEEE 802.1X로 보호되는 네트워크에 액세스하려면 네트워크 장치가 자체적으로 인증되어야 합니다. 인증은 인증 서버, 일반적으로 RADIUS 서버(예: FreeRADIUS 및 Microsoft 인터넷 인증 서버)에서 이루어집니다.

#### **IEEE 802.1AE MACsec**

IEEE 802.1AE MACsec은 미디어 액세스 독립 프로토콜을 위한 비연결형 데이터 기밀성 및 무결성을 정의하는 미디어 접근 제어(MAC) 보안을 위한 IEEE 표준입니다.

#### **인증서**

CA 인증서 없이 구성하면 서버 인증서 유효성 검사가 비활성화되고, 장치는 연결된 네트워크에 관계없 이 자체 인증을 시도합니다.

인증서를 사용할 때 Axis 구현 시 기기 및 인증 서버는 EAP-TLS(확장 가능 인증 프로토콜 - 전송 계층 보안) 를 사용하여 디지털 인증서로 자체적으로 인증합니다.

장치가 인증서를 통해 보호되는 네트워크에 액세스할 수 있도록 하려면 서명된 클라이언트 인증서를 장 치에 설치해야 합니다.

**인증 방법**: 인증에 사용하는 EAP 유형을 선택합니다.

**클라이언트 인증서**: IEEE 802.1x를 사용할 클라이언트 인증서를 선택합니다. 인증 서버는 인증서를 사용 하여 클라이언트의 ID를 확인합니다.

**CA 인증서**: CA 인증서를 선택하여 인증 서버의 ID를 확인합니다. 인증서를 선택하지 않으면 장치는 연결 된 네트워크에 관계없이 자체 인증을 시도합니다.

**EAP identity(EAP ID)**: 클라이언트 인증서와 연관된 사용자 ID를 입력하십시오.

**EAPOL version(EAPOL 버전)**: 네트워크 스위치에서 사용되는 EAPOL 버전을 선택합니다.

**IEEE 802.1x 사용**: IEEE 802.1x 프로토콜을 사용하려면 선택합니다.

인증 방법으로 **IEEE 802.1x PEAP-MSCHAPv2**를 사용하는 경우에만 이러한 설정을 이용할 수 있습니다.

- **패스워드**: 해당 사용자 ID의 패스워드를 입력합니다.
- **Peap version(Peap 버전)**: 네트워크 스위치에서 사용되는 Peap 버전을 선택합니다. **Label(레이블)**: 클라이언트 EAP 암호화를 사용하려면 1을 선택하고, 클라이언트 PEAP 암호화
- 를 사용하려면 2를 선택합니다. Peap 버전 1을 사용하는 경우, 네트워크 스위치가 사용하는 레 이블을 선택합니다.

**IEEE 802.1ae MACsec(정적 CAK/사전 공유 키)**를 인증 방법으로 사용하는 경우에만 이러한 설정을 이용 할 수 있습니다.

- **키 일치 연결 관련 키 이름**: 연결 관련 이름(CKN)을 입력합니다. 2 <sup>~</sup> 64자(2로 분할 가능) 16 진수여야 합니다. CKN은 연결 관련에서 수동으로 구성해야 하며, 처음에 MACsec을 활성화하 려면 링크의 양쪽 끝에서 일치해야 합니다.
- **키 일치 연결 관련 키**: 연결 관련 키(CAK)를 입력합니다. 32자 또는 64자의 16진수여야 합니 다. CAK는 연결 관련에서 수동으로 구성해야 하며, 처음에 MACsec을 활성화하려면 링크의 양 쪽 끝에서 일치해야 합니다.

**Prevent brute-force attacks(무차별 대입 공격 방지)**

# **웹 인터페이스**

**Blocking(차단 중)**: 무차별 대입 공격을 차단하려면 켜십시오. 무차별 대입 공격은 시행 착오를 통해 로그 인 정보 또는 암호화 키를 추측합니다.

**Blocking period(차단 기간)**: 무차별 대입 공격을 차단할 시간(초)을 입력합니다.

**Blocking conditions(차단 조건)**: 블록이 시작되기 전에 허용되는 초당 인증 실패 횟수를 입력합니다. 페이지 수준과 장치 수준 모두에서 허용되는 실패 수를 설정할 수 있습니다.

### **방화벽**

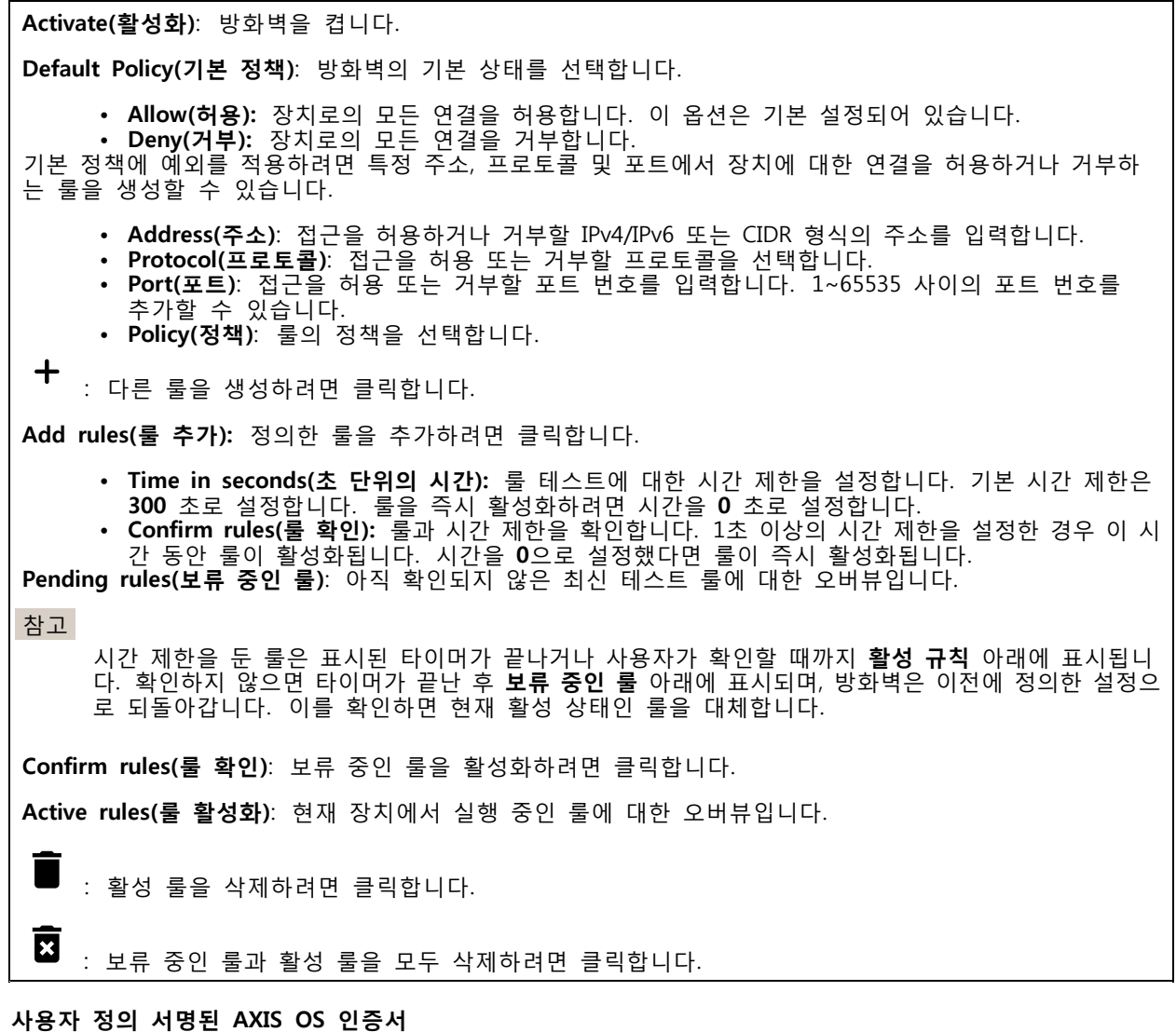

**42**

# **웹 인터페이스**

장치에 Axis의 테스트 소프트웨어 또는 기타 사용자 정의 소프트웨어를 설치하려면 사용자 정의 서명된 AXIS OS 인증서가 필요합니다. 인증서는 소프트웨어가 장치 소유자와 Axis 모두에 의해 승인되었는지 확인합니다. 소프트웨어는 고유한 일련 번호와 칩 ID로 식별되는 특정 장치에서만 실행할 수 있습니다. Axis가 서명을 위 한 키를 보유하고 있으므로 Axis만이 사용자 정의 서명된 AXIS OS 인증서를 생성할 수 있습니다.

**Install(설치)**: 인증서를 설치하려면 클릭합니다. 소프트웨어를 설치하기 전에 인증서를 설치해야 합니다.

 $\ddot{\cdot}$ 상황에 맞는 메뉴에는 다음이 포함됩니다.

• **Delete certificate(인증서 삭제)**: 인증서를 삭제합니다.

### **Accounts(계정)**

**계정**

 $\Gamma$ 

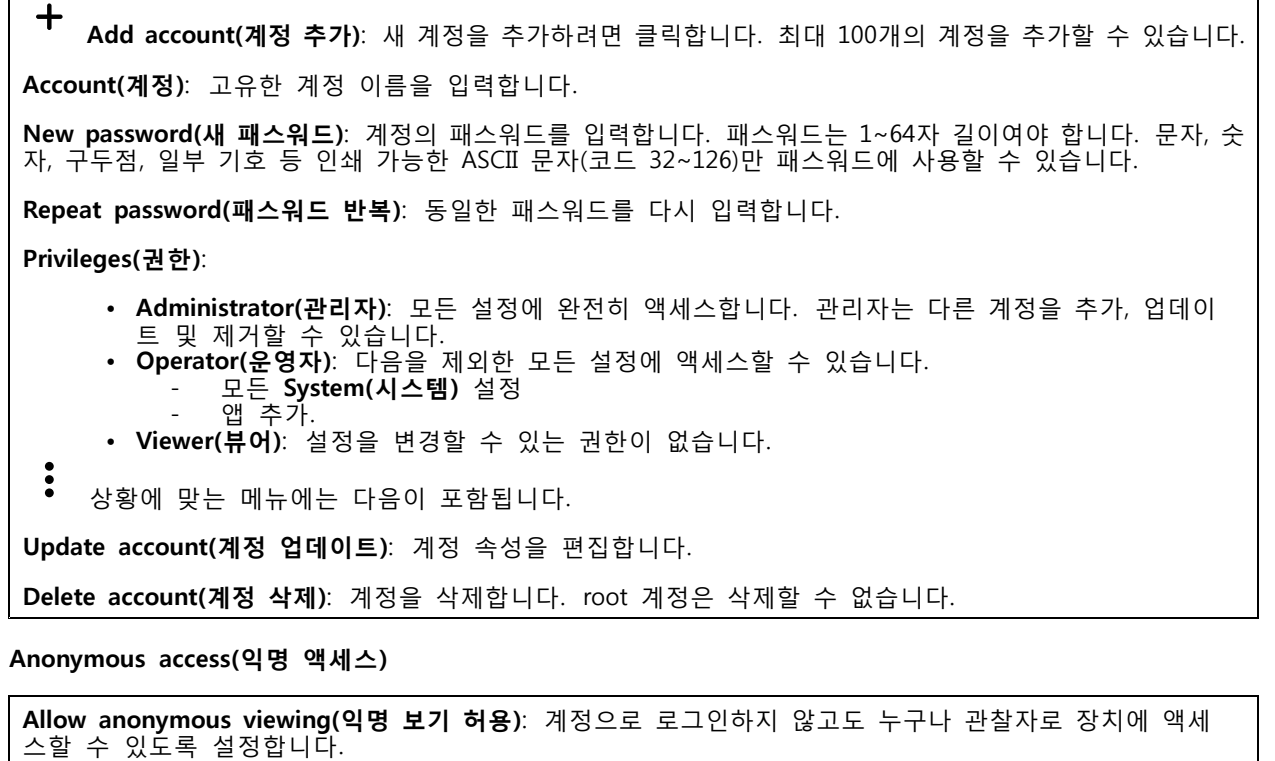

**Allow anonymous PTZ operating(익명의 PTZ 작동 허용)** : 익명의 사용자가 이미지에 대해 팬, 틸트 및 줌을 할 수 있도록 하려면 켭니다.

**SSH accounts(SSH 계정)**

**웹 인터페이스**

┿ **Add SSH account(SSH 계정 추가)**: 새 SSH 계정을 추가하려면 클릭합니다. • **Restrict root access(root 액세스 제한)**: root 액세스가 필요한 기능을 제한하려면 켭니다. • **Enable SSH(SSH 활성화)**: SSH 서비스를 사용하려면 켭니다. **Account(계정)**: 고유한 계정 이름을 입력합니다. **New password(새 패스워드)**: 계정의 패스워드를 입력합니다. 패스워드는 1~64자 길이여야 합니다. 문자, 숫 자, 구두점, 일부 기호 등 인쇄 가능한 ASCII 문자(코드 32~126)만 패스워드에 사용할 수 있습니다. **Repeat password(패스워드 반복)**: 동일한 패스워드를 다시 입력합니다. **Comment(설명)**: 설명을 입력합니다(옵션). 상황에 맞는 메뉴에는 다음이 포함됩니다. **Update SSH account(SSH 계정 업데이트)**: 계정 속성을 편집합니다. **Delete SSH account(SSH 계정 삭제)**: 계정을 삭제합니다. root 계정은 삭제할 수 없습니다.

**가상 호스트**

┿ **가상 호스트 추가**: 새 가상 호스트를 추가하려면 클릭합니다. **활성화**: 이 가상 호스트를 사용하려면 선택합니다. **서버 이름**: 서버의 이름을 입력합니다. 숫자 0-9, 문자 A-Z 및 하이픈(-)만 사용합니다. **포트**: 서버가 연결된 포트를 입력합니다. **유형**: 사용할 인증 유형을 선택합니다. **기본**, **다이제스트**, **오픈 ID** 중에서 선택합니다. š 상황에 맞는 메뉴에는 다음이 포함됩니다. • **업데이트**: 가상 호스트를 업데이트합니다. • **삭제**: 가상 호스트를 삭제합니다. **비활성화**: 서버가 비활성화되었습니다.

**OpenID 구성**

중요 사항

OpenID를 사용하여 로그인할 수 없는 경우 OpenID를 구성하여 로그인할 때 사용한 다이제스트 <sup>또</sup> 는 기본 자격 증명을 사용하십시오.

**Client ID(클라이언트 ID)**: OpenID 사용자 이름을 입력합니다.

**Outgoing Proxy(발신 프록시)**: 프록시 서버를 사용하려면 OpenID 연결을 위한 프록시 주소를 입력합니다.

**Admin claim(관리자 요청)**: 관리자 역할의 값을 입력합니다.

**Provider URL(공급자 URL)**: API 엔드포인트 인증을 위한 웹 링크를 입력합니다. https://[insert URL]/.well-known/openid-configuration 형식이어야 함

**Operator claim(운영자 요청)**: 운영자 역할의 값을 입력합니다.

**Require claim(요청 필요)**: 토큰에 있어야 하는 데이터를 입력합니다.

**Viewer claim(관찰자 요청)**: 관찰자 역할의 값을 입력합니다.

# **웹 인터페이스**

**Remote user(원격 사용자)**: 원격 사용자를 식별하는 값을 입력합니다. 이는 장치의 웹 인터페이스에 현 재 사용자를 표시하는 데 유용합니다.

**Scopes(범위)**: 토큰의 일부가 될 수 있는 선택적 범위입니다.

**Client secret(클라이언트 비밀)**: OpenID 패스워드 입력

**Save(저장)**: OpenID 값을 저장하려면 클릭합니다.

**Enable OpenID(OpenID 활성화)**: 현재 연결을 닫고 공급자 URL에서 장치 인증을 허용하려면 켭니다.

### **이벤트**

#### **룰**

룰은 액션을 수행하기 위해 제품에 대해 트리거되는 조건을 정의합니다. 목록에는 제품에 현재 구성된 모든 룰이 표시됩니다.

#### 참고

최대 256개의 액션 룰을 생성할 수 있습니다.

╅ **Add <sup>a</sup> rule(룰 추가)**: 룰을 생성합니다.

**Name(이름)**: 룰에 대한 이름을 입력합니다.

**Wait between actions(액션 대기 간격)**: 룰 활성화 사이에 통과해야 하는 최소 시간(hh:mm:ss)을 입력합니다. 룰이 예를 들어 주야간 모드 조건에 의해 활성화된 경우, 일출과 일몰 동안 작은 조명 변화가 룰을 반복적 으로 활성화하는 것을 피하기 위해 유용합니다.

**Condition(조건)**: 목록에서 조건을 선택합니다. 장치가 작업을 수행하려면 조건이 충족되어야 합니다. 여 러 조건이 정의된 경우 액션을 트리거 하려면 모든 조건이 충족되어야 합니다. 특정 조건에 대한 정보는 *이벤트 규칙 [시작하기](https://help.axis.com/get-started-with-rules-for-events#conditions)*를 참조하십시오.

**Use this condition as <sup>a</sup> trigger(이 조건을 트리거로 사용)**: 이 첫 번째 조건이 시작 트리거로만 작동하도 록 하려면 선택합니다. 이는 룰이 활성화되면 첫 번째 조건의 상태에 관계없이 다른 모든 조건이 충족 되는 한 활성 상태를 유지한다는 의미입니다. 이 옵션을 선택하지 않으면 모든 조건이 충족될 때마 다 룰이 활성 상태가 됩니다.

**Invert this condition(이 조건 반전)**: 선택한 것과 반대되는 조건을 원하면 선택하십시오.

**Add <sup>a</sup> condition(조건 추가)**: 추가 조건을 추가하려면 클릭하세요.

**Action(액션)**: 목록에서 작업을 선택하고 필수 정보를 입력합니다. 특정 액션에 대한 정보는 이벤트 규칙 [시작하기](https://help.axis.com/get-started-with-rules-for-events#actions)를 참조하십시오.

### **수신자**

┿

이벤트에 대해 수신자에게 알리거나 파일을 보내도록 장치를 설정할 수 있습니다. 목록에는 구성에 대한 정보 와 함께 현재 제품에 구성된 모든 수신자가 표시됩니다.

참고

최대 20개의 수신자를 생성할 수 있습니다.

**웹 인터페이스**

╈ **Add <sup>a</sup> recipient(수신자 추가)**: 수신자를 추가하려면 클릭합니다. **Name(이름)**: 수신자의 이름을 입력합니다. **Type(유형)**: 목록에서 선택: Ť. • **FTP Host(호스트)**: 서버의 IP 주소나 호스트 이름을 입력합니다. 호스트 이름을 입력하는 경 우, DNS 서버가 **System <sup>&</sup>gt; Network <sup>&</sup>gt; IPv4 and IPv6(시스템 <sup>&</sup>gt; 네트워크 <sup>&</sup>gt; IPv4 및 IPv6)** 아래에 지정되어 있는지 확인하십시오. **Port(포트)**: FTP 서버가 사용하는 포트 번호를 입력합니다. 기본값은 21입니다. **Folder(폴더)**: 파일을 저장할 디렉토리의 경로를 입력하십시오. 디렉토리가 FTP 서버에 이 미 존재하지 않으면, 파일을 업로드할 때 오류 메시지가 표시됩니다. **Username(사용자 이름)**: 로그인하려면 사용자 이름을 입력하십시오. **Password(패스워드)**: 로그인하려면 패스워드를 입력하십시오. **Use temporary file name(임시 파일 이름 사용)**: 자동으로 생성된 임시 파일 이름으로 파 일을 업로드하려면 선택합니다. 업로드를 완료하면 파일 이름이 원하는 이름으로 바뀝니다. 업로드가 중단된 경우 손상된 파일이 없습니다. 그러나 여전히 임시 파일을 얻을 수 있습니 다. 이렇게 하면 원하는 이름을 가진 모든 파일이 올바른지 알 수 있습니다. **Use passive FTP(수동 FTP 사용)**: 정상적인 상황에서 제품은 단순히 대상 FTP 서버에 데이터 연결을 열도록 요청합니다. 장치가 대상 서버에 대한 FTP 제어 및 데이터 연결 을 모두 적극적으로 시작합니다. 이는 일반적으로 장치와 대상 FTP 서버 사이에 방 화벽이 있는 경우에 필요합니다. **HTTP URL**: HTTP 서버에 대한 네트워크 주소와 요청을 처리할 스크립트를 입력합니다. 예를 들면 http://192.168.254.10/cgi-bin/notify.cgi입니다. **Username(사용자 이름)**: 로그인하려면 사용자 이름을 입력하십시오. **Password(패스워드)**: 로그인하려면 패스워드를 입력하십시오. **Proxy(프록시)**: HTTP 서버에 연결하기 위해 프록시 서버를 통과해야 하는 경우 필요한 정보를 켜고 입력합니다. • **HTTPS URL**: HTTPS 서버에 대한 네트워크 주소와 요청을 처리할 스크립트를 입력합니다. 예를 들 면 https://192.168.254.10/cgi-bin/notify.cgi입니다. **Validate server certificate(서버 인증서 확인)**: 이 상자를 선택하여 HTTPS 서버가 생성 한 인증서를 선택합니다. **Username(사용자 이름)**: 로그인하려면 사용자 이름을 입력하십시오. **Password(패스워드)**: 로그인하려면 패스워드를 입력하십시오. **Proxy(프록시)**: HTTPS 서버에 연결하기 위해 프록시 서버를 통과해야 하는 경우 필요한 정보를 켜고 입력합니다. • **Network storage(네트워크 스토리지)** NAS(Network-Attached Storage)와 같은 네트워크 스토리지를 추가하여 파일을 저장하는 수신자로 사용할 수 있습니다. 파일은 MKV(Matroska) 파일 형식으로 저장됩니다. - **Host(호스트)**: 네트워크 스토리지의 IP 주소나 호스트 이름을 입력합니다. **Share(공유)**: 호스트에서 공유 이름을 입력합니다. **Folder(폴더)**: 파일을 저장할 디렉토리의 경로를 입력하십시오. **Username(사용자 이름)**: 로그인하려면 사용자 이름을 입력하십시오. **Password(패스워드)**: 로그인하려면 패스워드를 입력하십시오. f. • **SFTP Host(호스트)**: 서버의 IP 주소나 호스트 이름을 입력합니다. 호스트 이름을 입력하는 경 우, DNS 서버가 **System <sup>&</sup>gt; Network <sup>&</sup>gt; IPv4 and IPv6(시스템 <sup>&</sup>gt; 네트워크 <sup>&</sup>gt; IPv4 및 IPv6)** 아래에 지정되어 있는지 확인하십시오. **Port(포트)**: SFTP 서버가 사용하는 포트 번호를 입력합니다. 기본값은 22입니다. **Folder(폴더)**: 파일을 저장할 디렉토리의 경로를 입력하십시오. 디렉토리가 SFTP 서버에 이 미 존재하지 않으면, 파일을 업로드할 때 오류 메시지가 표시됩니다. **Username(사용자 이름)**: 로그인하려면 사용자 이름을 입력하십시오. **Password(패스워드)**: 로그인하려면 패스워드를 입력하십시오.

# **웹 인터페이스**

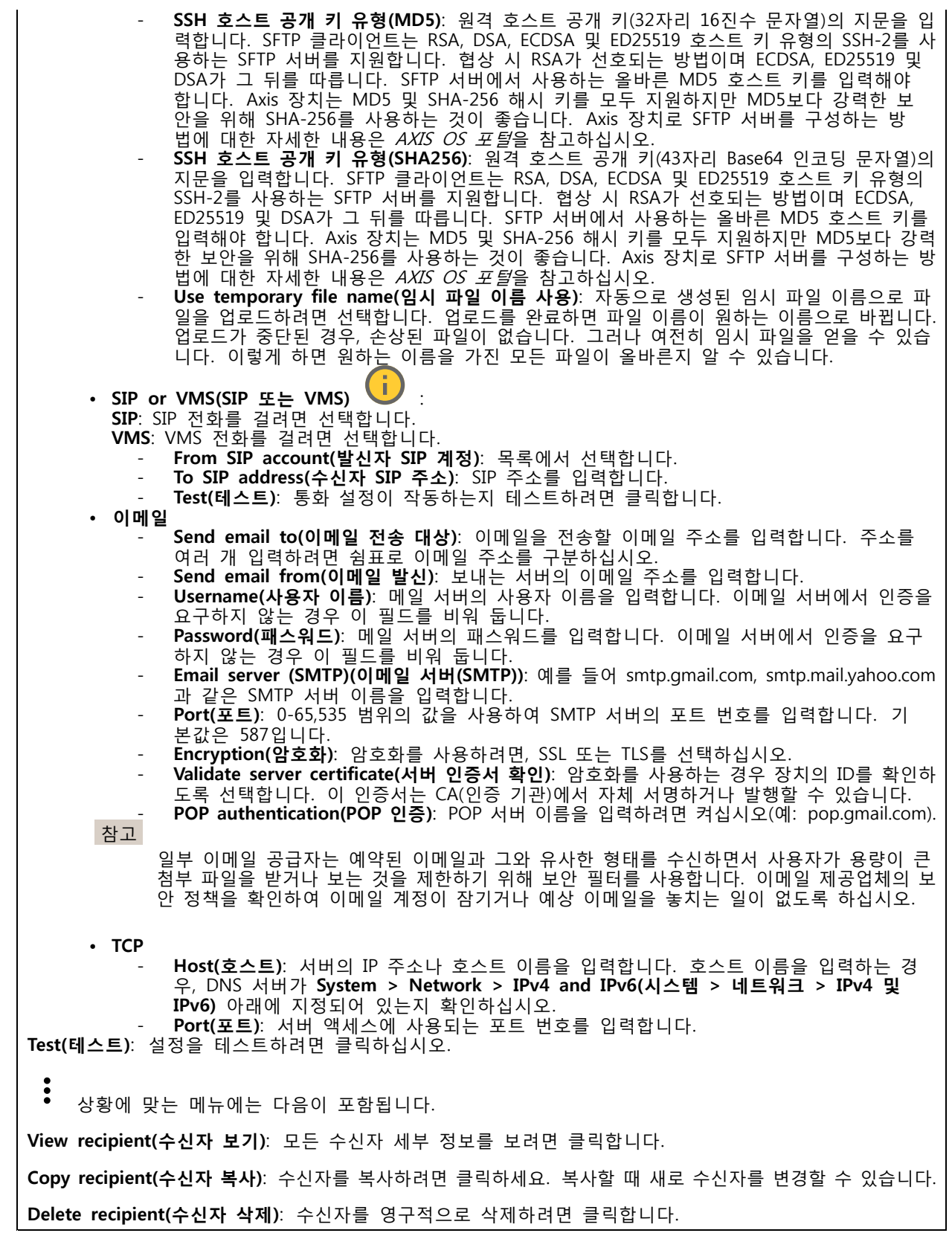

# **웹 인터페이스**

### **일정**

일정과 펄스를 룰에서 조건으로 사용할 수 있습니다. 목록에는 구성에 대한 정보와 함께 현재 제품에 구 성된 모든 일정과 펄스가 표시됩니다.

╅ **Add schedule(일정 추가)**: 일정 또는 펄스를 생성하려면 클릭하십시오.

#### **수동 트리거**

수동 트리거를 사용하여 룰을 수동으로 트리거할 수 있습니다. 예를 들어 수동 트리거로 제품 설치 및 구성 하는 동안 액션을 검증할 수 있습니다.

#### **MQTT**

MQTT(Message Queuing Telemetry Transport)는 사물 인터넷(IoT)을 위한 표준 메시징 프로토콜입니다. 단순 화된 IoT 통합을 위해 설계되었으며 작은 코드 공간(small code footprint)과 최소 네트워크 대역폭으로 원격 장치를 연결하기 위해 다양한 산업에서 사용됩니다. Axis 장치 소프트웨어의 MQTT 클라이언트를 통해 장치 에서 생성된 데이터 및 이벤트를 영상 관리 소프트웨어(VMS)가 아닌 시스템에 간편하게 통합할 수 있습니다.

장치를 MQTT 클라이언트로 설정합니다. MQTT 통신은 클라이언트와 브로커라는 두 엔터티를 기반으로 합니 다. 클라이언트는 메시지를 보내고 받을 수 있습니다. 브로커는 클라이언트 간의 메시지 라우팅을 담당합니다.

AXIS OS [Portal](https://help.axis.com/axis-os#mqtt)에서 MQTT에 대해 자세히 알아볼 수 있습니다.

#### **ALPN**

ALPN은 클라이언트 및 서버 간 연결의 핸드셰이크 단계에서 애플리케이션 프로토콜을 선택할 수 있게 하는 TLS/SSL 확장입니다. 이는 HTTP와 같이 다른 프로토콜에 사용되는 동일한 포트를 통해 MQTT 트 래픽을 활성화하는 데 사용됩니다. 경우에 따라 MQTT 통신 전용으로 개방된 포트가 없을 수도 있습니 다. 그러한 경우의 해결책은 ALPN을 사용해서 방화벽에서 허용되는 표준 포트에서 MQTT를 애플리케 이션 프로토콜로 사용할지를 결정하는 것입니다.

#### **MQTT client(MQTT 클라이언트)**

**Connect(연결)**: MQTT 클라이언트를 켜거나 끕니다.

**Status(상태)**: MQTT 클라이언트의 현재 상태를 표시합니다.

**Broker(브로커)**

**Host(호스트)**: MQTT 서버의 호스트 이름 또는 IP 주소를 입력하십시오.

**Protocol(프로토콜)**: 사용할 프로토콜을 선택합니다.

**Port(포트)**: 포트 번호를 입력합니다.

- 1883은 **TCP를 통한 MQTT**의 기본값입니다.
- 
- 
- 8883은 **SSL를 통한 MQTT**의 기본값입니다. 80은 **웹 소켓을 통한 MQTT**의 기본값입니다. 443은 **웹 소켓 보안을 통한 MQTT**의 기본값입니다.

**ALPN protocol(ALPN 프로토콜)**: MQTT 브로커 공급자가 제공한 ALPN 프로토콜 이름을 입력합니다. 이는 SSL을 통한 MQTT 및 웹 소켓 보안을 통한 MQTT에만 적용됩니다.

**Username(사용자 이름)**: 클라이언트에서 서버에 액세스하기 위해 사용할 사용자 이름을 입력합니다.

**패스워드**: 사용자 이름의 패스워드를 입력합니다.

**Client ID(클라이언트 ID)**: 클라이언트 ID를 입력하십시오. 클라이언트 식별자는 클라이언트가 서버에 연 결할 때 서버로 전송됩니다.

# **웹 인터페이스**

**Clean session(클린 세션)**: 연결 및 연결 해제 시의 동작을 제어합니다. 선택하면 연결 및 연결 해제 시 상태 정보가 삭제됩니다.

**HTTP proxy(HTTP 프록시)**: 최대 길이가 255바이트인 URL입니다. HTTP 프록시를 사용하지 않으려면 필드를 비워 둘 수 있습니다.

**HTTPS proxy(HTTPS 프록시)**: 최대 길이가 255바이트인 URL입니다. HTTPS 프록시를 사용하지 않으려면 필드를 비워 둘 수 있습니다.

**Keep alive interval(간격 유지)**: 클라이언트가 긴 TCP/IP 시간 초과를 기다릴 필요 없이 서버를 더 이 상 사용할 수 없는 시점을 감지할 수 있습니다.

**Timeout(시간 초과)**: 연결이 완료되는 시간 간격(초)입니다. 기본값: 60

**장치 항목 접두사**: **MQTT 클라이언트** 탭의 연결 메시지 및 LWT 메시지의 주제에 대한 기본값과 **MQTT 발행** 탭의 게시 조건에서 사용됩니다.

**Reconnect automatically(자동으로 재연결)**: 연결 해제 후 클라이언트가 자동으로 다시 연결해야 하는 지 여부를 지정합니다.

**Connect message(메시지 연결)**

연결이 설정될 때 메시지를 보낼지 여부를 지정합니다.

**Send message(메시지 전송)**: 메시지를 보내려면 사용 설정하세요.

**Use default(기본값 사용)**: 자신의 기본 메시지를 입력하려면 끄십시오.

**Topic(주제)**: 기본 메시지의 주제를 입력합니다.

**Payload(페이로드)**: 기본 메시지의 내용을 입력합니다.

**Retain(유지)**: 이 **Topic(주제)**에서 클라이언트 상태를 유지하려면 선택하십시오.

**QoS**: 패킷 흐름에 대한 QoS 계층을 변경합니다.

**Last Will and Testament message(마지막 유언 메시지)**

마지막 유언(LWT)을 사용하면 클라이언트가 브로커에 연결될 때 자격 증명과 함께 유언을 제공할 수 있습니 다. 클라이언트가 나중에 어느 시점에서 비정상적으로 연결이 끊어지면(전원이 끊어졌기 때문일 수 있 음) 브로커가 다른 클라이언트에 메시지를 전달할 수 있습니다. 이 LWT 메시지는 일반 메시지와 동일한 형식이며 동일한 메커니즘을 통해 라우팅됩니다.

**Send message(메시지 전송)**: 메시지를 보내려면 사용 설정하세요.

**Use default(기본값 사용)**: 자신의 기본 메시지를 입력하려면 끄십시오.

**Topic(주제)**: 기본 메시지의 주제를 입력합니다.

**Payload(페이로드)**: 기본 메시지의 내용을 입력합니다.

**Retain(유지)**: 이 **Topic(주제)**에서 클라이언트 상태를 유지하려면 선택하십시오.

**QoS**: 패킷 흐름에 대한 QoS 계층을 변경합니다.

**MQTT publication(MQTT 발행)**

**웹 인터페이스**

**기본 주제 접두사 사용**: **MQTT client(MQTT 클라이언트)** 탭에서 장치 주제 접두사에 정의된 기본 주 제 접두사를 사용하려면 선택합니다. **주제 이름 포함**: MQTT 주제에서 조건을 설명하는 주제를 포함하려면 선택합니다. **주제 네임스페이스 포함**: MQTT 주제에 ONVIF 주제 네임스페이스를 포함하려면 선택합니다. **일련 번호 포함**: MQTT 페이로드에 장치의 일련 번호를 포함하려면 선택합니다. + **Add condition(조건 추가)**: 조건을 추가하려면 클릭합니다. **Retain(유지)**: 어떤 MQTT 메시지가 보유로 전송되는지 정의합니다. • **None(없음)**: 모든 메시지가 비유지 상태로 전송합니다. • **Property(속성)**: 상태 추적 가능 메시지만 보관된 상태로 보냅니다.<br>• **All(모두)**: 상태 추적 가능 및 상태를 추적할 수 없음 메시지를 모두 보관된 상태로 보냅니다. **QoS**: MQTT 발행에 대해 원하는 레벨을 선택합니다.

**MQTT subscriptions(MQTT 구독)**

╈ **Add subscription(구독 추가)**: 새 MQTT 구독을 추가하려면 클릭합니다. **Subscription filter(구독 필터)**: 구독하려는 MQTT 주제를 입력하십시오. **Use device topic prefix(장치 항목 접두사 사용)**: 구독 필터를 MQTT 주제에 접두사로 추가합니다. **Subscription type(구독 유형)**: • **Stateless(상태 추적 불가능)**: MQTT 메시지를 상태 추적 불가능 메시지로 변환하려면 선택합니다. **Stateful(상태 추적 가능)**: MQTT 메시지를 조건으로 변환하려면 선택합니다. 페이로드는 상태 로 사용됩니다.

**QoS**: MQTT 구독에 대해 원하는 레벨을 선택합니다.

**MQTT 오버레이**

참고

MQTT 오버레이 수정자를 추가하기 전에 MQTT 브로커에 연결하십시오. **Add overlay modifier(오버레이 수정자 추가)**: 새 오버레이 수정자를 추가하려면 클릭합니다. **Topic filter(주제 필터)**: 오버레이에 표시하려는 데이터가 포함된 MQTT 주제를 추가합니다. **Data field(데이터 필드)**: 메시지가 JSON 형식이라고 가정하고 오버레이에 표시하려는 메시지 페이로 드의 키를 지정합니다. **Modifier(수정자)**: 오버레이를 만들 때 결과 수정자를 사용합니다. • **#XMP**로 시작하는 수정자는 주제에서 받은 모든 데이터를 표시합니다. • **#XMD**로 시작하는 수정자는 데이터 필드에 지정된 데이터를 표시합니다.

**스토리지**

**Network storage(네트워크 스토리지)**

# **웹 인터페이스**

**Ignore(무시)**: 네트워크 스토리지를 무시하려면 켭니다. **Add network storage(네트워크 스토리지 추가)**: 녹화를 저장할 수 있는 네트워크 공유를 추가하려면 클릭합니다. • **Address(주소)**: 호스트 서버의 IP 주소 또는 호스트 이름을 입력합니다. 일반적으로 NAS(Network Attached Storage)입니다. 고정 IP 주소(동적 IP 주소는 변경될 수 있으므로 DHCP 제외)를 사 용하도록 호스트를 구성하거나 DNS를 사용하는 것이 좋습니다. Windows SMB/CIFS 이름은 지원되지 않습니다. • **Network share(네트워크 공유)**: 호스트 서버에 공유 위치의 이름을 입력합니다. 각 장치에는 고유 한 폴더가 있으므로 여러 Axis 장치가 동일한 네트워크 공유를 사용할 수 있습니다. • **User(사용자)**: 서버에 로그인이 필요한 경우, 사용자 이름을 입력합니다. 특정 도메인 서버에 로그 인하려면 도메인\사용자 이름을 입력하십시오. • **Password(패스워드)**: 서버에 로그인이 필요한 경우 패스워드를 입력하십시오. • **SMB version(SMB 버전)**: NAS에 연결할 SMB 스토리지 프로토콜 버전을 선택합니다. **Auto(자동)** 를 선택하면 장치는 보안 버전 SMB 중 하나를 협상하려고 시도합니다. 3.02, 3.0, 또는 2.1. 상위 버전을 지원하지 않는 이전 NAS에 연결하려면 1.0 또는 2.0을 선택하십시오. Axis 장치의 SMB 지 원에 대해 *[여기](https://help.axis.com/axis-os#about-cifssmb-support)*에서 자세히 알아볼 수 있습니다. **Add share without testing(테스트 없이 공유 추가)**: 연결 테스트 중에 오류가 발견된 경우에도 네 트워크 공유를 추가하려면 선택합니다. 예를 들어, 서버에 패스워드가 필요하지만 이를 입력하지 않았기 때문에 오류가 발생할 수 있습니다. **Remove network storage(네트워크 스토리지 제거)**: 네트워크 공유에 대한 연결을 마운트 해제, 바인딩 해제 및 제거하려면 클릭합니다. 이렇게 하면 네트워크 공유에 대한 모든 설정이 제거됩니다. **Unbind(바인딩 해제)**: 네트워크 공유를 바인딩 해제하고 연결을 끊으려면 클릭합니다. **Bind(바인딩)**: 네트워크 공유를 바인딩하고 연결하려면 클릭합니다. **Unmount(마운트 해제)**: 네트워크 공유를 마운트 해제하려면 클릭합니다. **Mount(마운트)**: 네트워크 공유를 마운트하려면 클릭합니다. **Write protect(쓰기 방지)**: 네트워크 공유에 쓰기를 중지하고 녹화물이 제거되지 않도록 하려면 켭니다. 쓰기 방지 네트워크 공유는 포맷할 수 없습니다. **Retention time(보존 시간)**: 녹화 보관 기간, 오래된 녹화의 양 한도 또는 데이터 저장과 관련된 규정 준수를 선택합니다. 네트워크 스토리지가 가득 차면 선택한 기간이 지나기 전에 이전 녹화가 삭제됩니다. **Tools(도구)** • **Test connection(연결 테스트)**: 네트워크 공유에 대한 연결을 테스트합니다. • **Format(포맷)**: 예를 들어 모든 데이터를 빠르게 지워야 하는 경우, 네트워크 공유를 포맷합니다. CIFS는 사용 가능한 파일 시스템 옵션입니다. **Use tool(도구 사용)**: 클릭하여 선택한 도구를 활성화합니다. **Onboard storage(온보드 스토리지)** 중요 사항

데이터 손실 및 손상된 녹화 위험. 장치가 실행되고 있는 동안에는 SD 카드를 분리하지 마십시오. SD 카드를 제거하기 전에 마운트를 해제하십시오.

**Unmount(마운트 해제)**: 클릭하여 SD 카드를 안전하게 제거하십시오.

**Write protect(쓰기 방지)**: SD 카드에 쓰기가 중지되고 녹화물이 제거되는 것을 보호하려면 이 옵션을 켭니 다. 쓰기 방지된 SD 카드는 포맷할 수 없습니다.

**Autoformat(자동 포맷)**: 새로 삽입한 SD 카드를 자동으로 포맷하려면 켜십시오. 파일 시스템을 ext4로 포맷합니다.

**Ignore(무시)**: SD 카드에 녹화 저장을 중지하려면 켜십시오. SD 카드를 무시하면 카드가 있음을 장치가 더 이상 인식하지 못합니다. 이 설정은 관리자만 사용할 수 있습니다.

# **웹 인터페이스**

**Retention time(보존 시간)**: 녹화 보관 기간, 오래된 녹화의 양 한도 또는 데이터 저장과 관련된 규정 준수를 선택합니다. SD 카드가 가득 차면 선택한 기간이 지나기 전에 이전 녹화가 삭제됩니다.

#### **Tools(도구)**

- **Check(확인)**: SD 카드 오류를 확인합니다. ext4 파일 시스템에서만 작동됩니다.
- **Repair(복구)**: ext4 파일 시스템에 복구 오류가 발생했습니다. VFAT 파일 시스템이 적용된 SD 카드 를 복구하려면 SD 카드를 꺼냈다가 컴퓨터에 삽입한 다음, 디스크 복구를 실행합니다.
- **Format(포맷)**: 예를 들어 파일 시스템을 변경해야 하거나 모든 데이터를 신속히 지워야 할 경우, SD 카드를 포맷합니다. vFAT와 ext4는 두 개의 이용할 수 있는 파일 시스템 옵션입니다. 카드 가 빠졌거나 갑자기 전원 공급이 중지된 경우 데이터 손실을 복원할 수 있도록 권장되는 형식 은 ext4입니다. 하지만 타사 ext4 드라이버 또는 애플리케이션은 Windows®에서 파일 시스템 에 액세스해야 할 것입니다.
- • **Encrypt(암호화)**: 이 도구를 사용하여 SD 카드를 포맷하고 암호화를 활성화하십시오. **Encrypt(암호 화)**는 SD 카드에 저장된 모든 데이터를 삭제합니다. **Encrypt(암호화)**를 사용하면 SD 카드에 저장
- 된 데이터는 암호화를 사용하여 보호됩니다. **Decrypt(암호화 해제)**: 이 도구를 사용하여 암호화 없이 SD 카드를 포맷하십시오. **Decrypt(암호화 해제)**는 SD 카드에 저장된 모든 데이터를 삭제합니다. **Decrypt(암호화 해제)**를 사용하면 SD 카 드에 저장된 데이터는 암호화를 사용하여 보호되지 않습니다. • **Change password(패스워드 변경)**: SD 카드를 암호화하는 데 필요한 패스워드를 변경합니다.

**Use tool(도구 사용)**: 클릭하여 선택한 도구를 활성화합니다.

**Wear trigger(마모 트리거)**: 액션을 트리거하려는 SD 카드 마모 수준 값을 설정합니다. 마모 수준 범위는 0~200%입니다. 한 번도 사용하지 않은 새 SD 카드의 마모 수준은 0%입니다. 100% 마모 수준은 SD 카 드가 예상 수명에 가깝다는 것을 나타냅니다. 마모도가 200%에 도달하면 SD 카드가 오작동할 위험이 높습니다. 마모 트리거를 80~90% 사이로 설정하는 것이 좋습니다. 이렇게 하면 녹화를 다운로드하고 SD 카드가 잠재적으로 마모되기 전에 제때에 교체할 수 있습니다. 마모 트리거를 사용하면 이벤트를 설 정하고 마모 수준이 설정 값에 도달하면 알림을 받을 수 있습니다.

### **스트림 프로파일**

╅

스트림 프로파일은 비디오 스트림에 영향을 미치는 설정 그룹입니다. 이벤트를 생성하고 룰을 사용하여 녹화하 는 경우와 같이 다양한 상황에서 스트림 프로파일을 사용할 수 있습니다.

**Add stream profile(스트림 프로파일 추가)**: 클릭하여 새 스트림 프로파일을 생성합니다.

**Preview(미리 보기)**: 선택한 스트림 프로파일 설정을 사용하여 비디오 스트림을 미리 봅니다. 페이지의 설정 을 변경하면 미리보기가 업데이트됩니다. 장치에 다른 보기 영역이 있는 경우 이미지의 좌측 하단에 있는 드롭다운에서 보기 영역을 변경할 수 있습니다.

**Name(이름)**: 프로파일의 이름을 추가합니다.

**Description(설명)**: 프로파일에 대한 설명을 추가합니다.

**Video codec(비디오 코덱)**: 프로파일에 적용해야 하는 비디오 코덱을 선택합니다.

**Resolution(해상도)**: 이 설정에 대한 설명은 항목을 참고하십시오.

**Frame rate(프레임 레이트)**: 이 설정에 대한 설명은 항목을 참고하십시오.

**Compression(압축)**: 이 설정에 대한 설명은 항목을 참고하십시오.

**Zipstream** : 이 설정에 대한 설명은 항목을 참고하십시오.

**Optimize for storage(스토리지 최적화)** : 이 설정에 대한 설명은 항목을 참고하십시오.

**웹 인터페이스**

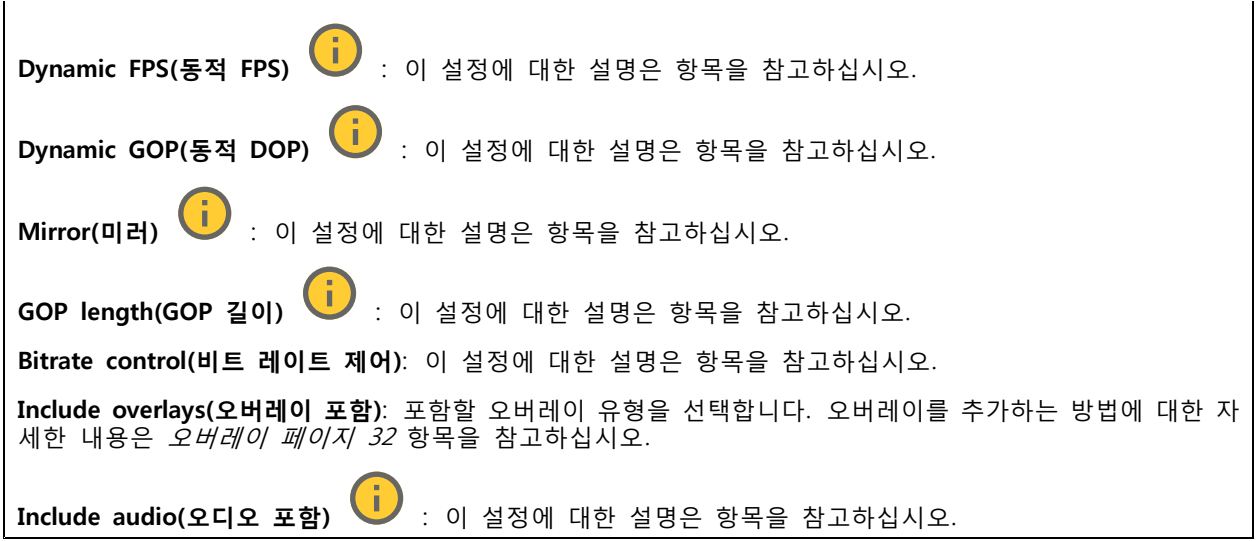

### **ONVIF**

╅

**ONVIF 계정**

ONVIF(Open Network Video Interface Forum)는 최종 사용자, 통합자, 컨설턴트 및 제조사가 네트워크 비디오 기술을 통한 가능성을 쉽게 활용할 수 있게 해주는 글로벌 인터페이스 표준입니다. ONVIF를 통해 서로 다른 공 급업체 제품 간의 상호운용성, 유연성 향상, 비용 절감 및 시스템의 미래 경쟁력을 높일 수 있습니다.

ONVIF 계정을 생성하면 ONVIF 통신이 자동으로 활성화됩니다. 장치와의 모든 ONVIF 통신에 사용자 계정 이름 과 패스워드를 사용합니다. 자세한 내용은 [axis.com](https://www.axis.com/developer-community-intro)의 Axis 개발자 커뮤니티를 참조하십시오

**Add accounts(계정 추가)**: 새 ONVIF 계정을 추가하려면 클릭합니다.

**Account(계정)**: 고유한 계정 이름을 입력합니다.

**New password(새 패스워드)**: 계정의 패스워드를 입력합니다. 패스워드는 1~64자 길이여야 합니다. 문자, 숫 자, 구두점, 일부 기호 등 인쇄 가능한 ASCII 문자(코드 32~126)만 패스워드에 사용할 수 있습니다.

**Repeat password(패스워드 반복)**: 동일한 패스워드를 다시 입력합니다.

**Role(역할)**:

- **Administrator(관리자)**: 모든 설정에 완전히 액세스합니다. 관리자는 다른 계정을 추가, 업데이 트 및 제거할 수 있습니다.
- **Operator(운영자)**: 다음을 제외한 모든 설정에 액세스할 수 있습니다.
	- - 모든 **System(시스템)** 설정 앱 추가.
- **Media account(미디어 계정)**: 비디오 스트림에만 액세스할 수 있습니다.

 $\ddot{\bullet}$ 상황에 맞는 메뉴에는 다음이 포함됩니다.

**Update account(계정 업데이트)**: 계정 속성을 편집합니다.

**Delete account(계정 삭제)**: 계정을 삭제합니다. root 계정은 삭제할 수 없습니다.

### **ONVIF 미디어 프로파일**

ONVIF 미디어 프로파일은 미디어 스트림 설정을 변경하는 데 사용할 수 있는 구성 집합으로 이루어져 있습니다. 자신만의 구성 세트로 새 프로파일을 생성하거나 빠른 설정을 위해 사전 구성된 프로파일을 사용할 수 있습니다.

# **웹 인터페이스**

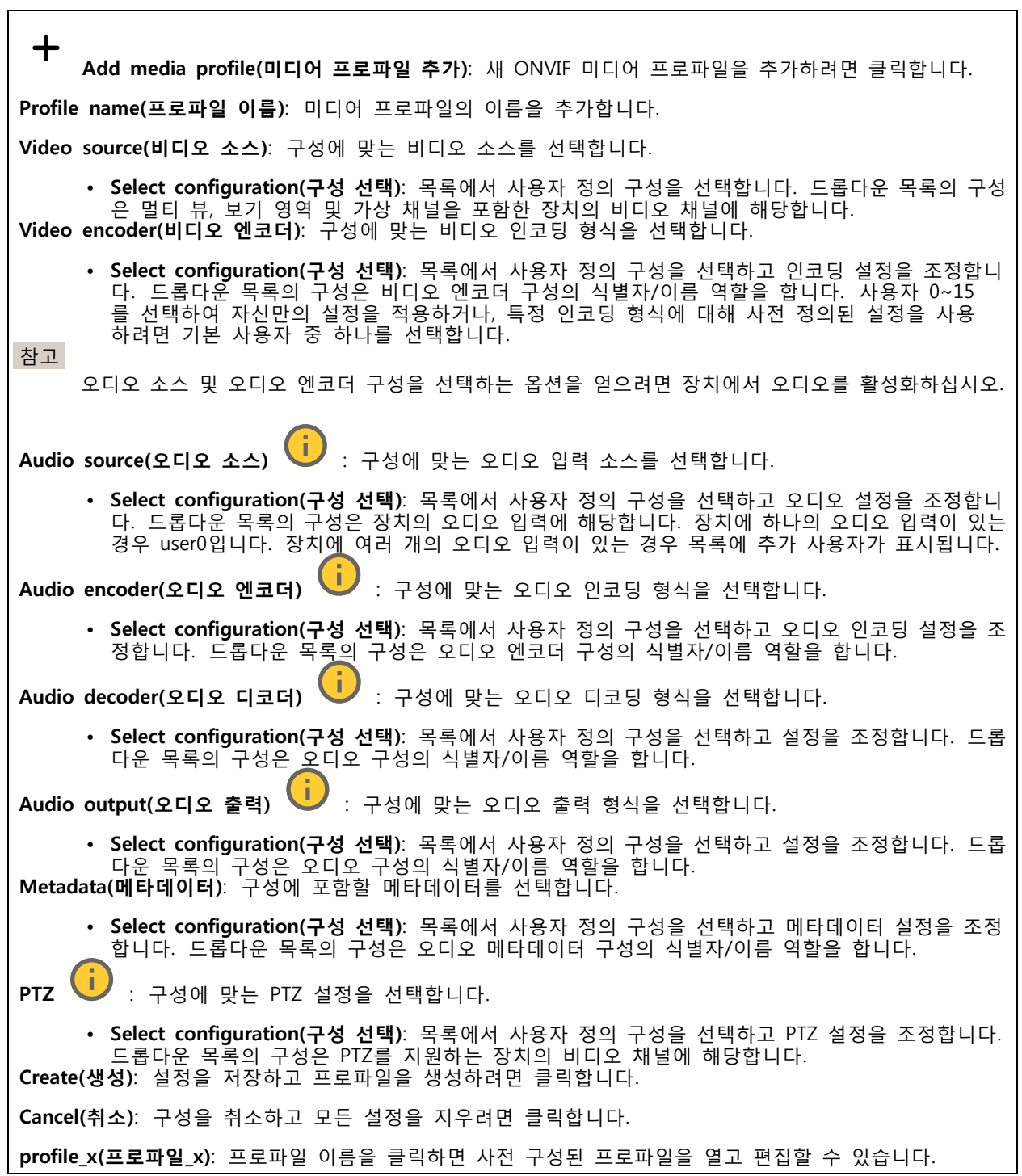

# **디텍터**

**Shock detection(충격 감지)**

# **웹 인터페이스**

**Shock detector(충격 감지기)**: 장치가 물체에 부딪히거나 조작된 경우 알람을 생성하려면 켭니다.

**Sensitivity level(감도 수준)**: 슬라이더를 이동하여 장치가 알람을 생성해야 하는 민감도 수준을 조정합 니다. 낮은 값은 히트가 강력한 경우에만 장치가 알람을 생성함을 의미합니다. 값이 높으면 장치가 약간의 변조에도 경보를 생성한다는 의미입니다.

### **액세서리**

#### **I/O ports(I/O 포트)**

디지털 입력을 사용하여 개방 및 폐쇄 회로 사이를 전환할 수 있는 외부 장치(예: PIR 센서, 도어 또는 창 접 점, 유리 파손 감지기)를 연결하십시오.

디지털 출력을 사용하여 릴레이 및 LED 등의 외부 장치와 연결합니다. VAPIX® 애플리케이션 프로그래밍 인터 페이스 또는 웹 인터페이스를 통해 연결된 장치를 활성화할 수 있습니다.

#### **Port(포트)**

**Name(이름)**: 포트 이름을 꾸려면 텍스트를 편집합니다.

**Direction(방향)**: 포트가 입력 포트임을 나타냅니다. 는 출력 포트임을 나타냅니다. 포트를 구성할 수 있는 경우 아이콘을 클릭하여 입력과 출력 간에 변경할 수 있습니다.

**Normal state(정상 상태)**: 을 클릭하여 개방 회로와 폐쇄 회로용 을 엽니다.

**Current state(현재 상태)**: 포트의 현재 상태를 표시합니다. 현재 상태가 정상 상태와 같지 않을 때 입력 또는 출력이 활성화됩니다. 장치의 입력은 연결이 끊어지거나 1V DC 이상의 전압이 있을 때 개방 회로가 됩니다.

참고

재시작하는 동안 출력 회로가 개방됩니다. 재시작을 마치면 회로가 정상 위치로 돌아갑니다. 이 페이 지에서 설정을 변경하면 출력 회로는 활성 트리거에 관계없이 원래 위치로 돌아갑니다.

**관리됨** : 누군가가 디지털 I/O 장치에 대한 연결을 변경하는 경우 작업을 감지하고 트리거할 수 있도록 하려면 켜십시오. 입력이 열렸는지 닫혔는지 감지하는 것 외에도 누군가가 입력을 변조했는 지(즉, 잘리거나 단락되었는지) 감지할 수 있습니다. 연결을 감시하려면 외부 I/O 루프에 추가 하드웨어 (EOL 레지스터)가 필요합니다.

#### **에지 투 에지**

**Audio pairing(오디오 페어링)**을 사용하면 기본 장치의 일부인 것처럼 호환 가능 Axis 네트워크 스피커를 사 용할 수 있습니다. 페어링된 네트워크 스피커는 오디오 클립을 재생하고 사운드를 전송할 수 있는 오디오 출력 장치 역할을 수행합니다.

중요 사항

이 기능을 영상 관리 소프트웨어(VMS)와 함께 사용하려면 먼저 장치를 스피커와 페어링한 다음 장치 를 VMS에 추가해야 합니다.

'오디오 디텍션'을 조건으로 하고 '오디오 클립 재생'을 액션으로 하는 이벤트 룰에서 네트워크에 페어링 된 오디오 장치를 사용할 때 이벤트 룰에 '액션 대기 간격(hh:mm:ss)' 제한을 설정합니다. 그러면 캡처 마 이크가 스피커에서 오디오를 포착하는 경우 반복 감지를 피할 수 있습니다.

# **웹 인터페이스**

**오디오 페어링 Address(주소)**: 네트워크 스피커의 호스트 이름 또는 IP 주소를 입력합니다. **Username(사용자 이름)**: 사용자 이름을 입력합니다. **Password(패스워드)**: 사용자의 패스워드를 입력합니다. **Speaker pairing(스피커 페어링)**: 네트워크 스피커를 페어링하려면 선택합니다. **Clear fields(필드 지우기)**: 모든 필드를 지우려면 클릭합니다. **Connect(연결)**: 스피커에 대한 연결을 설정하려면 클릭합니다.

**PTZ pairing(PTZ 페어링)**으로 오토트래킹을 사용하도록 레이더를 PTZ 카메라와 페어링할 수 있습니다. 레이더 PTZ 오토트래킹을 사용하면 PTZ 카메라가 객체 위치에 대한 레이더 정보를 기반으로 객체를 추적합니다.

### **PTZ 페어링**

**Address(주소)**: PTZ 카메라의 IP 주소 또는 호스트 이름을 입력합니다.

**Username(사용자 이름)**: PTZ 카메라의 사용자 이름을 입력합니다.

**Password(패스워드)**: PTZ 카메라의 패스워드를 입력합니다.

**Clear fields(필드 지우기)**: 모든 필드를 지우려면 클릭합니다.

**Connect(연결)**: PTZ 카메라에 대한 연결을 설정하려면 클릭합니다.

**Configure radar autotracking(레이더 오토트래킹 구성)**: 오토트래킹을 열고 구성하려면 클릭합니다. 구성하 려면 **Radar <sup>&</sup>gt; Radar PTZ autotracking(레이더 <sup>&</sup>gt; 레이더 PTZ 오토트래킹)**으로 이동할 수도 있습니다.

### **로그**

**보고서 및 로그**

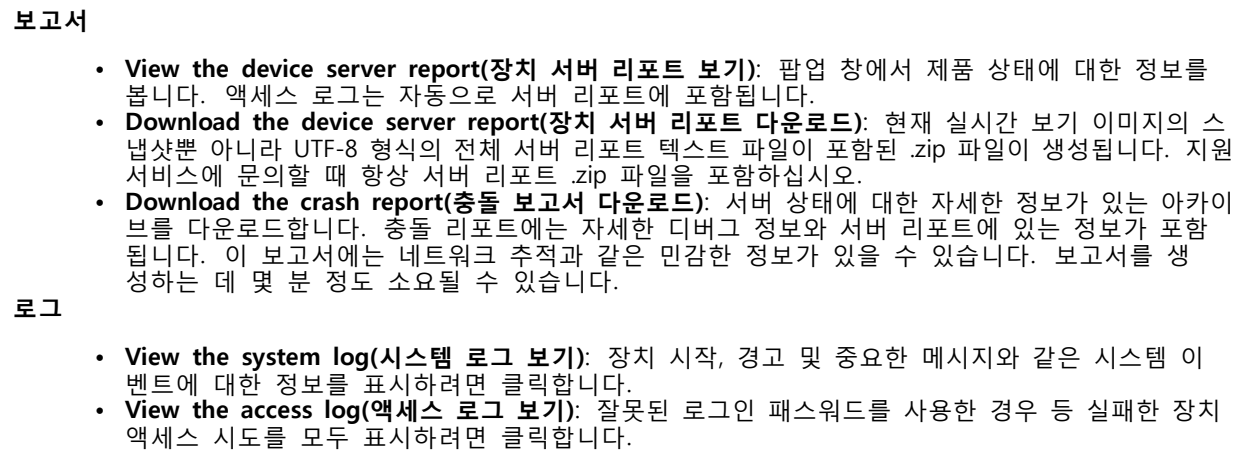

**네트워크 추적**

# **웹 인터페이스**

#### 중요 사항

네트워크 추적 파일에는 인증서 또는 패스워드와 같은 민감한 정보가 포함될 수 있습니다.

네트워크 추적 파일은 네트워크 활동을 기록하여 문제를 해결하는 데 도움을 줄 수 있습니다.

**Trace time(추적 시간)**: 추적 기간(초 또는 분)을 선택하고 **Download(다운로드)**를 클릭합니다.

### **원격 시스템 로그**

Syslog는 메시지 로깅의 표준입니다. Syslog에서는 메시지를 생성하는 소프트웨어, 메시지를 저장하는 시스템, 메시지를 보고 및 분석하는 소프트웨어를 분리할 수 있습니다. 각 메시지별로 그 메시지를 생성하는 소프트웨 어 유형을 나타내는 시설 코드가 표시되고 심각도 수준이 할당됩니다.

┿ **Server(서버)**: 새 서버를 추가하려면 클릭하십시오. **Host(호스트)**: 서버의 호스트 이름 또는 IP 주소를 입력합니다. **Format(포맷)**: 사용할 syslog 메시지 형식을 선택합니다. • Axis • RFC 3164 • RFC 5424 **Protocol(프로토콜)**: 사용할 프로토콜 선택: • UDP(기본 설정 포트: 514) • TCP(기본 설정 포트: 601) • TLS(기본 설정 포트: 6514) **Port(포트)**: 다른 포트를 사용하려면 포트 번호를 편집합니다. **Severity(심각도)**: 트리거될 때 전송할 메시지를 선택합니다. **CA certificate set(CA 인증서 설정)**: 현재의 설정을 확인하거나 인증서를 추가하십시오.

### **일반 구성**

일반 구성은 Axis 장치 구성 경험이 있는 고급 사용자를 위한 항목입니다. 이 페이지에서 대부분의 매개 변수를 설정하고 편집할 수 있습니다.

# **유지보수**

**Restart(재시작)**: 장치를 재시작합니다. 이는 현재 설정에 영향을 주지 않습니다. 실행 중인 애플리케이 션이 자동으로 재시작됩니다.

**Restore(복구)**: 대부분의 설정을 공장 출하 시 기본값으로 되돌리십시오. 나중에 장치와 앱을 다시 구성하고 사전 설치되지 않은 모든 앱을 다시 설치하고 이벤트 및 프리셋을 다시 만들어야 합니다.

**웹 인터페이스**

#### 중요 사항

복원 후 저장되는 유일한 설정은 다음과 같습니다.

- 부팅 프로토콜(DHCP 또는 고정)
- 고정 IP 주소
- 기본 라우터
- Subnet mask(서브넷 마스크)
- 802.1X 설정
- O3C 설정
- DNS 서버 IP 주소

**Factory default(공장 출하 시 기본값)**: 모든 설정을 공장 출하 시 기본값으로 되돌리십시오. 그런 후에 장치 에 액세스할 수 있도록 IP 주소를 재설정해야 합니다.

참고

모든 Axis 장치 소프트웨어는 디지털 서명되어 장치에 검증된 소프트웨어만 설치할 수 있습니다. 이렇 게 하면 Axis 장치의 전반적인 최소 사이버 보안 수준을 더욱 높일 수 있습니다. 자세한 내용은 [axis.com](https://www.axis.com/learning/white-papers)에서 백서 "Axis Edge Vault"를 참조하십시오.

**AXIS OS upgrade(AXIS OS 업그레이드)**: 새 AXIS OS 버전으로 업그레이드합니다. 새 릴리스에는 향상된 기 능, 버그 수정 및 완전히 새로운 기능이 포함됩니다. 항상 최신 AXIS OS 릴리즈를 사용하는 것이 좋습니 다. 최신 릴리즈를 다운로드하려면 *[axis.com/support](https://www.axis.com/support/firmware)*로 이동합니다.

업그레이드할 때 다음 세 가지 옵션 중에서 선택할 수 있습니다.

- 
- **Standard upgrade(표준 업그레이드)**: 새 AXIS OS 버전으로 업그레이드합니다. **Factory default(공장 출하 시 기본값)**: 업그레이드하고 모든 설정을 공장 출하 시 기본값으로 되돌 립니다. 이 옵션을 선택하면 업그레이드 후에 이전 AXIS OS 버전으로 되돌릴 수 없습니다. • **Autorollback(자동 롤백)**: 설정된 시간 내에 업그레이드하고 업그레이드를 확인합니다. 확인하지
- 않으면 장치가 이전 AXIS OS 버전으로 되돌아갑니다. **AXIS OS rollback(AXIS OS 롤백)**: 이전에 설치된 AXIS OS 버전으로 되돌립니다.

### **설치 확인**

**설치 확인**

### **레이더 설치 확인**

#### 참고

이 테스트는 현재 조건에서 설치를 확인하도록 도움이 됩니다. 설치의 일상적인 실적은 장면의 변 화에 의해 영향을 받을 수 있습니다.

레이더는 설치되는 즉시 사용할 준비가 되지만 사용을 시작하기 전에 확인을 수행하는 것이 좋습니다. 이 렇게 하면 설치 문제를 식별하거나 장면에 있는 객체(예: 나무 및 반사 표면)를 관리하는 데 도움을 주어 레이더의 정확도를 높일 수 있습니다.

먼저 검증을 시도하기 전에 *레이더 보정 [페이지](#page-16-0) [17](#page-16-0)*하십시오.

다음과 같은 경우 유효성 검사를 수행하는 것이 좋습니다.

- 구역에 초목이나 금속 표면과 같은 특정 객체가 포함될 수 있도록 장면에 제외하려는 객체가 있습니다.
- 레이더를 PTZ 카메라와 페어링하고 **Radar autotracking(레이더 오토트래킹)**을 구성하길 원합니다.
- 레이더 마운팅 높이가 변경되었습니다.

## **레이더 확인**

#### **잘못된 감지가 없는지 확인**

- 1. 감지 영역에 사람의 활동이 없는지 확인하십시오.
- 2. 레이더가 감지 영역에서 정적 객체를 감지하지 않도록 몇 분 동안 기다립니다.
- 3. 원치 않는 감지가 없으면 4단계를 건너뛸 수 있습니다.
- 4. 원치 않는 감지가 있는 경우 *허위 알람을 [최소화하는](#page-18-0) 방법 페이지 [19](#page-18-0)*에서 특정 유형의 모션이나 객체 를 필터링하거나 범위를 변경하거나 디텍션 감도를 조정하는 방법을 알아봅니다.

### **레이더가 전방에서 접근할 때 올바른 기호와 이동 방향을 확인합니다.**

- 1. 레이더의 웹 인터페이스로 이동하여 세션을 기록하도록 선택합니다. 이 작업에 도움이 필요하면 *[비디](#page-20-0)* 오 녹화 및 시청 [페이지](#page-20-0) [21](#page-20-0) 항목을 참고하십시오.
- 2. 레이더 앞에서 60m(197ft)를 시작하여 레이더를 향해 직접 걸어갑니다.
- 3. 레이더의 웹 인터페이스에서 세션을 확인합니다. 감지되면 사람 분류 기호가 나타나야 합니다.
- 4. 레이더의 웹 인터페이스가 올바른 이동 방향을 표시하는지 확인합니다.

**설치 확인**

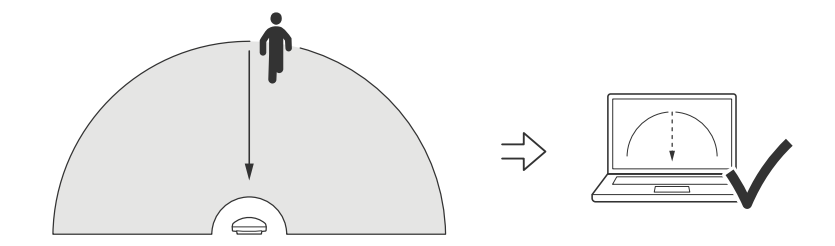

### **레이더가 옆면에서 접근할 때 올바른 기호와 이동 방향을 확인합니다.**

- 1. 레이더의 웹 인터페이스로 이동하여 세션을 기록하도록 선택합니다. 이 작업에 도움이 필요하면 *[비디](#page-20-0)* \_\_*오 녹화 및 시청 [페이지](#page-20-0) [21](#page-20-0)* 항목을 참고하십시오.
- 2. 레이더 촬영 영역에서 60m(197ft) 떨어진 곳에서 시작하여 레이더를 가로질러 똑바로 걸어갑니다.
- 3. 레이더의 웹 인터페이스에 사람 분류 기호가 표시되는지 확인합니다.
- 4. 레이더의 웹 인터페이스가 올바른 이동 방향을 표시하는지 확인합니다.

**설치 확인**

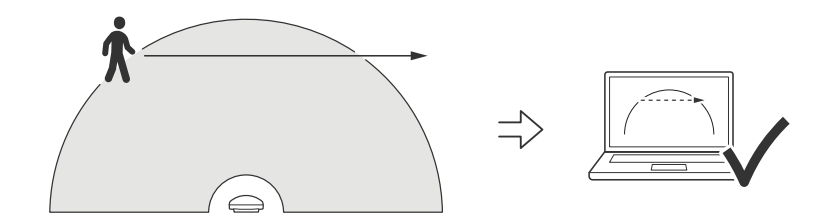

검증 데이터를 기록하는 데 도움이 되도록 아래 테이블과 유사한 테이블을 만듭니다.

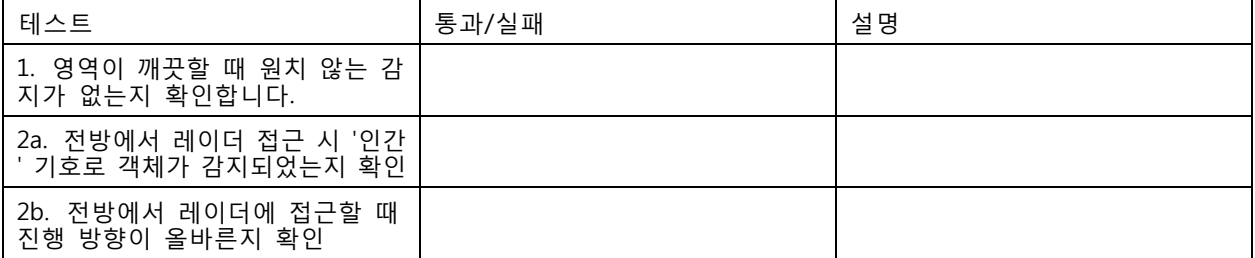

## **설치 확인**

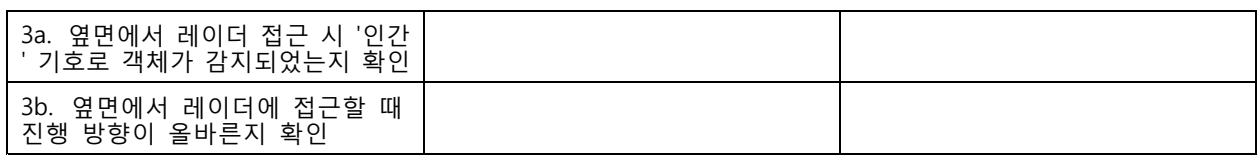

# **검증 완료**

유효성 검사의 첫 번째 부분을 성공적으로 완료했으면 다음 테스트를 수행하여 유효성 검사 프로세 스를 완료합니다.

- 1. 레이더를 구성하고 지침을 따랐는지 확인합니다.
- 2. 추가 검증을 위해, 참조 맵을 추가하고 보정합니다.
- 3. 적절한 객체가 감지되면 트리거하기 위해 레이더 시나리오를 설정합니다. 기본적으로 **seconds until trigger(트리거까지 걸리는 초)**가 2초로 설정되어 있지만 필요한 경우 웹 인터페이스에서 변경할 수 있습니다.
- 4. 적절한 객체가 감지되면 레이더를 record data(데이터를 기록)로 설정합니다.

지침은 [비디오](#page-20-0) 녹화 및 시청 페이지 [21](#page-20-0) 항목을 참고하십시오.

- 5. **trail lifetime(트레일 수명)**을 1시간으로 설정하여 자리에서 나와 감시 구역을 돌아보고 자리로 돌아오 는 시간을 안전하게 초과하도록 합니다. **trail lifetime(트레일 수명)**은 설정된 시간 동안 레이더의 실시 간 보기에 추적을 유지하며 확인이 완료되면 비활성화할 수 있습니다.
- 6. 레이더 감지 영역의 경계를 따라 걷고 시스템의 후행이 사용자가 걸은 경로와 일치하는지 확인합니다.
- 7. 검증 결과가 만족스럽지 않으면 참조 맵을 다시 보정하고 검증을 반복합니다.

### **상세 정보**

**상세 정보**

### **스트리밍 및 저장**

#### **비디오 압축 형식**

어떤 압축 방법을 사용할지는 보기 요구 사항과 네트워크 속성에 따라 다르게 결정됩니다. 다음과 같 은 옵션을 사용할 수 있습니다.

#### **Motion JPEG**

Motion JPEG 또는 MJPEG는 디지털 비디오 시퀀스로 개별 JPEG 이미지의 시리즈로 구성됩니다. 이런 이미지는 업데이트된 모션을 지속적으로 보여주는 스트림을 생성하기에 충분한 레이트로 표시되고 업데이트됩니다. 동 영상을 인식하는 뷰어에서 레이트는 초당 최소 16개의 이미지 프레임이어야 합니다. 초당 30(NTSC) 또는 25(PAL) 프레임은 완전한 동영상으로 인식됩니다.

Motion JPEG 스트림은 상당한 양의 대역폭을 사용하지만 탁월한 이미지 품질을 제공하며 스트림에 포함된 모든 이미지에 액세스합니다.

### **H.264 또는 MPEG-4 Part 10/AVC**

참고

H.264는 라이센스가 부여된 기술입니다. Axis 제품에는 1개의 H.264 보기 클라이언트 라이센스가 포함되 어 있습니다. 라이센스가 없는 추가 클라이언트 사본을 설치하는 것은 금지되어 있습니다. 추가 라이센 스를 구입하려면 Axis 리셀러에게 문의하십시오.

H.264는 이미지 품질 저하 없이 디지털 비디오 파일의 크기를 Motion JPEG 형식에 비해 80% 이상, 이전 MPEG 형식에 비해 50%까지 줄일 수 있습니다. 이는 비디오 파일에 필요한 네트워크 대역폭과 저장 공간을 훨씬 더 줄일 수 있다는 것을 의미합니다. 즉, 주어진 비트 레이트에서 높은 수준의 비디오 품질을 제공할 수 있습니다.

#### **H.265 또는 MPEG-H Part 2/HEVC**

H.265는 화질 저하 없이 H.264에 비해 디지털 비디오 파일의 크기를 25% 이상 줄일 수 있습니다.

참고

- H.265는 라이센스가 부여된 기술입니다. Axis 제품에는 1개의 H.265 보기 클라이언트 라이센스가 포함 되어 있습니다. 라이센스가 없는 추가 클라이언트 사본을 설치하는 것은 금지되어 있습니다. 추가 라이 센스를 구입하려면 Axis 리셀러에게 문의하십시오.
- 대부분의 웹 브라우저는 H.265 디코딩을 지원하지 않으며, 이 때문에 카메라는 웹 인터페이스에서 H.265 디코딩을 지원하지 않습니다. 대신 H.265 디코딩을 지원하는 비디오 관리 시스템 또는 애플리케 이션을 사용할 수 있습니다.

### **비트 레이트 제어**

비트 레이트 제어가 비디오 스트림의 대역폭 소비를 관리하도록 지원합니다.

#### **가변 비트 레이트(VBR)**

가변 비트 레이트를 사용하면 장면의 활동 수준에 따라 대역폭 소모가 달라질 수 있습니다. 움직임이 많 을수록 많은 대역폭이 필요합니다. 가변 비트 레이트를 사용하면 일정한 이미지 품질이 보장되지만 더 많 은 스토리지가 있는지 확인해야 합니다.

**상세 정보**

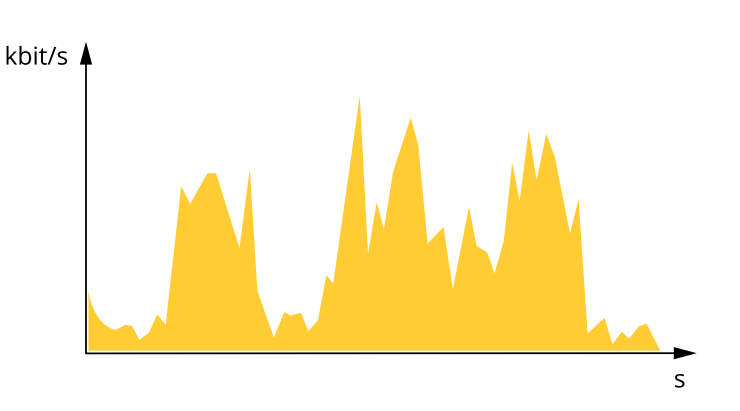

#### **최대 비트 레이트(MBR)**

최대 비트 레이트는 시스템의 비트 레이트 제한을 처리하도록 대상 비트 레이트를 설정합니다. 순간 비트 레이 트가 지정된 목표 비트 레이트 미만으로 유지되면 이미지 품질이나 프레임 속도가 저하될 수 있습니다. 이미지 품질 또는 프레임 레이트를 우선시하도록 선택할 수 있습니다. 대상 비트 레이트를 예상 비트 레이트보다 높은 값으로 구성하는 것이 좋습니다. 이것은 장면에 높은 수준의 활동이 있는 경우 여백을 제공합니다.

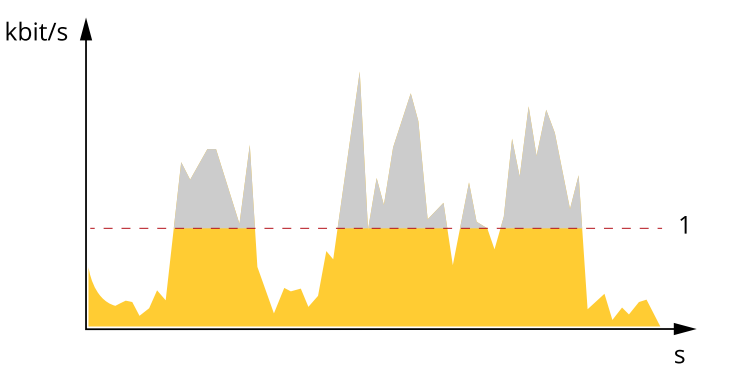

1 대상 비트 레이트

#### **평균 비트 레이트(ABR)**

평균 비트 레이트를 사용하면 더 오랜 기간 동안 비트 레이트가 자동으로 조정됩니다. 지정된 대상을 충족하 고 사용 가능한 스토리지를 기반으로 최상의 비디오 품질을 제공할 수 있습니다. 정적 장면에 비해 활동 량이 많은 장면에서 비트 레이트가 더 높습니다. 평균 비트 레이트 옵션을 사용하면 활동이 많은 장면에 서 더 나은 이미지 품질을 얻을 가능성이 더 큽니다. 이미지 품질이 지정된 대상 비트 레이트에 맞게 조정 될 때 지정된 시간(보존 시간) 동안 비디오 스트림을 저장하는 데 필요한 총 스토리지를 정의할 수 있습 니다. 다음 방법 중 하나로 평균 비트 레이트 설정을 지정하십시오.

- 예상 스토리지 요구량을 계산하려면 대상 비트 레이트와 보존 시간을 설정하십시오.
- 사용 가능한 저장 공간과 필요한 보존 시간을 기준으로 평균 비트 레이트를 계산하려면 대상 비 트 레이트 계산기를 사용하십시오.

**상세 정보**

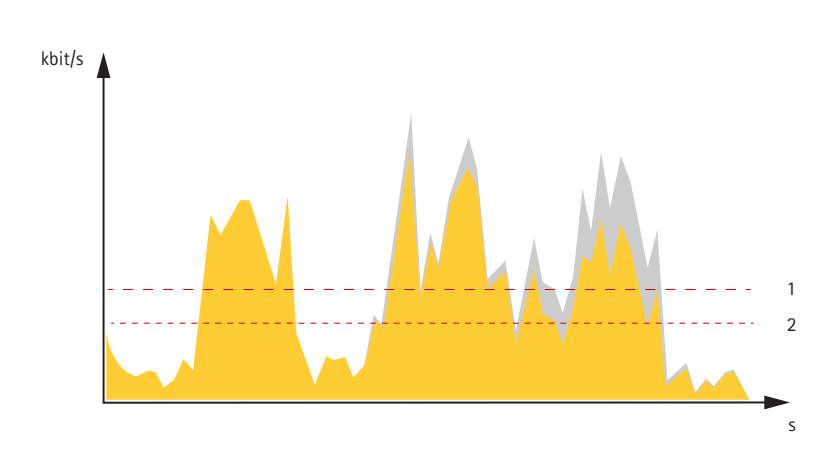

1 대상 비트 레이트 2 실제 평균 비트 레이트

최대 비트 레이트를 설정하고 평균 비트 레이트 옵션 내에서 대상 비트 레이트를 지정할 수도 있습니다.

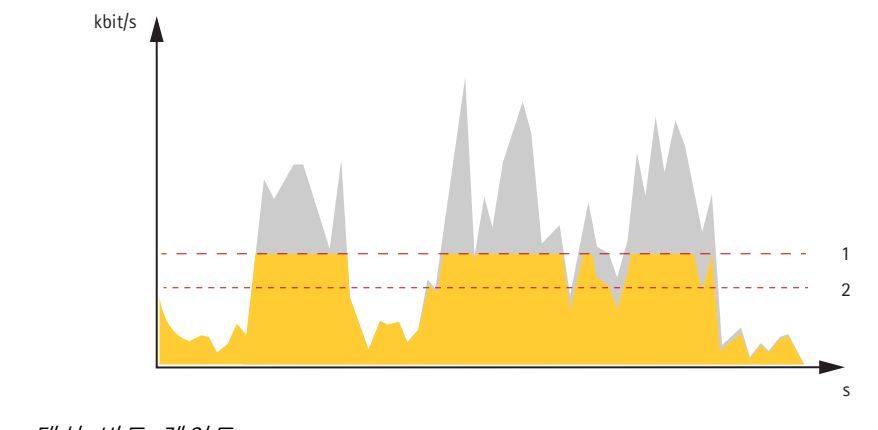

1 대상 비트 레이트 2 실제 평균 비트 레이트

# <span id="page-65-0"></span>**사양**

**사양**

# **제품 개요**

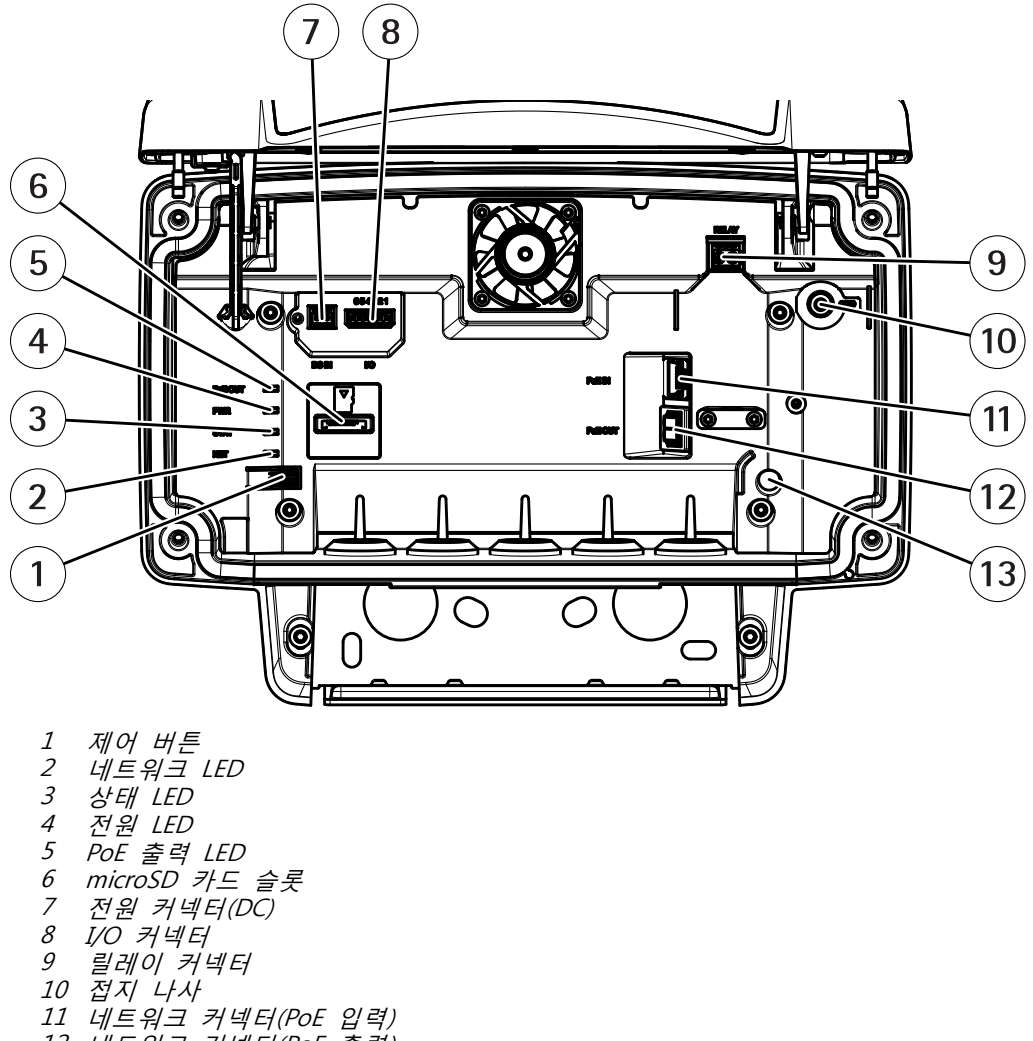

- 12 네트워크 커넥터(PoE 출력)
- 13 침입 알람 센서

기술 사양에 대한 자세한 내용은 사양 페이지 66 항목을 참고하십시오.

# **LED 표시기**

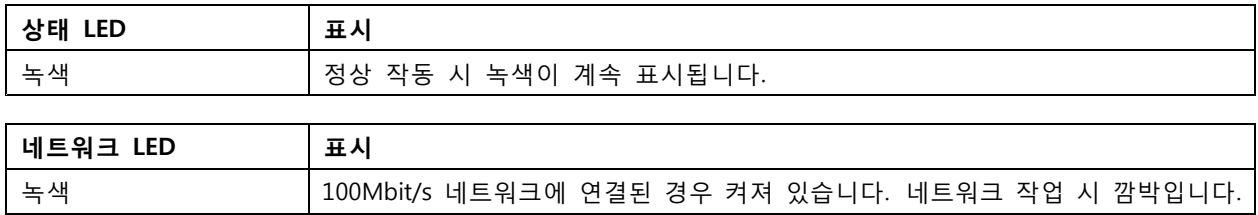

**사양**

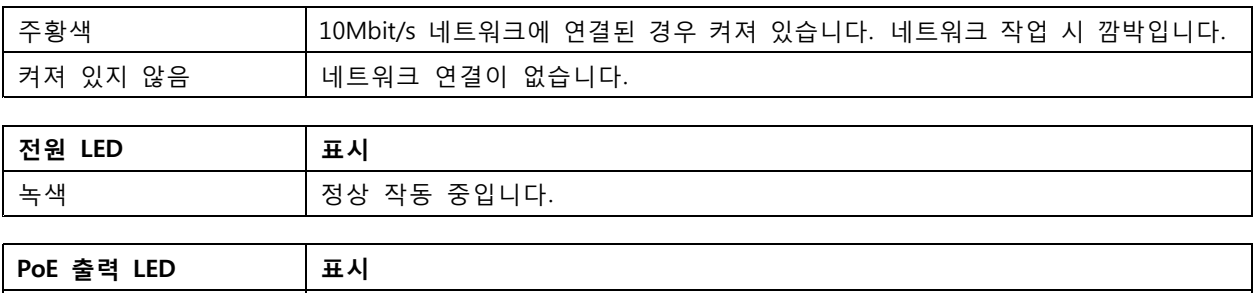

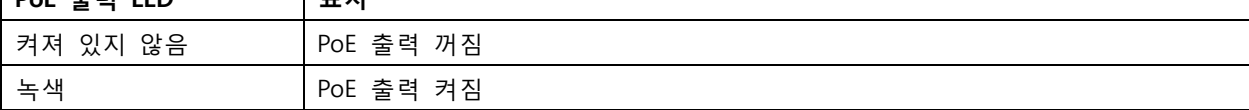

# **SD 카드 슬롯**

이 장치는 microSD/microSDHC/microSDXC 카드를 지원합니다.

SD 카드 권장 사항은 [axis.com](https://www.axis.com)을 참조하십시오

microSD, microSDHC 및 microSDXC 로고는 SD-3C LLC의 상표입니다. microSD, microSDHC, microSDXC는 미국이나 기타 국가에서 SD-3C, LLC의 상표이거나 등록 상표입니다.

# **버튼**

### **제어 버튼**

제어 버튼의 위치는 제품 개요 [페이지](#page-65-0) [66](#page-65-0)을 참조하십시오.

제어 버튼의 용도는 다음과 같습니다.

- 제품을 공장 출하 시 기본 설정으로 재설정합니다. *[페이지](#page-70-0) [71](#page-70-0)* 항목을 참고하십시오.
- AXIS Video Hosting System 서비스에 연결합니다. 항목을 참고하십시오. 연결하려면 상태 LED가 녹색 으로 깜박일 때까지 약 3초 동안 이 버튼을 누릅니다.

# **커넥터**

### **네트워크 커넥터**

PoE+(Power over Ethernet Plus)를 지원하는 RJ45 이더넷 커넥터

**주의**

장치 손상의 위험이 있습니다. PoE 및 DC로 장치에 전원을 공급하지 마십시오.

#### **네트워크 커넥터(PoE 출력)**

Power over Ethernet IEEE 802.3at type 2, 최대 30W

이 커넥터를 사용하여 다른 PoE 장치(예: 카메라, 혼스피커 또는 두 번째 Axis 레이더)에 전원을 공급합니다.

참고

레이더에 60W 미드스팬(Power over Ethernet IEEE 802.3bt, type 3)으로 전원을 공급하면 PoE 출력 이 활성화됩니다.

# **사양**

### 참고

레이더에 30W 미드스팬 또는 DC 전원이 공급되면 PoE 출력이 비활성화됩니다.

참고

PoE 출력 및 PoE 결합 시 최대 이더넷 케이블 길이는 총 100m입니다. PoE 익스텐더를 사용하여 늘 릴 수 있습니다.

참고

연결된 PoE 장치에 30W 이상이 필요한 경우 레이더의 PoE 출력 포트와 장치 사이에 60W 미드스팬을 추가할 수 있습니다. 미드스팬은 장치에 전원을 공급하고 보안 레이더는 이더넷 연결을 제공합니다.

#### **I/O 커넥터**

이벤트 트리거링, 알람 알림 등과 함께 외부 장치에 I/O 커넥터를 사용합니다. I/O 커넥터는 0V DC 참조 점 및 전원(DC 출력) 이외에 다음에 대한 인터페이스도 제공합니다.

**디지털 입력 -** PIR 센서, 도어/윈도우 감지기, 유리 파손 감지기 등의 개방 회로와 폐쇄 회로 사이를 전환할 수 있는 장치를 연결하는 데 사용합니다.

**디지털 출력 -** 릴레이 및 LED 등의 외부 장치와 연결하는 데 사용합니다. 연결된 장치는 VAPIX® Application Programming Interface로 이벤트를 통해 또는 장치의 웹 인터페이스에서 활성화할 수 있습니다.

6핀 터미널 블록

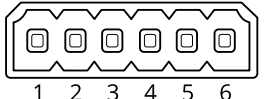

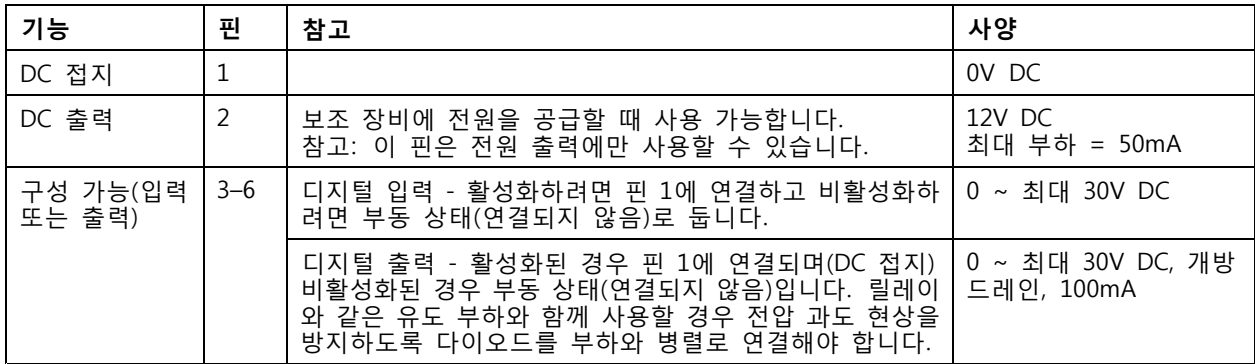

**예시:**

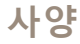

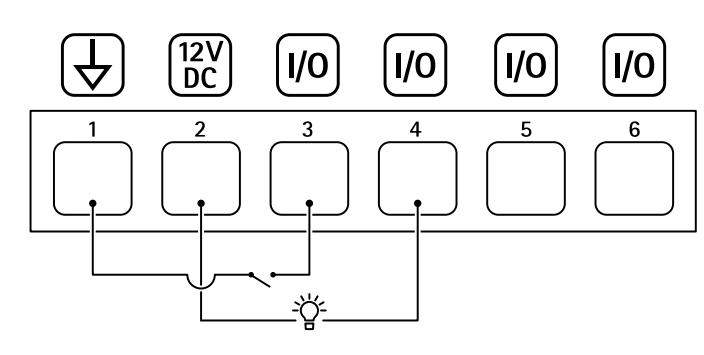

- 1 DC 접지
- 2 DC 출력 12V, 최대 50mA
- 3 I/O가 입력으로 구성됨 4 I/O가 출력으로 구성됨
- 5 구성 가능한 I/O
- 6 구성 가능한 I/O

## **전원 커넥터**

DC 전원 입력용 2핀 터미널 블록. 정격 출력 전력이≤100W로 제한되거나 정격 출력 전류가 <sup>≤</sup>5A로 제한되는 SELV(Safety Extra Low Voltage) 준수 LPS(제한된 전원)를 사용하십시오.

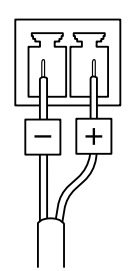

### **주의**

장치 손상의 위험이 있습니다. PoE 및 DC로 장치에 전원을 공급하지 마십시오.

### **릴레이 커넥터**

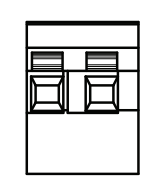

### **주의**

릴레이 커넥터에는 싱글 코어 와이어만 사용하십시오.

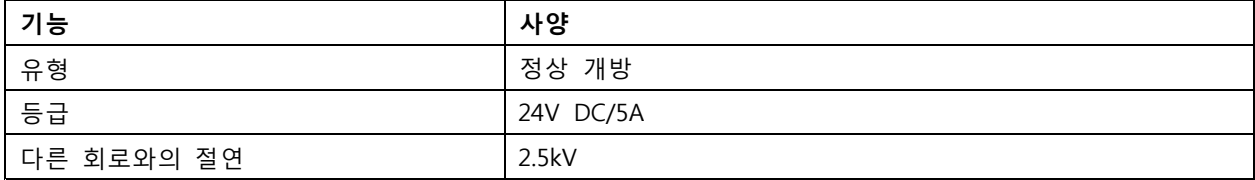

# **장치 세척**

# **장치 세척**

미지근한 물과 순한 비연마성 비누로 장치를 세척하면 됩니다.

### **통지**

- 자극적인 화학 물질로 인해 장치가 손상될 수 있습니다. 창문 세정제나 아세톤과 같은 화학 물질을 사용하여 장치를 세척하지 마십시오.
- 장치에 직접 세제를 분사하면 안 됩니다. 대신 비마모성 천에 세제를 뿌려 장치 세척에 사용합니다.
- 직사광선이나 고온에서 세척하면 얼룩이 생길 수 있으므로 주의해서 피해야 합니다.
- 1. 압축된 공기통을 사용하여 장치에서 먼지와 느슨한 오물을 제거하십시오.
- 2. 필요한 경우 미지근한 물과 순한 비마모성 비누로 적신 부드러운 극세사 천으로 장치를 닦으십시오.
- 3. 얼룩이 생기지 않도록 깨끗한 비마모성 천으로 장치를 건조시키십시오.

### <span id="page-70-0"></span>**장애 처리**

**장애 처리**

### **공장 출하 시 기본 설정으로 재설정**

중요 사항

공장 출하 시 기본값으로 재설정은 주의해서 사용해야 합니다. 공장 출하 시 기본값으로 재설정하면 IP 주소를 비롯한 모든 설정이 공장 출하 시 기본값으로 재설정됩니다.

제품을 공장 출하 시 기본 설정으로 재설정하려면 다음을 수행하십시오.

- 1. 제품의 전원을 끊습니다.
- 2. 제어 버튼을 누른 상태에서 전원을 다시 연결합니다. *제품 개요 [페이지](#page-65-0) [66](#page-65-0)* 항목을 참고하십시오.
- 3. 상태 LED 표시기가 주황색으로 깜박일 때까지 15-30초 동안 제어 버튼을 누르고 있습니다.
- 4. 제어 버튼을 놓습니다. 상태 LED 표시기가 녹색으로 바뀌면 프로세스가 완료됩니다. 제품이 공장 출 하 시 기본 설정으로 재설정되었습니다. 네트워크에서 사용할 수 있는 DHCP 서버가 없는 경우 기 본 IP 주소는 192.168.0.90입니다.
- 5. 설치 및 관리 소프트웨어 도구를 사용하여 IP 주소를 할당하고, 패스워드를 설정하고, 장치에 액세 스합니다.

설치 및 관리 소프트웨어 도구는 [axis.com/support](https://www.axis.com/support)의 지원 페이지에서 사용할 수 있습니다.

또한 장치의 웹 인터페이스를 통해 매개변수를 공장 출하 시 기본값으로 재설정할 수 있습니다. **Maintenance(유 지보수)** <sup>&</sup>gt; **Factory default(공장 출하 시 기본값)**로 이동하고 **Default(기본)**를 클릭합니다.

## **현재 AXIS OS 버전 확인**

AXIS OS는 당사 장치의 기능을 결정합니다. 문제를 해결할 때는 현재 AXIS OS 버전을 확인하여 시작하는 것이 좋습니다. 최신 버전에 특정 문제를 해결하는 수정 사항이 포함되어 있을 수 있습니다.

현재 AXIS OS 버전을 확인하려면 다음을 수행합니다.

- 1. 장치의 웹 인터페이스 <sup>&</sup>gt; **Status(상태)**로 이동합니다.
- 2. **Device info(장치 정보)**에서 AXIS OS 버전을 확인합니다.

## **AXIS OS 업그레이드**

#### 중요 사항

- Axis Communications AB에서 이를 보장하지는 않지만(새 AXIS OS에서 기능을 사용할 수 있는 경우) 장 치 소프트웨어를 업그레이드할 때 사전 구성되고 사용자 정의된 설정이 저장됩니다.
- 업그레이드 프로세스 중에 장치가 전원에 연결되어 있는지 확인합니다.

#### 참고

활성 트랙의 최신 AXIS OS 버전으로 장치를 업그레이드하면 제품이 사용 가능한 최신 기능을 수신합니 다. 업그레이드하기 전에 항상 새 릴리스마다 제공되는 릴리즈 정보와 업그레이드 지침을 참조하십시오. 최신 AXIS OS 버전과 릴리즈 정보를 찾으려면 [axis.com/support/device-software](https://www.axis.com/support/device-software)로 이동하십시오.

- 1. [axis.com/support/device-software](https://www.axis.com/support/device-software)에서 무료로 제공되는 AXIS OS 파일을 컴퓨터에 다운로드합니다.
- 2. 장치에 관리자로 로그인합니다.
- 3. **Maintenance <sup>&</sup>gt; AXIS OS upgrade(유지보수 <sup>&</sup>gt; AXIS OS 업그레이드)**로 이동하여 **Upgrade(업그레 이드)**를 클릭합니다.

# **장애 처리**

업그레이드가 완료되면 제품이 자동으로 재시작됩니다.

# **기술적 문제, 단서 및 해결 방안**

찾는 내용이 여기에 없는 경우에는 [axis.com/support](https://www.axis.com/support)에서 문제 해결 섹션을 확인해 보십시오.

### **AXIS OS 업그레이드 문제**

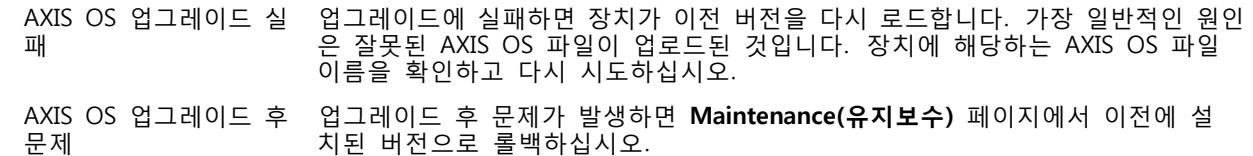

# **IP 주소 설정 문제**

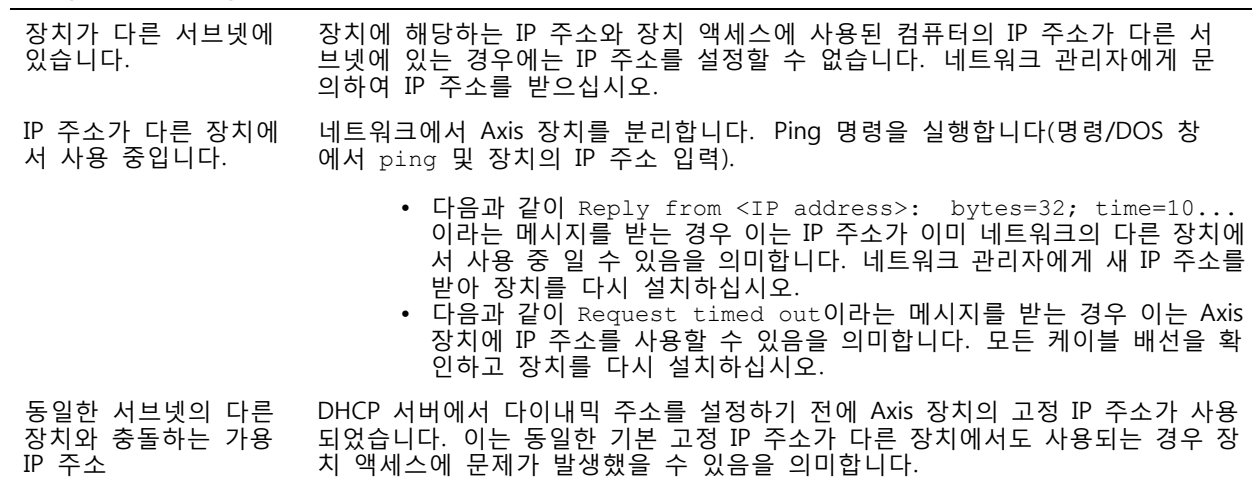

#### **장치를 브라우저에서 액세스할 수 없음**

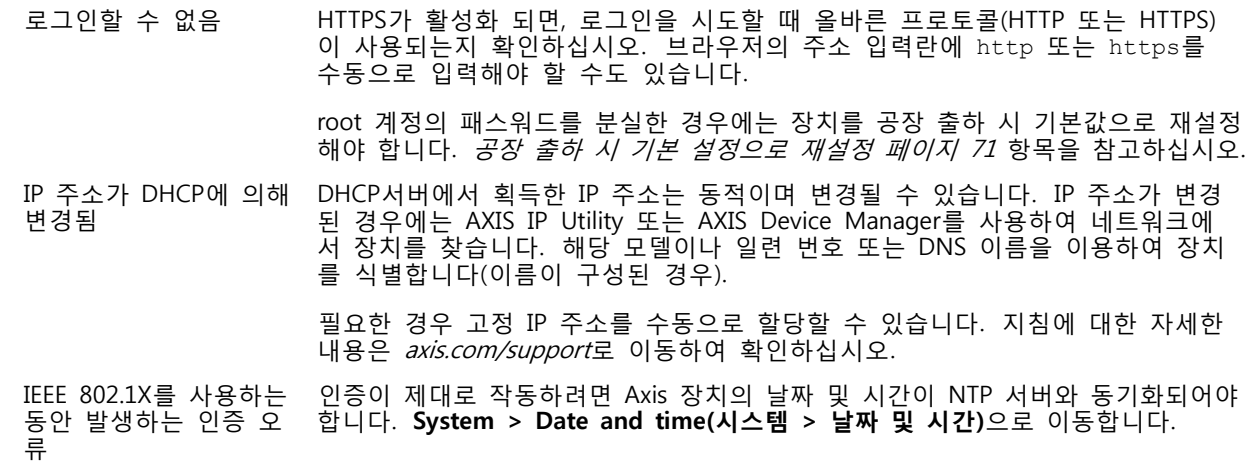
## **장애 처리**

## **장치에 로컬로 액세스할 수 있지만 외부에서 액세스할 수 없음**

외부에서 장치에 액세스하려면 Windows®용 다음 애플리케이션 중 하나를 사용하는 것이 좋습니다.

- AXIS Companion: 무료이며, 기본 감시가 필요한 소규모 시스템에 적합합니다. AXIS Camera Station 5: 30일 무료 평가판이며, 중규모 시스템에 적합합니다.
- 
- AXIS Camera Station Pro: 90일 무료 평가판이며, 중소규모 시스템에 적합합니다. 지침 및 다운로드는 [axis.com/vms](https://www.axis.com/vms)로 이동하십시오.

## **MQTT SSL 보안 포트 8883을 통해 연결할 수 없음**

포트 8883을 사용하는 트래픽은 안전하지 않다 고 간주되어 방화벽에서 \_\_ \_\_ \_\_<br>차단됩니다. 경우에 따라 서버/브로커는 MQTT 통신에 필요한 특정 포트를 제공하지 않을 수 도 있습니다. 그래도 HTTP/HTTPS 트래픽에 일반적으로 사용되는 포트를 통해 MQTT를 사용할 수 있습니다.

> • 서버/브로커에서 주로 포트 443으로 지정되는 WS/WSS(WebSocket/WebSocket Secure) 프로토콜이 지원되는 경우 이를 대신 사용하십시오. WS/WSS가 지원되는지와 어느 포트 및 베 이스패스를 사용할지는 서버/브로커 공급자에게 확인하십시오. • 서버/브로커에서 ALPN이 지원되는 경우 443과 같이 개방된 포트를 통해 MQTT 사용을 협상할 수 있습니다. ALPN이 지원되는지와 어떤 ALPN 프 로토콜 및 포트를 사용할지는 서버/브로커 공급자에게 확인하십시오.

## **성능 고려 사항**

시스템을 설정할 때, 필요한 대역폭의 양(비트 레이트)에 다양한 설정과 상황이 성능에 어떠한 영향을 주 는지 고려해야 합니다.

가장 중요하게 고려해야 할 요인은 다음과 같습니다.

• 좋지 않은 인프라로 인해 네트워크 점유율이 과중되면 대역폭에 영향을 줍니다.

사용자 설명서 AXIS D2110 -VE Security Radar © Axis Communications AB, 2020 - 2024

Ver. M25.2 날 짜 : 6 월 2024 부 품 번 호 T10145149